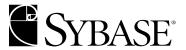

# PowerBuilder Foundation Class Library User's Guide

DOCUMENT ID: 37779-01-0900-01

LAST REVISED: March 2003

Copyright © 1989-2003 by Sybase, Inc. All rights reserved.

This publication pertains to Sybase software and to any subsequent release until otherwise indicated in new editions or technical notes. Information in this document is subject to change without notice. The software described herein is furnished under a license agreement, and it may be used or copied only in accordance with the terms of that agreement.

To order additional documents, U.S. and Canadian customers should call Customer Fulfillment at (800) 685-8225, fax (617) 229-9845.

Customers in other countries with a U.S. license agreement may contact Customer Fulfillment via the above fax number. All other international customers should contact their Sybase subsidiary or local distributor. Upgrades are provided only at regularly scheduled software release dates. No part of this publication may be reproduced, transmitted, or translated in any form or by any means, electronic, mechanical, manual, optical, or otherwise, without the prior written permission of Sybase, Inc.

Sybase, the Sybase logo, AccelaTrade, ADA Workbench, Adaptable Windowing Environment, Adaptive Component Architecture, Adaptive Server, Adaptive Server Anywhere, Adaptive Server Enterprise, Adaptive Server Enterprise Monitor, Adaptive Server Enterprise Replication, Adaptive Server Everywhere, Adaptive Server IQ, Adaptive Warehouse, Anywhere Studio, Application Manager, AppModeler, APT Workbench, APT-Build, APT-Edit, APT-Execute, APT-FORMS, APT-Translator, APT-Library, Backup Server, BizTracker, ClearConnect, Client-Library, Client Services, Convoy/DM, Copernicus, Data Pipeline, Data Workbench, DataArchitect, Database Analyzer, DataExpress, DataServer, DataWindow, DB-Library, dbQueue, Developers Workbench, Direct Connect Anywhere, DirectConnect, Distribution Director, e-ADK, E-Anywhere, e-Biz Integrator, E-Whatever, EC Gateway, ECMAP, ECRTP, eFulfillment Accelerator, Embedded SOL, EMS, Enterprise Application Studio, Enterprise Client/Server, Enterprise Connect, Enterprise Data Studio, Enterprise Manager, Enterprise SQL Server Manager, Enterprise Work Architecture, Enterprise Work Designer, Enterprise Work Modeler, eProcurement Accelerator, EWA, Financial Fusion, Financial Fusion Server, Gateway Manager, GlobalFIX, ImpactNow, Industry Warehouse Studio, InfoMaker, Information Anywhere, Information Everywhere, InformationConnect, InternetBuilder, iScript, Jaguar CTS, jConnect for JDBC, MainframeConnect, Maintenance Express, MDI Access Server, MDI Database Gateway, media.splash, MetaWorks, MySupport, Net-Gateway, Net-Library, New Era of Networks, ObjectConnect, ObjectCycle, OmniConnect, OmniSQL Access Module, OmniSQL Toolkit, Open Biz, Open Client, Open ClientConnect, Open Client/Server, Open Client/Server Interfaces, Open Gateway, Open Server, Open ServerConnect, Open Solutions, Optima++, PB-Gen, PC APT Execute, PC Net Library, Power++, power.stop, PowerAMC, PowerBuilder, PowerBuilder Foundation Class Library, PowerDesigner, PowerDimensions, PowerDynamo, PowerJ, PowerScript, PowerSite, PowerSocket, PowerSoft, PowerStage, PowerStudio, PowerTips, Powersoft Portfolio, Powersoft Professional, PowerWare Desktop, PowerWare Enterprise, ProcessAnalyst, Rapport, Report Workbench, Report-Execute, Replication Agent, Replication Driver, Replication Server, Replication Server Manager, Replication Toolkit, Resource Manager, RW-DisplayLib, S-Designor, SDF, Secure SQL Server, Secure SQL Toolset, Security Guardian, SKILS, smart partners, smart parts, smart script, SQL Advantage, SQL Anywhere, SQL Anywhere Studio, SQL Code Checker, SQL Debug, SQL Edit, SQL Edit/TPU, SQL Everywhere, SQL Modeler, SQL Remote, SQL Server, SQL Server Manager, SQL SMART, SQL Toolset, SQL Server/ CFT, SQL Server/DBM, SQL Server SNMP SubAgent, SQL Station, SQLJ, STEP, SupportNow, S.W.I.F.T. Message Format Libraries, Sybase Central, Sybase Client/Server Interfaces, Sybase Financial Server, Sybase Gateways, Sybase MPP, Sybase SQL Desktop, Sybase SQL Lifecycle, Sybase SQL Workgroup, Sybase User Workbench, SybaseWare, Syber Financial, SyberAssist, SyBooks, System 10, System 11, System XI (logo), SystemTools, Tabular Data Stream, TradeForce, Transact-SQL, Translation Toolkit, UltraLite.NET, UNIBOM, Unilib, Uninull, Unisep, Unistring, URK Runtime Kit for UniCode, Viewer, Visual Components, VisualSpeller, VisualWriter, VQL, Warehouse Architect, Warehouse Control Center, Warehouse Studio, Warehouse WORKS, Watcom, Watcom SQL, Watcom SQL Server, Web Deployment Kit, Web.PB, Web.SQL, WebSights, WebViewer, WorkGroup SQL Server, XA-Library, XA-Server and XP Server are trademarks of Sybase, Inc. 11/02

Unicode and the Unicode Logo are registered trademarks of Unicode, Inc.

All other company and product names used herein may be trademarks or registered trademarks of their respective companies.

Use, duplication, or disclosure by the government is subject to the restrictions set forth in subparagraph (c)(1)(ii) of DFARS 52.227-7013 for the DOD and as set forth in FAR 52.227-19(a)-(d) for civilian agencies.

Sybase, Inc., One Sybase Drive, Dublin, CA 94568.

# **Contents**

|                                                 | ix                                                            |
|-------------------------------------------------|---------------------------------------------------------------|
| PFC OVERVIEW                                    |                                                               |
| About the PowerBuilder Foundation Class Library | 3                                                             |
| Understanding PFC                               | 3                                                             |
| Understanding PowerBuilder                      | 4                                                             |
| •                                               |                                                               |
|                                                 |                                                               |
| How PFC uses object orientation                 | ٤                                                             |
|                                                 |                                                               |
| The PFC components                              | 15                                                            |
| PFC CLASS LIBRARY DESIGN                        |                                                               |
| Designing a Class Library                       | 19                                                            |
|                                                 |                                                               |
| Choosing an extension strategy                  | 20                                                            |
| Creating an intermediate extension level        | 20                                                            |
| Using the existing PFC extension level          | 23                                                            |
| Defining a new service                          | 24                                                            |
| PFC PROGRAMMING                                 |                                                               |
| PFC Programming Basics                          | 29                                                            |
|                                                 |                                                               |
| Building applications                           | 33                                                            |
|                                                 |                                                               |
|                                                 |                                                               |
| The message router                              |                                                               |
|                                                 | PFC OVERVIEW  About the PowerBuilder Foundation Class Library |

|           | Transaction management with PFC       | 43  |
|-----------|---------------------------------------|-----|
|           | Calling ancestor functions and events |     |
|           | Adding online Help to an application  | 46  |
|           | Installing PFC upgrades               |     |
| CHAPTER 4 | Using PFC Services                    | 49  |
|           | Application services                  |     |
|           | DataWindow caching service            |     |
|           | Debugging service                     |     |
|           | Application preference service        | 52  |
|           | Most recently used object service     | 54  |
|           | Error message service                 | 57  |
|           | Security service                      | 60  |
|           | Transaction registration service      | 62  |
|           | DataWindow services                   | 63  |
|           | DataWindow services ancestor          | 64  |
|           | Drop-down DataWindow search service   | 67  |
|           | Filter service                        | 67  |
|           | Find and replace service              | 70  |
|           | Linkage service                       | 71  |
|           | Multitable update service             | 74  |
|           | Print preview service                 |     |
|           | DataWindow properties service         | 76  |
|           | Query mode service                    | 77  |
|           | Reporting service                     | 78  |
|           | Required column service               | 81  |
|           | Row management service                | 82  |
|           | Row selection service                 | 84  |
|           | DataWindow resize service             | 85  |
|           | Sort service                          | 87  |
|           | Window services                       | 89  |
|           | Basic window services                 | 90  |
|           | Preference service                    |     |
|           | Sheet management service              | 94  |
|           | Status bar service                    |     |
|           | Menu service                          | 95  |
|           | Resize service                        | 96  |
|           | Conversion service                    |     |
|           | Date/Time service                     | 99  |
|           | File service                          | 101 |
|           | INI file service                      | 102 |
|           | Numerical service                     | 103 |
|           | Platform service                      | 105 |
|           | Selection service                     | 106 |

|           | SQL parsing service                | 108 |
|-----------|------------------------------------|-----|
|           | String-handling service            |     |
|           | Metaclass service                  |     |
|           | Logical unit of work service       |     |
|           | Implementing self-updating objects |     |
|           | List service                       |     |
|           | Using a basic list                 | 114 |
|           | Using a stack                      | 118 |
|           | Using a queue                      | 120 |
|           | Using a tree                       |     |
|           | Creating a comparison object       | 124 |
|           | Timing service                     | 126 |
| CHAPTER 5 | Using PFC Visual Controls          | 129 |
|           | About PFC visual controls          |     |
|           | Using standard visual user objects |     |
|           | Using basic functionality          |     |
|           | Using advanced functionality       |     |
|           | Using custom visual user objects   |     |
|           | Using the calculator control       |     |
|           | Using the calendar control         |     |
|           | Using the splitbar control         |     |
|           | Using the progress bar control     | 183 |
| CHAPTER 6 | Using PFC Windows and Menus        | 191 |
|           | Using PFC windows                  |     |
|           | Window usage basics                |     |
|           | Using response windows             |     |
|           | Using the pfc_Save process         |     |
|           | Using menus with PFC               |     |
|           | Two menu inheritance strategies    |     |
|           | Extending PFC menus                | 202 |
|           | Creating your own menus            |     |
|           | Using standard menu items          |     |
|           | Using pop-up menus                 | 206 |
| CHAPTER 7 | PFC Utilities                      | 207 |
|           | DataWindow Properties window       |     |
|           | SQL Spy                            |     |
|           | Security                           |     |
|           | Defining users and groups          |     |
|           | Running the security scanner       |     |

|           | Defining security for users and groups       | 221 |
|-----------|----------------------------------------------|-----|
|           | Implementing security in an application      |     |
|           | Maintaining the security database            |     |
|           | Library Extender                             | 225 |
|           | Migration Assistant                          |     |
| CHAPTER 8 | Deploying a PFC Application                  | 227 |
|           | Choosing a deployment strategy               | 227 |
|           | Using PBR files                              | 229 |
|           | Deploying database tables                    | 229 |
|           | Deploying PFC dialog box Help                | 230 |
| PART 4    | PFC TUTORIAL                                 |     |
| LESSON 1  | Generate a PFC Application                   | 233 |
|           | Create a PFC application                     | 234 |
|           | Modify the application manager               | 237 |
|           | Redefine a global variable and review events | 241 |
|           | Use the PFC Transaction Object service       | 244 |
| LESSON 2  | Create the Frame Window                      | 247 |
|           | Create a descendent frame window             | 248 |
|           | Define pre- and post-open processing         | 250 |
|           | Add script to open the frame window          | 252 |
|           | Run the application                          | 253 |
| LESSON 3  | Create Menus                                 | 255 |
|           | Create a descendent menu                     | 256 |
|           | Add and modify items                         | 257 |
|           | Create a frame menu                          | 262 |
|           | Associate the frame window with a menu       | 264 |
|           | Create a menu for the w_products sheet       | 265 |
|           | Create a menu for the w_product_report sheet | 267 |
| LESSON 4  | Build the First Sheet Window                 | 269 |
|           | Add a library to the library list            | 270 |
|           | Create a descendent window                   |     |
|           | Add a DataWindow control                     | 272 |
|           | Enable DataWindow services                   | 275 |

**vi** PowerBuilder

|          | Retrieve rows                            | _   |
|----------|------------------------------------------|-----|
| LESSON 5 | Build the Second Sheet Window            | 285 |
|          | Create a descendent window               | 286 |
|          | Add a DataWindow control                 | 287 |
|          | Enable report and print preview services | 289 |
|          | Run the application                      |     |
| Index    |                                          | 293 |

**viii** PowerBuilder

### **About This Book**

Subject

This book describes how to use the PowerBuilder Foundation Class Library (PFC).

**Audience** 

This book assumes that you:

- Are comfortable using Microsoft Windows applications
- Are currently developing applications with PowerBuilder and understand the concepts and techniques described in the Applications Techniques book
- Understand SQL and how to use your site-specific DBMS

This book has four parts, each for a specific group of PFC users:

| Part | Title                    | Audience               |
|------|--------------------------|------------------------|
| 1    | PFC Overview             | All PFC users          |
| 2    | PFC Class Library Design | Object administrators  |
| 3    | PFC Programming          | Application developers |
| 4    | PFC Tutorial             | All PFC users          |

## Other sources of information

Use the Sybase Technical Library CD and the Technical Library Product Manuals web site to learn more about your product:

 The Technical Library CD contains product manuals and is included with your software. The DynaText reader (included on the Technical Library CD) allows you to access technical information about your product in an easy-to-use format.

Refer to the *Technical Library Installation Guide* in your documentation package for instructions on installing and starting the Technical Library.

• The Technical Library Product Manuals web site is an HTML version of the Technical Library CD that you can access using a standard web browser. In addition to product manuals, you will find links to EBFs/Updates, Technical Documents, Case Management, Solved Cases, newsgroups, and the Sybase Developer Network.

To access the Technical Library Product Manuals web site, go to Product Manuals at http://www.sybase.com/support/manuals/.

#### If you need help

Each Sybase installation that has purchased a support contract has one or more designated people who are authorized to contact Sybase Technical Support. If you cannot resolve a problem using the manuals or online help, please have the designated person contact Sybase Technical Support or the Sybase subsidiary in your area.

# PART 1 PFC Overview

This part describes the PowerBuilder Foundation Class Library and prerequisite PowerBuilder concepts.

This part is for all PFC users.

# CHAPTER 1 About the PowerBuilder Foundation Class Library

About this chapter

This chapter introduces the PowerBuilder Foundation Class Library (PFC). It includes PFC basics, prerequisite PowerBuilder concepts, object-oriented concepts, and a list of PFC components.

Contents

| Topic                            | Page |
|----------------------------------|------|
| Understanding PFC                | 3    |
| Understanding PowerBuilder       | 4    |
| How PFC uses object orientation  | 8    |
| How PFC uses the extension level | 11   |
| The PFC components               | 15   |

### **Understanding PFC**

The PowerBuilder Foundation Class Library (PFC) is a set of PowerBuilder objects that you customize and use to develop class libraries. You can use these objects to provide corporate, departmental, or application consistency. PFC also includes objects that you use as is for utility purposes, such as debugging.

PowerBuilder objects

PFC is written in PowerBuilder and delivered as PowerBuilder objects with supporting PowerScript source code. It uses advanced PowerBuilder object-oriented coding techniques, and features a service-oriented design—that ensures that your application uses the minimum amount of computer resources.

#### Read the code

PFC uses many advanced PowerBuilder coding techniques. You can use the PowerBuilder PowerScript editor to examine the objects, instance variables, events, and functions in PFC ancestor objects.

What this book contains

This book explains PFC concepts (what things are and why you use them) as

well as usage information (how to program using PFC).

For more information For detailed information on PF

For detailed information on PFC objects, instance variables, events, and functions, see the *PFC Object Reference*.

### **Understanding PowerBuilder**

You use PFC to create advanced, object-oriented PowerBuilder class libraries. To get the most out of PFC and its object-oriented features, you must understand PowerBuilder and its object-oriented features. This section gives an overview of the PowerBuilder concepts with which you should be familiar.

#### Building PFC applications out of the box

PFC is designed primarily for building class libraries. But nothing prevents you from using PFC as is to build applications.

For complete information on PowerBuilder concepts, see the *PowerBuilder User's Guide*.

### PowerBuilder libraries and objects

PFC is delivered as a set of PowerBuilder libraries (PBLs). These libraries contain the ancestor and descendent objects you use to write an application with PFC.

PowerBuilder libraries

Before you can use any PFC objects, you must add the PFC libraries to your application's library search path. PowerBuilder uses the library search path (which you define in the Target properties sheet) to find referenced objects during execution.

PowerBuilder objects

These are the main PowerBuilder objects you use with PFC:

| PowerBuilder objects | Purpose                                                                 |
|----------------------|-------------------------------------------------------------------------|
| Windows              | The interface between a user and a PowerBuilder application             |
| Menus                | Lists of commands that a user can select in the currently active window |

| PowerBuilder objects | Purpose                                                     |
|----------------------|-------------------------------------------------------------|
| DataWindow objects   | Used to retrieve, present, and manipulate data              |
| User objects         | Reusable components that you define once and use many times |

There are two types of user objects:

- Visual user objects
- Class user objects

**Visual user objects** A visual user object is a reusable visual control or set of visual controls with a predefined behavior. PFC includes two types of visual user objects:

- Standard visual user objects PFC provides a full set of standard visual user objects. Each PFC standard visual user object corresponds to a PowerBuilder window control. These objects include predefined behaviors that provide complete integration with PFC services. In particular, the u\_dw DataWindow user object, offers extensive functionality and integration with PFC services.
- **Custom visual user objects** PFC also use custom visual user objects. Custom visual user objects contain a group of window controls. These objects provide advanced functionality for use in specific situations.

PFC does not use external visual user objects. For complete information on visual user objects, see the *PowerBuilder User's Guide*.

**Class user objects** A class user object is a reusable nonvisual control you use to implement processing with no visual component. PFC includes two types of class user objects:

- Standard class user objects Inherit their definitions from built-in PowerBuilder system objects. PFC provides standard class user objects for transaction, error, and all other extendable system objects.
- Custom class user objects Inherit their definitions from the PowerBuilder NonVisualObject class. Custom class user objects encapsulate data and code. This type of class user object allows you to define an object class from scratch.

PFC uses custom class user objects to implement many of its services and provides functions to enable instances of these service objects.

It also provides **reference variables**, which are pointers to an instantiated object. You use a reference variable to access an object's instance variables, functions, and events.

#### **Functions**

PowerBuilder supports global functions and object functions. PFC performs much of its processing through user-object functions. A **function** is a collection of PowerScript statements that perform some processing. You pass zero or more arguments to a function, and it may return a value.

For complete information on PFC object functions, see the *PFC Object Reference*.

### Events and user events

Windows, user objects, and controls each have a predefined set of events. PFC extends this by defining user events for many PFC objects. Events can accept arguments and may return a value.

There are three types of PFC events:

| This type of event                           | Executes when the user performs                                                     |
|----------------------------------------------|-------------------------------------------------------------------------------------|
| Predefined PowerBuilder                      | An action that causes the operating system to invoke the                            |
| events                                       | event                                                                               |
| Predefined user event                        | An action (such as selecting a menu item) that causes                               |
|                                              | PFC to trigger the user event                                                       |
| Empty user events (you add PowerScript code) | An action (such as selecting a menu item) that causes PFC to trigger the user event |

You can also add code to call, trigger, or post predefined events and user events.

#### In this book

Unless otherwise qualified, this book uses the word *event* to refer to all three types.

# Functions and events compared

Functions and events are similar in many ways: they may accept arguments and return values; they both consist of PowerScript statements; they can be called, triggered, and posted. But there are some differences between functions and events:

| Feature                       | Functions                                                                                                    | Events                                                                     |
|-------------------------------|----------------------------------------------------------------------------------------------------|----------------------------------------------------------------------------|
| Call to nonexistent method    | Invoking a nonexistent function at runtime produces an error                                                        | Invoking a nonexistent event with TriggerEvent yields a return value of -1 |
| Processing of ancestor script | Functions override ancestor<br>processing (although they<br>can call ancestor functions<br>using the Super keyword) | Events can extend or override ancestor processing                          |

| Feature     | Functions                                               | Events                           |
|-------------|---------------------------------------------------------|----------------------------------|
| Access      | Object functions can be public, private, or protected   | Events always have public access |
| Overloading | Functions of the same name can take different arguments | Events cannot be overloaded      |

### **Object-oriented programming**

Object-oriented programming tools support three fundamental principles: inheritance, encapsulation, and polymorphism.

Inheritance

**Inheritance** means that objects can be derived from existing objects, with access to their visual component, data, and code. Inheritance saves coding time, maximizes code reuse, and enhances consistency.

Encapsulation

**Encapsulation** (also called information hiding) means that an object contains its own data and code, allowing outside access as appropriate. PFC implements encapsulation as follows:

- PFC defines object functions and instance variables as public or protected, depending on the desired degree of outside access. PFC does not use the private access level.
- For readable instance variables, PFC generally provides an *of\_Getvariablename* function.
- For Boolean instance variables, PFC generally provides an of\_Isvariablename function.
- For modifiable instance variables, PFC generally provides an *of\_Setvariablename* function.
- In certain cases, PFC defines an instance variable as public, allowing you to access it directly.

Polymorphism

**Polymorphism** means that functions with the same name behave differently depending on the referenced object and the number of arguments. PFC supports the following types of polymorphism:

 With operational polymorphism, separate unrelated objects define a function with the same name:

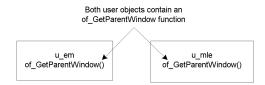

• With **inclusional polymorphism**, various objects in an inheritance chain define a function with the same name but different arguments:

Overriding and overloading

#### PowerBuilder supports both function overriding or function overloading:

- In function *overriding*, the descendent function has the same arguments or argument data types.
- In function *overloading*, the descendent function (or an identically named function in the same object) has different arguments or argument data types.

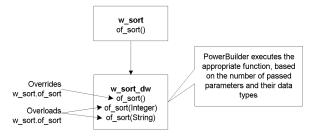

### How PFC uses object orientation

PFC uses all facets of PowerBuilder's object-oriented capabilities.

**Principles** 

PFC uses the three principles of object orientation:

| PFC uses      | То                                                                                                    |
|---------------|----------------------------------------------------------------------------------------------------|
| Inheritance   | Implement a hierarchy of windows, menus, and user objects                                                     |
| Encapsulation | Isolate each object's data and code                                                                           |
| Polymorphism  | Provide same-named functions (within one object, within an inheritance hierarchy, and among multiple objects) |

#### Services

PFC uses windows, standard class user objects, and custom class user objects to implement an object-oriented design by isolating related types of processing (such as DataWindow caching, row selection, and window resizing). These related groups of processing are called **services**. Most services are implemented as custom class user objects. PFC service types include:

| Service category     | Service                   |  |
|----------------------|---------------------------|--|
| Application services | Application preferences   |  |
|                      | DataWindow caching        |  |
|                      | Debug                     |  |
|                      | Error message             |  |
|                      | Most recently used object |  |
|                      | Security                  |  |
|                      | Transaction registration  |  |
| Window services      | Base                      |  |
|                      | Preferences               |  |
|                      | Sheet manager             |  |
|                      | Status bar                |  |
| DataWindow services  | Base                      |  |
|                      | DataWindow resize         |  |
|                      | Drop-down search          |  |
|                      | Filter                    |  |
|                      | Find                      |  |
|                      | Linkage                   |  |
|                      | Multitable update         |  |
|                      | Properties                |  |
|                      | Querymode                 |  |
|                      | Report                    |  |
|                      | Required column           |  |
|                      | Resize                    |  |
|                      | Row manager               |  |
|                      | Row selection             |  |
|                      | Sort                      |  |
| DataStore services   | Base                      |  |
|                      | Multitable update         |  |
|                      | Print preview             |  |
|                      | Report                    |  |

| Service category | Service              |
|------------------|----------------------|
| Global services  | File                 |
|                  | INI file             |
|                  | Logical unit of work |
|                  | MetaClass            |
|                  | Menu                 |
|                  | Numerical            |
|                  | Platform             |
|                  | Resize               |
|                  | RTE find             |
|                  | Selection            |
|                  | SQL                  |
|                  | SQL Spy              |
|                  | String               |

**Enabling services selectively** Selectively instantiating service objects provides you with complete flexibility in the PFC functionality used by your application—and allows your applications to use fewer resources. PFC automatically destroys all service objects created by an application.

Enabling services selectively has many benefits, including:

- Minimizing the number of ancestor objects typically found in a deep inheritance chain
- Minimizing application overhead (use only the services you need)
- Building both simple and complex applications
- Ease of use and maintenance (you do not have to write multiple scripts to override ancestor processing)

**Delegation** PFC's service orientation reflects the object-oriented concept of **delegation**, which divides the main object and its implementation into separate object hierarchies.

PFC uses two types of relationships for delegation:

• **Aggregate relationship** The service object cannot function apart from its owning object. This is sometimes called a whole-part relationship. For example, the u\_dw DataWindow visual user object uses the n\_cst\_dwsrv\_querymode user object for query mode services:

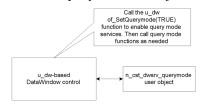

• **Associative relationship** The service object can function alone. For example, string services are provided by the n\_cst\_string user object and are available to objects throughout your application:

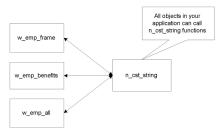

For more information on PFC service types and how to use them, see Chapter 4, "Using PFC Services".

### How PFC uses the extension level

No class library can meet your needs right out of the box. You typically modify PFC objects to integrate application-wide functions and objects. Without the PFC extension level, this could present a problem whenever a new version of PFC is released: applying the new version would overwrite your customizations, forcing you to reapply these changes manually.

## A separate extension level

PFC implements an **extension level** in all its inheritance hierarchies. All extension objects reside in separate PBLs, which are not affected when you upgrade to the latest version:

| Contents                               | Ancestor level | Extension level |
|----------------------------------------|----------------|-----------------|
| Application and global services        | PFCAPSRV.PBL   | PFEAPSRV.PBL    |
| DataWindow services                    | PFCDWSRV.PBL   | PFEDWSRV.PBL    |
| Visual and standard class user objects | PFCMAIN.PBL    | PFEMAIN.PBL     |
| Utility services                       | PFCUTIL.PBL    | PFEUTIL.PBL     |
| Window services                        | PFCWNSRV.PBL   | PFEWNSRV.PBL    |

Objects in the ancestor-level libraries contain all instance variables, events, and functions; objects in the extension-level libraries are unmodified descendants of corresponding objects in the ancestor library. But through inheritance they have access to the ancestor's instance variables, events, and functions.

To see the instance variables, events, and functions available to a descendent object, use the PowerBuilder Browser.

Using an extension level has two major advantages:

- You can add site-, department-, and application-specific logic to extension level objects
- The extension PBLs are not affected when upgrading to the latest version

#### Obsolete objects

The PFCOLD.PBL library contains obsolete objects. If you have an existing PFC application, you may need to add this library to your application target library list.

What you do

You customize your PFC application by modifying objects at the extension level. *You do not modify ancestor objects*. Your application's objects use extension-level user objects and inherit from extension-level windows:

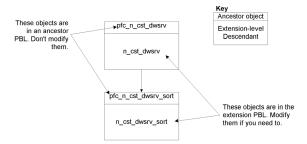

The PFC objectnaming convention PFC uses the following object-naming convention:

| Level                   | Name                                                             | Contains                                       |
|-------------------------|------------------------------------------------------------------|------------------------------------------------|
| Ancestor objects        | Use the prefix pfc_                                              | All instance variables, events, and functions  |
| Extension-level objects | Have the same name as their ancestor but without the prefix pfc_ | Unmodified descendants of PFC ancestor objects |

For example, the ancestor for the DataWindow selection service object is pfc\_n\_cst\_dwsrv; the extension-level descendant is n\_cst\_dwsrv. Pfc\_n\_cst\_dwsrv contains all code for the service; n\_cst\_dwsrv is an unmodified descendant to which you may add application-specific instance variables and code.

**PFC-defined user events** PFC-defined user events also use the pfc\_prefix. This makes it easy for you to distinguish your application's user events from PFC's user events.

#### PFC documentation uses extension-level names

PFC documentation always uses the extension-level name when referring to a service object. For example, this book refers to w\_master when discussing the base-class window, not to pfc\_w\_master. But it's important to remember that the instance variables, events, and functions available to w\_master are actually defined in pfc w master.

For complete information on PFC object-naming conventions, see the *PFC Object Reference*.

Sample extension scenario

PFC's object hierarchies allow you to add extension logic at each level. Because pfc\_w\_sheet inherits from w\_master, for example, instance variables, functions, and events you add to w\_master are available to all descendent windows:

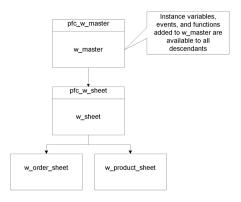

Adding extension levels The extension layer provides for reusability within an application and effectively insulates individual applications from PFC upgrades. But large installations that have department-wide (and perhaps corporate-wide) standards must extend this strategy further to implement additional levels containing corporate and departmental standards and business rules.

If you are using PFC in an organization, you may want to create additional extension levels to contain corporate or departmental variables, events, and functions. Applications still use objects in PFC extension libraries but now have access to additional ancestor instance variables, events, and functions:

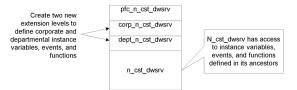

### The PFC components

PFC is made up of the following:

A set of PBLs (libraries)

You must ensure that the objects in these PBLs are available to PFC-based applications by adding them to the application target library list.

- A database
- Code examples
- A sample application

The PFC PBLs

PFC is distributed with PBLs containing ancestor objects and PBLs containing extension-level objects. Each ancestor level/extension level set contains objects that perform related services:

| Libraries    | Contents                                                     |
|--------------|--------------------------------------------------------------|
| PFCAPSRV.PBL | Application manager, application service objects, and other  |
| PFEAPSRV.PBL | global service objects                                       |
| PFCDWSRV.PBL | DataWindow services, including user objects and utility      |
| PFEDWSRV.PBL | windows                                                      |
| PFCMAIN.PBL  | Standard visual user object, custom visual user object, and  |
| PFEMAIN.PBL  | standard class user objects                                  |
| PFCUTIL.PBL  | Utility objects and services                                 |
| PFEUTIL.PBL  |                                                              |
| PFCWNSRV.PBL | Window services, including user objects, and utility windows |
| PFEWNSRV.PBL |                                                              |
| PFCOLD.PBL   | Obsolete PFC objects (base and extension-level objects)      |

#### Use the Library painter

Use the PowerBuilder Library painter to see a list of all objects in PFC libraries.

The PFC database

PFC ships with the pfc.db local database. This database contains the following tables:

| Table              | Usage                 |
|--------------------|-----------------------|
| Messages           | Error message service |
| Security_apps      | Security service      |
| Security_groupings | Security service      |

| Table             | Usage            |
|-------------------|------------------|
| Security_info     | Security service |
| Security_template | Security service |
| Security_users    | Security service |

The PFC local database is intended for developer use only. If your application uses the error message service or security service, you should copy these tables to a server database, as described in "Deploying database tables" on page 229.

The PFC code examples

Use the PFC code examples to view PFC objects and services in action and learn how to code and implement most common PFC functionality. The PFC code example interface provides extensive cross-reference and usage information.

The PFC sample application

Use PEAT (the PFC sample application) to see an example of PFC used in a project estimation and tracking system.

# PART 2 PFC Class Library Design

This part describes how to extend PFC to create your own class library.

This part is for object administrators—those responsible for class library maintenance, enhancement, and implementation.

### CHAPTER 2 Designing a Class Library

About this chapter

This chapter explains how to use PFC as the basis for your own class library.

Contents

| Topic                               | Page |
|-------------------------------------|------|
| Using PFC to design a class library | 19   |
| Choosing an extension strategy      | 20   |
| Defining a new service              | 24   |

### Using PFC to design a class library

PFC is a foundation upon which you build class libraries, leveraging PFC's extensible service-oriented architecture to customize behavior and extend capabilities—and even define your own services.

The object administrator

PowerBuilder users who use PFC to design class libraries are **object administrators**. Object administrators can be:

- Corporate and departmental analysts Create PFC-based class libraries to enable consistency and enhance functionality
- Consultants Create PFC-based class libraries to add value to their services
- **Vendors** Use PFC as the basis for advanced class libraries that meet the needs of a specific set of developers

Your role

As object administrator, you will use PFC in a different way from developers. You will customize and enhance PFC functionality for use by all developers. You need a thorough understanding of PFC, as well as of your organization's needs. Based on anticipated usage, you will extend PFC by adding and customizing objects, services, instance variables, events, and functions.

Your first step is to choose a PFC extension strategy.

### Choosing an extension strategy

Although there are many ways in which sites extend and implement PFC, there are two main PFC extension strategies:

- Create an intermediate extension level
- Use the existing PFC extension level

Using separate physical files

Regardless of strategy, each PFC application should have its own set of physical files. You cannot share ancestor files (those whose name starts with PFC). This is because of internal interdependencies of high-level extension objects, such as w\_master.

For example, assume that applications 1 and 2 have their own sets of PFE extension-level libraries but share ancestor libraries. Application 1 adds a function of\_SetData to w\_master in its version of PFEMAIN.PBL; this function is available to all descendants of w\_master, including pfc\_w\_main, pfc\_w\_frame, and pfc\_w\_sheet in the shared ancestor libraries. Application 2 then regenerates the application.

Because application 2 has no of\_SetData function in its PFEMAIN.PBL, all internal references to of\_SetData are removed from w\_master descendants, resulting in execution time and compiler errors for application 1.

### Creating an intermediate extension level

To create objects that accommodate corporate or departmental usage but that also allow developers to freely add application-wide code to the extension level, you can define one or more intermediate extension levels. These intermediate extension-level objects contain site- and department-specific instance variables, events, and functions.

Following this strategy, you create a new extension level between the PFC ancestor level and the PFC extension level. Then you redefine the PFC extension hierarchy so that intermediate extension level objects descend from PFC ancestor objects and PFC extension level objects descend from objects in the intermediate extension level. Because PFC objects use the data type of PFC extension level objects when declaring reference variables, these changes become available immediately.

For example, you might create a customized descendant of pfc\_n\_cst\_appmanager:

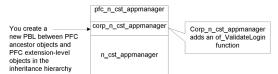

Advantages

This strategy has two advantages:

- Changes made to the objects in the intermediate extension level are available to descendent objects in the PFC extension level
- The developer has complete control over the PFC extension level

#### Naming standards

You should give objects in the intermediate extension level a standard prefix that reflects their usage. For example, if the intermediate extension level contains additional class library functionality, use classlib\_ as the prefix; if the intermediate extension level contains corporate extensions, use corp\_ as the prefix.

What you do

You add, modify, and extend PFC through objects in the intermediate extension level.

To implement an intermediate extension level, you can use the Library Extender or create intermediate extension level objects manually.

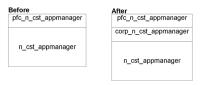

#### Use the Library Extender

It's best to use the Library Extender to create intermediate extension levels.

See "Library Extender" on page 225.

# v To manually create an additional extension level and redefine the inheritance hierarchy:

- 1 Create a PBL to contain intermediate extension level objects.
- 2 Define objects in the intermediate extension level (by inheriting from objects in the PFC ancestor level) and define instance variables, functions, and events as necessary. You can also define new objects in the intermediate extension level.
- 3 Define instance variables, events, and functions in the extension level objects as necessary.
- 4 Redefine the inheritance hierarchy by creating new PFC extension-level objects that inherit from the newly defined extension level (instead of inheriting from the PFC ancestor level).

How developers work

This type of extension level usage gives developers complete control of the PFC extension level. They can:

- Modify and use extension-level user objects
- Modify and inherit from extension-level windows, including w\_master
- Modify and inherit from extension-level menus (optionally using them directly)

For example, developers might add application-specific functionality to w sheet and use it as the ancestor for all sheet windows:

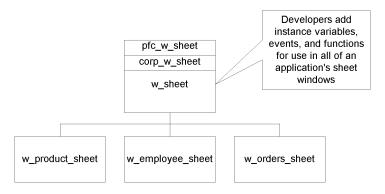

### Using the existing PFC extension level

Following this strategy, you add corporate or departmental modifications to the PFC extension level. *Developers do not use the extension level*.

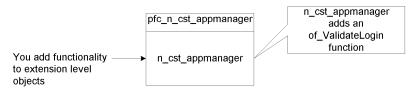

Advantages

This strategy has two advantages:

- Developers can share a common set of PBLs during the development phase
- Users can share a common set of PBDs when deploying multiple PFC applications

Disadvantages

This strategy has several disadvantages:

- Developers cannot modify extension level objects. Changes are lost when the object administrator creates a new version
- There is only one extension level. Corporate, departmental, and class library extensions must all exist at the same level
- Developers cannot extend extension level objects. Because PFC uses the data type of PFC extension level objects when declaring reference variables, changes to descendent objects are not automatically available throughout PFC

What you do

You add, modify, and extend PFC through objects in the PFC extension level.

To create a new service, you add the object to the extension level and there is no need for an ancestor object.

How developers work

When working with this extension strategy, developers use PFC services but do not modify any objects in the PFC extension level.

All developer extensions must be done through inheritance. For example, developers might add application-specific functionality to an application sheet window and use it as the ancestor for all sheet windows:

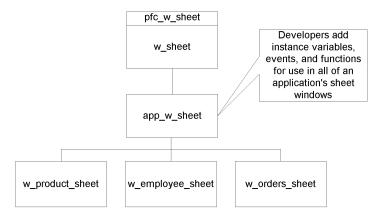

### Defining a new service

After researching your requirements, you may need to define a new service. This might be an associative service (working with a main object such as a DataWindow, DataStore, or window) or an aggregate service for use anywhere in an application.

#### Where to define it

If you are *using the existing PFC extension level*, define your new service in one or more separate PBLs.

If you are *creating an extension level*, define your ancestor object in the intermediate extension level (the corporate level in the example ahead) and your extension level object in the PFC extension level.

#### v To define an associative service:

1 Create a custom class user object that contains the necessary instance variables, functions, and events. For example, define a DataWindow service to perform automatic row insertion. In this case, the object should inherit from n cst dwsrv.

- 2 Save this user object in the intermediate extension level. For example, if you have an intermediate level for corporate objects, it might be named corp\_n\_cst\_dwsrv\_autorowinsert.
- 3 Create a descendent user object in the extension level. For example, n\_cst\_dwsrv\_autorowinsert. Add no code to this object.
- 4 Add an instance variable to the main object in the intermediate extension level. This variable should use the data type of the extension level object. For example, update corp\_u\_dw by adding an inv\_autorowinsert instance variable of type n\_cst\_dwsrv\_autorowinsert.
- 5 Add a function to the main object in the intermediate extension level. This function should create or destroy an instance of your user object as specified by a passed boolean argument. For example, of\_SetAutoRowInsert might create or destroy an instance of n cst dwsrv autorowinsert as follows:

```
// Function name: of SetAutoRowInsert
// Arguments: ab switch (boolean by value)
// Returns: 1 = Success
          0 = Already instantiated
//
          -1 = Argument was NULL
IF IsNull (ab switch) THEN
 Return -1
END IF
IF ab switch THEN
 IF IsNull(inv autorowinsert) OR &
   NOT IsValid(inv autorowinsert) THEN
     inv autorowinsert = CREATE n cst autorowinsert
     // of SetRequestor = defined in ancestor
     inv autorowinsert.of SetRequestor(this)
     Return 1
 END IF
ELSE
 IF IsValid(inv_autorowinsert) THEN
   DESTROY inv autorowinsert
   Return 1
 END IF
END IF
Return 0
```

Add code to the Destructor event of the main object in the intermediate extension level. This code should destroy your user object:

```
this.of_SetAutoRowInsert(FALSE)
```

7 Add code as necessary to events in the main object. This code should call events on the service object, if enabled. For example, the automatic row insertion service might add the following code to the RowFocusChanging event:

```
IF IsValid(inv_autorowinsert) THEN
   inv_autorowinsert.Event corp_FocusChanging &
        (currentrow, newrow)
END IF
```

#### v To define an aggregate service:

- 1 Create a custom class user object that contains the necessary instance variables, functions, and events. Optionally assign the AutoInstantiate property to this object.
- 2 Save this user object in the intermediate extension level.
- 3 Create a descendent user object in the extension level. Add no code to this object.
- 4 Use this object in event and function scripts as necessary. Reference variables for this object should use the data type of the extension level object.

# PART 3 PFC Programming

This part explains how to program using PFC and PFC services.

This part is for application developers.

## CHAPTER 3 PFC Programming Basics

About this chapter

This chapter explains basic PFC programming practices and tells you how to get started with a PFC application.

#### **Assumptions**

This chapter and all remaining chapters in this manual assume an intermediate extension level strategy, which allows the developer to modify and extend objects in the PFC extension level.

Contents

| Торіс                                 | Page |
|---------------------------------------|------|
| Setting up the application manager    | 29   |
| Building applications                 | 33   |
| Using attribute objects               | 38   |
| Using PFC constants                   | 40   |
| The message router                    | 41   |
| Transaction management with PFC       | 43   |
| Calling ancestor functions and events | 45   |
| Adding online Help to an application  |      |
| Installing PFC upgrades               | 47   |

## Setting up the application manager

The first step in creating an application with PFC is configuring and enabling the application manager, n\_cst\_appmanager. Within the application manager, you code logic that would otherwise be in the Application object.

The application manager also has instance variables and functions to maintain application attributes, such as the frame window, application and user INI files or registry keys, and the application Help file.

#### v To set up the application manager:

1 Define an application target library list that contains PFC PBLs:

PFCAPSRV.PBL
PFCDWSRV.PBL
PFCMAIN.PBL
PFCUTIL.PBL
PFCWNSRV.PBL
PFEAPSRV.PBL
PFEDWSRV.PBL
PFEMAIN.PBL
PFEUTIL.PBL

PFEWNSRV.PBL

#### PFCOLD.PBL

If your application uses obsolete PFC objects from a previous release of PFC, include PFCOLD.PBL in the library list.

2 From the Application painter, display the Variable view and declare a global variable, gnv\_app, of type n\_cst\_appmanager:

```
n cst appmanager gnv app
```

#### The variable name must be gnv\_app

PFC objects, functions, and events require that you define the application manager as gnv\_app, with a data type of n\_cst\_appmanager (or an n\_cst\_appmanager descendant).

In the painter Script view, add PowerScript code to your application's Open event to create n cst appmanager and call the pfc Open event:

```
gnv_app = CREATE n_cst_appmanager
gnv app.Event pfc Open(commandline)
```

4 Add code to your application's Close event to call the pfc\_Close event and destroy n\_cst\_appmanager:

```
gnv_app.Event pfc_Close()
DESTROY gnv app
```

5 Add code to your application's SystemError event to call the pfc\_SystemError event:

```
gnv app.Event pfc SystemError()
```

6 Close the Application painter and save the changes.

- 7 Display the User Object painter and open n\_cst\_appmanager, found in PFEAPSRV.PBL. (Optionally, use an application-specific descendant of n\_cst\_appmanager.)
- 8 Call n\_cst\_appmanager functions in the Constructor event to initialize instance variables for version, company, and INI file.
- 9 Call n\_cst\_appmanager functions in the pfc\_Open event to enable the application services you want:

| To enable this service    | Call this function   |
|---------------------------|----------------------|
| Application preference    | of_SetAppPreference  |
| DataWindow caching        | of_SetDWCache        |
| Error                     | of_SetError          |
| Most recently used object | of_SetMRU            |
| Transaction registration  | of_SetTrRegistration |
| Security                  | of_SetSecurity       |
| Debug                     | of_SetDebug          |

- 10 Add code to the pfc\_Open user event to open your application's initial window (typically the frame window), optionally including a call to the of\_Splash function, which displays a splash screen.
- 11 (Optional) Add code to the pfc\_PreAbout, pfc\_PreLogonDlg, and pfc\_PreSplash events to customize elements of the About box, logon dialog box, and splash screen.
- 12 (Optional) Add code to the pfc\_Idle, pfc\_ConnectionBegin, and pfc\_ConnectionEnd events. If so:
  - Call pfc\_Idle from the application's Idle event.
  - Call pfc\_ConnectionBegin from the application's ConnectionBegin event.
  - Call pfc\_ConnectionEnd from the application's ConnectionEnd event.
- 13 Save n\_cst\_appmanager.

#### v To display a splash screen:

• Call the of\_Splash function just before opening the initial window in the pfc\_Open event:

```
this.of_Splash(1)
Open(w tut frame)
```

#### v To display a logon screen:

1 Call the of\_LogonDlg in the frame window's Open event:

Of\_LogonDlg displays the w\_logon dialog box, which prompts for user ID and password and calls the n\_cst\_appmanager pfc\_Logon event when the user clicks OK.

Alternatively, you can call the of\_LogonDlg function in the n\_cst\_appmanager pfc\_Open event, immediately after opening the frame window. Do not call of\_LogonDlg immediately after calling of\_Splash.

2 Add script to the n\_cst\_appmanager pfc\_Logon event to log the user on to the database. This example assumes an INI file that contains all information except user ID and password; it also assumes you've associated SQLCA with n\_tr, PFC's customized Transaction object:

## **Building applications**

Building MDI applications

To build an MDI application with PFC, use the w\_frame and w\_sheet windows as the ancestors for your frame and sheet windows. To define events, functions, and instance variables for all your application's sheets, add them to w sheet.

You must also define menu items for all sheet windows in an ancestor sheet menu (m\_master, m\_frame, or an application-specific sheet-menu ancestor, depending on your menu strategy).

For information on the strategies you can use to implement menus under PFC, see "Using menus with PFC" on page 201.

#### v To build an MDI application with PFC:

- Add application-specific modifications to w\_frame, optionally creating a frame window that inherits from w\_frame.
- 2 (Optional) Add ancestor instance variables, functions, and user events to w\_sheet.
- 3 Create sheet windows that inherit from w\_sheet.
- 4 Create a frame menu according to your menu strategy, optionally using m\_frame, PFC's frame menu.
- 5 Associate the frame window with the customized frame menu.
- 6 Create sheet menus according to your menu strategy.
- 7 Associate sheet windows with sheet menus.
- 8 Open the frame window in the n cst appmanager pfc Open user event.
- 9 (Optional) Enable frame window services as necessary:
  - Enable the status bar service by calling the w\_frame of\_SetStatusBar function
  - Enable the sheet manager service by calling the w\_frame of\_SetSheetManager function

#### v To open sheet windows in an MDI application:

1 Add code to the Clicked event for the menu items that open sheet windows. This code should assign the sheet window name to Message.StringParm and call the of\_SendMessage function, passing the pfc\_Open event name:

```
n cst_menu lnv_menu
```

```
Message.StringParm = "w_products"
lnv_menu.of_SendMessage(this, "pfc_Open")
```

Add code to the w\_frame pfc\_Open event that accesses Message.StringParm and opens the specified sheet window:

```
String ls_sheet
w_sheet lw_sheet

ls_sheet = Message.StringParm
OpenSheet(lw sheet, ls sheet, this, 0, Layered!)
```

Building SDI applications

To build an SDI application with PFC, use the w\_main window as the ancestor for your main windows. To implement events, functions, and instance variables so they are available in all windows, add them to w\_main.

If your windows use menus, you must also define menus for each window.

For information on the strategies you can use to implement menus under PFC, see "Using menus with PFC" on page 201.

#### v To build an SDI application with PFC:

- 1 Create a main window that inherits from w\_main, optionally modifying w\_main directly.
- 2 Create a main menu according to your menu strategy.
- 3 Create additional windows and menus as appropriate.
- 4 Open the main window in the n\_cst\_appmanager pfc\_Open user event.

Programming using PFC functions

Almost all PFC functions are object functions. This means they are defined within a PowerBuilder object (Window, Menu, or user object). Encapsulating functions within a PowerBuilder object enables you to quickly see which functions apply to the object.

PFC uses the Set/Get/Is naming convention to control access to instance variables:

- of Set functions allow you to set the value of an instance variable
- of Get functions allow you to access a nonboolean instance variable
- of\_Is functions allow you to determine the state of a boolean instance variable

#### Other types of instance variable access

PFC also declares certain instance variables as public, allowing you to access them directly. Additionally, some variables are for internal use only and are not accessible via function call.

In addition to the Set/Get/Is convention, PFC uses a Register/UnRegister convention when defining a set of entities to be affected by a service. For example, you call the u\_calculator object's of\_Register function to define the DataWindow columns that use a drop-down calculator.

**Object qualification** PFC uses access levels (public, private, protected) to control your access to functions designed for internal use.

When you call these functions from outside the object, use dot notation to qualify the function name. Qualify the function name with the reference variable used to create the object (in some cases you qualify the function name with the actual object name).

#### v To call PFC object functions:

1 Ensure that the object has been created.

PowerBuilder creates windows, menus, and visual user objects when the window opens. You create most class user objects using an of\_Setservicename function (defined in u\_dw, n\_cst\_appmanager, w\_master, or u\_dw).

For example, the following u\_dw object function creates the sort service (n\_cst\_dwsrv\_sort user object) and saves a reference to it in u\_dw's inv\_sort instance variable. You typically code these functions in the DataWindow's Constructor event:

this.of SetSort(TRUE)

#### **Autoinstantiated objects**

Certain PFC objects use PowerBuilder's autoinstantiate feature. These objects have no Set functions; PowerBuilder instantiates them automatically when you declare them as variables.

2 Call object functions from your application, as appropriate.

This example specifies that the sort service will use DataWindow column header names, sort on displayed values, implement point-and-click sorting, and display a drag-drop style dialog box when the user selects View>Sort from the menu bar:

**Function overloading** PFC uses function overloading to provide a rich, flexible application programming interface. It implements function overloading in two ways:

- Multiple syntaxes Multiple functions contain arguments that use different data types or are in a different order. This allows PFC to handle many types of data in function arguments
- Optional arguments Multiple functions contain an increasing number of arguments with the same data types and in the same order. This allows PFC to provide defaults for commonly used arguments

#### Overloaded functions for internal use only

In addition to a series of Public overloaded functions, PFC often provides a Protected version, which the other versions call internally. For example, the n\_cst\_dwsrv\_report of\_AddLine function has four Public versions, and one Protected version that is called by the other four. Although you can call Protected versions in some cases, they are intended for internal use only and are subject to change.

## Programming using PFC events

PFC includes precoded events and user events, which perform processing to implement PFC services. It also includes empty user events, which allow you to add application-specific code to perform application-specific tasks.

All events have public access and you can use dot notation to call them.

Using precoded events and user events

PFC includes extensive precoded functionality. This means that by enabling a PFC service, PFC objects detect the enabled service and perform the processing defined in the precoded events.

An example of a precoded event is the u\_dw Clicked event, which calls certain DataWindow service functions if they are enabled.

You can extend these events; do not override them.

For information on accessing the return value from an ancestor event, see "Calling ancestor functions and events" on page 45.

## Using empty user events

PFC includes empty user events into which you can add application-specific code. Many of these events are triggered by menu items, using the message router. Others are meant to be triggered by application-specific code.

An example of an empty user event is the u\_dw pfc\_Retrieve event, to which you add logic that retrieves rows:

```
Return this.Retrieve()
```

For complete information on PFC user events, see the PFC Object Reference.

#### How PFC uses events

When using events in the context of services, PFC typically behaves as follows:

- 1 Within the event on the requestor object, call the corresponding event on the service object, passing arguments as appropriate. For example, the u\_dw Clicked event calls the n\_cst\_dwsrv\_sort pfc\_Clicked event, passing the x position, y position, row, and DW object (that is, the arguments to the DataWindow Clicked event).
- 2 The event on the service object performs the required action, calling other object functions as appropriate. For example, the n\_cst\_dwsrv\_sort pfc\_Clicked event performs extensive processing, including calls to n\_cst\_dwsrv\_sort functions.

#### Use the events

Although you can usually call PFC object functions directly, it's easier to call the corresponding events since they already contain error checking.

# Using PFC pre-event processes

PFC includes many pre-event processes, to which you add code that customizes or extends the functionality of the associated event. For example, you add code to the pfc\_PreRMBMenu event to control the items that appear in a pop-up menu. Other events that feature pre-event processing include:

```
pfc_PreAbout
pfc_PreClose
pfc_PreLogonDlg
pfc_PreOpen
pfc_PrePageSetupDlg
pfc_PrePrintDlg
pfc_PreRestoreRow
pfc_PreSplash
pfc_PreToolbar
pfc_PreUpdate
```

Typically, these events are passed an autoinstantiated user object by reference. This user object contains properties used to control processing in the associated event. You modify user object properties to modify or extend processing. In some cases, you will need to modify additional objects. For example, to control the display of an additional field in the About box, you might:

- 1 Extend the n\_cst\_aboutattrib user object by adding an instance variable that contains the value to be displayed in the w\_about window (a user ID in the example ahead).
- 2 Add the field to the w about window (sle userid in the example ahead).
- Add code to the w\_about Open event that accesses the n\_cst\_aboutattrib user object (available as the inv\_aboutattrib instance variable) and copies the user ID to the SingleLineEdit:

```
sle userid.text = inv aboutattrib.is userid
```

4 Add code to the n\_cst\_appmanager pfc\_PreAbout event to initialize the value:

```
anv aboutattrib.is userid = this.of GetUserID()
```

To display w\_about, call the application manager of\_About function.

## Using attribute objects

PFC provides a number of attribute-only user objects. These user objects:

- Contain public instance variables
- Are autoinstantiated
- Have names that end with attrib
- Are often used to pass information to PFC pre-event processes, such as pfc\_PreAbout
- Are extensible (you can define additional instance variables)

Because you can extend these objects, PFC uses them instead of structures.

In addition to defining additional public instance variables, you can also use access levels and object functions to further customize the object's behavior.

Attribute objects include:

| Attribute object                 | Associated with                                                    | Usage                                                             |
|----------------------------------|--------------------------------------------------------------------|-------------------------------------------------------------------|
| n_cst_aboutattrib                | Pfc_PreAbout<br>(n_cst_appmanager)                                 | Open w_about by calling the n_cst_appmanager of_About function    |
| n_cst_calculatorattrib           | Constructor (u_calculator)                                         | Internal                                                          |
| n_cst_calendarattrib             | Constructor (u_calendar)                                           | Internal                                                          |
| n_cst_columnattrib               | ListView data access objects                                       | Set with of_<br>RegisterReportColumn                              |
| n_cst_dberrorattrib              | Logical unit of work service (n_cst_luw)                           | Internal                                                          |
| n_cst_dirattrib                  | File service objects                                               | Internal                                                          |
| n_cst_dssrv_multitableattrib     | DataStore multitable update service                                | Internal                                                          |
| n_cst_dwcacheattrib              | Caching service                                                    | Internal                                                          |
| n_cst_dwobjectattrib             | Of_Describe (n_cst_dssrv and n_cst_dwsrv)                          | Of_Describe returns DataWindow properties in this object          |
| n_cst_dwpropertyattrib           | DataWindow Properties objects                                      | Internal                                                          |
| n_cst_dwsrv_dropdownsearchattrib | Search service for<br>DropDownDataWindows and<br>DropDownListBoxes | Internal                                                          |
| n_cst_dwsrv_multitableattrib     | DataWindow multitable update service                               | Internal                                                          |
| n_cst_dwsrv_querymodeattrib      | Service to enable or disable query mode                            | Internal                                                          |
| n_cst_dwsrv_resizeattrib         | DataWindow resize service                                          | Set with n_cst_dwsrv_<br>resize of_register function              |
| n_cst_errorattrib                | Error message service                                              | Used to pass display information to w_message                     |
| n_cst_filterattrib               | DataWindow filter service                                          | Used to pass information to filter dialog boxes                   |
| n_cst_findattrib                 | DataWindow find service                                            | Used to pass information to Find dialog box                       |
| n_cst_infoattrib                 | DataWindow Properties objects                                      | Internal                                                          |
| n_cst_itemattrib                 | PFC ListBox, PictureListBox, and TreeView                          | Internal                                                          |
| n_cst_linkageattrib              | DataWindow linkage service                                         | Internal                                                          |
| n_cst_logonattrib                | Pfc_PreLogonDlg<br>(n_cst_appmanager)                              | Open w_logon by calling the n_cst_appmanager of_LogonDlg function |
| n_cst_lvsrvattrib                | ListView data access objects                                       | Set with of_Register                                              |

| Attribute object                | Associated with                           | Usage                                                            |  |
|---------------------------------|-------------------------------------------|------------------------------------------------------------------|--|
| n_cst_mruattrib                 | MRU service                               | Use in the window's pfc_MRUProcess and pfc_PreMRUSave events     |  |
| n_cst_propertyattrib            | DataWindow Properties objects             | Internal                                                         |  |
| n_cst_resizeattrib              | Resize service                            | Internal                                                         |  |
| n_cst_restorerowattrib          | DataWindow row manager service            | Internal                                                         |  |
| n_cst_returnattrib              | DataWindow filter and sort services       | Internal                                                         |  |
| n_cst_selectionattrib           | Selection service                         | Populated with arguments to the n_cst_selection of_Open function |  |
| n_cst_sortattrib                | DataWindow sort service                   | Used to pass information to the sort dialog boxes                |  |
| n_cst_splashattrib              | Pfc_PreSplash event<br>(n_cst_appmanager) | Open w_splash by calling the n_cst_appmanager of_Splash function |  |
| n_cst_sqlattrib                 | SQL service                               | Contains the components of a SQL SELECT statement                |  |
| n_cst_textstyleattrib           | PFC RichTextEdit control                  | Use to get and set text properties (bold, italic, and so on)     |  |
| n_cst_tmgregisterattrib         | Timing service                            | Internal                                                         |  |
| n_cst_toolbarattrib             | Pfc_PreToolbars event (w_frame)           | Open w_toolbars by calling the w_frame pfc_Toolbars event        |  |
| n_cst_trregistrationattrib      | Transaction registration service          | Used to track Transaction objects                                |  |
| n_cst_tvattrib                  | TreeView service                          | Internal                                                         |  |
| n_cst_tvsrvattrib               | TreeView data access object               | Set with of_Register                                             |  |
| n_cst_winsrv_sheetmanagerattrib | Sheet management service                  | Internal                                                         |  |
| n_cst_winsrv_statusbarattrib    | Status bar service                        | Internal                                                         |  |
| n_cst_zoomattrib                | DataWindow print preview service          | Internal                                                         |  |

# **Using PFC constants**

Many PFC objects include instance variables that are declared as constants. You can use these instance variables to create more readable code. For example, both of the following functions set the DataWindow linkage style, but the second is easier to understand:

#### Coding conventions

The PFC convention is to code constants in all caps.

### The message router

PFC uses a **message router** to handle communication between menus and windows. This customized message-passing mechanism is built into all PFC menus and windows.

Using the message router

Although you can use the message router to communicate between any object and a window, it is typically used to pass messages from menus to windows. It implements a customized searching algorithm to determine the appropriate object to receive the message.

By using the message router:

- Your menu script only needs to know the user event to call; it doesn't need
  to know the current window or the associated control name.
- Your windows do not need to maintain user events that simply call DataWindow user events. This reduces the number of user events maintained by the window.

#### Message = user event

The message passed by a message router function is actually a string containing the name of a user event to be triggered by the window or one of its controls.

Built-in debugging messages

The message router includes built-in debugging messages to provide error information.

How of\_SendMessage works

When the user selects a menu item, the item's Clicked event script calls the menu's of\_SendMessage function, passing the name of the user event to be called. Of\_SendMessage calls the n\_cst\_menu of\_SendMessage function, which calls the window's pfc\_MessageRouter event, which in turn calls the specified user event.

Of\_SendMessage calls the pfc\_MessageRouter user event differently depending on whether the application is MDI or SDI:

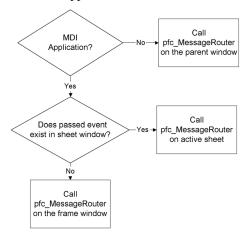

How pfc\_ MessageRouter works The pfc\_MessageRouter user event calls the passed user event in the window, the active control, and the last active DataWindow:

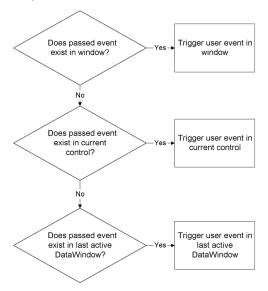

#### Pass messages between menus and windows

The message router is primarily a mechanism to communicate between menus and windows. Except for CommandButtons inside DataWindows, you cannot use buttons to call the pfc\_MessageRouter event. This is because the message routine calls the GetFocus event to access the current control, which, after you click a CommandButton, is the button itself.

## Transaction management with PFC

One of PowerBuilder's key strengths is its ability to access a variety of DBMSs quickly and easily. PowerBuilder uses the transaction object as a communications area between PowerScript and the database. SQLCA is the default PowerBuilder Transaction object.

The n truser object

PFC includes the **n\_tr** user object. N\_tr is a customized Transaction object that inherits from the Transaction system object. This customized Transaction object includes instance variables, events, and functions to encapsulate and extend database communication.

N\_tr helps you manage transactions by providing a standard set of functions for performing database connects, disconnects, commits, and rollbacks. Use n\_tr functions instead of native SQL transaction management statements. For example, to connect to the database, use of\_Connect instead of the CONNECT statement.

Two ways to use n\_tr

You use n tr in two ways:

- As a replacement for SQLCA Use the Application painter's Properties dialog box to specify that the default SQLCA will be of data type n\_tr
- In addition to SQLCA Define an instance variable of type n\_tr and create it programmatically

If your application requires more than one Transaction object, you will use both of these methods.

If using more than one Transaction object, you can use the transaction registration service to perform functions such as committing all open transactions or rolling back all open transactions.

See Chapter 4, "Using PFC Services".

#### v To associate n\_tr with SQLCA:

- 1 Access the Application painter.
- 2 Display the Properties view, click the Additional Properties button and select the Variable Types tab.
- 3 Type n\_tr in the SQLCA box.
- 4 Click OK.

#### v To use n tr:

1 If you are using a Transaction object other than SQLCA, create it.

This example assumes an itr\_security instance variable of type n\_tr.

```
itr_security = CREATE n_tr
```

2 Initialize the ib\_autorollback instance variable, which specifies what to do if the application closes (or the object is otherwise destroyed) while the transaction is still connected:

```
itr security.of SetAutoRollback(FALSE)
```

#### Initialize ib autorollback in the extension level

You can enforce transaction consistency by initializing ib\_autorollback in the n tr Constructor event.

3 Initialize Transaction object fields using the of\_Init function:

4 Connect to the database by calling the of\_Connect function:

5 Call n\_tr functions as needed.

## Calling ancestor functions and events

In extending ancestor functions and events, you may need to call the ancestor method and continue processing based on its return value. This is especially important when extending PFC events (those that begin with the pfc\_ prefix) that use return codes. You must check the return code to ensure that ancestor processing succeeded before performing descendent processing.

#### Overriding ancestor events

To extend a PFC event that uses a return code, you must override the event and call the ancestor event explicitly, as shown in this discussion.

Use the following syntax to call an ancestor event, passing arguments and receiving a return code: result = Super:: Event eventname (arguments ...)

Use the following syntax to call an ancestor function, passing arguments and receiving a return code: result = Super::Function functionname (arguments...)

This example overrides the u\_dw pfc\_Update event, writing to an update log if the ancestor event processes successfully:

## Adding online Help to an application

Online Help is an important part of any application. PFC provides functions and events to enable online Help in your application.

For information on PFC dialog Help, see "Deploying PFC dialog box Help" on page 230.

#### v To enable online Help in a PFC application:

1 Within n\_cst\_appmanager or a descendant, you can use the Properties view to assign the complete name of the Help file to the is\_helpfile instance variable.

Alternatively, you can call the of\_SetHelpFile function to establish the Help filename. You usually do this in the Constructor event:

```
this.of SetHelpFile("c:\eis\eisapp.hlp")
```

2 Specify the Help topic associated with the window. The pfc\_PreOpen event is a good place for this:

```
Long ll_helpid

ll_helpid = 1020 // 1020 is a Help topic ID
ia helptypeid = ll helpid
```

This allows you to provide detailed online Help for selected windows. You can set ia\_helptypeid to either a long (which PFC interprets as a Help topic ID) or a string (which PFC interprets as a search keyword).

- 3 (Optional) If you are not using a descendant of PFC's m\_master menu, add calls to the window's pfc\_Help user event in your menu's Help menu items. Pfc\_Help is defined in w\_master so it is available in all PFC windows.
- 4 For dialog boxes, call the pfc\_Help user event in the Help button's Clicked event:

```
Parent.Event pfc_Help( )
```

#### PFC handles window-level Help automatically

The message router calls the active window's pfc\_Help user event when the user selects Help>Help Topics from the menu bar of a menu descended from m\_master.

## **Installing PFC upgrades**

Sybase distributes regular maintenance releases between major PowerBuilder releases. In addition to PowerBuilder updates, each maintenance release also includes updates to PFC. The way you apply PFC maintenance depends on your PFC usage:

• No modifications to either PFC level If there is no modification to either the PFC ancestor level or the PFC extension level, you can simply install the new set of PBLs over the existing PBLs

#### Always make a backup copy

*Always* make a backup copy of all PFC PBLs before installing updated PBLs. These instructions assume that you have made a backup.

 One or more intermediate extension levels or developer code in the PFC extension level If you have changed any of the levels below the PFC ancestor level, you must ensure that extensions and other modifications are not overwritten, as described in the discussion below.

#### v To upgrade to the latest PFC release:

Move all extension-level PBLs to a directory that will not be overwritten by the install procedure.

#### PFC ancestor objects

You should never modify PFC ancestor objects (objects with the pfc\_prefix). These instructions assume no modifications have been made to PFC ancestor objects.

- 2 Determine your current version. You can find the current version at the top of the current PFC *readme.txt* file or in instance variables defined in pfc\_n\_cst\_debug. The version is in the format *majorrevision.minorrevision.fixesrevision*.
- 3 Run the install procedure, placing the PFC PBLs in the current PFC directory and overwriting the current PFC ancestor PBLs.

- 4 Merge existing extension objects with new extension objects. Review the newly installed *readme.txt* file to see a list of new extension objects. There are two methods of merging existing extension objects with new extension objects:
  - Copy new objects to customized extension PBLs Copy each
    new object from the newly installed PFC extension level PBL to your
    customized extension PBL. Then copy the customized extension
    PBLs back to their original directory, overwriting the newly installed
    PFC extension PBLs.
  - Copy existing objects to the new PFC extension PBL Copy all
    objects from the customized extension PBLs to the appropriate newly
    installed PFC extension PBL.
- 5 Start PowerBuilder.
- 6 Adjust the application target library list if necessary.
- 7 Perform a full rebuild of the target.

# CHAPTER 4 Using PFC Services

About this chapter

This chapter explains PFC services and how to use them.

Contents

| Topic                        | Page |
|------------------------------|------|
| Application services         | 49   |
| DataWindow services          | 63   |
| Window services              | 89   |
| Menu service                 | 95   |
| Resize service               | 96   |
| Conversion service           | 98   |
| Date/Time service            | 99   |
| File service                 | 101  |
| INI file service             | 102  |
| Numerical service            | 103  |
| Platform service             | 105  |
| Selection service            | 106  |
| SQL parsing service          | 108  |
| String-handling service      | 109  |
| Metaclass service            | 111  |
| Logical unit of work service | 111  |
| List service                 | 114  |
| Timing service               | 126  |

# **Application services**

PFC provides the following application services:

DataWindow caching

Debugging

Error

Application preference

Most recently used object

Security

Transaction registration

You control application services through n\_cst\_appmanager, the application manager. Use application manager functions to enable and disable application services. Because they are scoped to the application manager, which you define as a global variable, application services are available from anywhere within your application.

### **DataWindow caching service**

Overview

The DataWindow caching service buffers data for DataWindow objects. By keeping rows in memory, the DataWindow caching service helps to reduce database access, optimizing application performance. The DataWindow caching service supports the following data sources:

- DataWindow object (using either data retrieved from the database or data stored with the DataWindow object)
- · SOL statement
- DataWindow control
- DataStore control
- Rows from an array
- A file

The DataWindow caching service uses PowerBuilder DataStores to buffer data.

PFC enables DataWindow caching through the n\_cst\_dwcache user object.

#### PFC code is in ancestor-level objects

This book always refers to extension-level objects (such as n\_cst\_dwcache). All PFC code is actually in ancestor-level objects (such as pfc\_n\_cst\_dwcache).

Usage

Use DataWindow caching to minimize database access and optimize performance.

#### v To enable DataWindow caching:

• Call the n cst appmanager of SetDWCache function:

gnv\_app.of\_SetDWCache(TRUE)

#### v To use DataWindow caching:

- 1 Cache data by calling the of\_Register function, passing different arguments depending on the data to be cached:
  - To cache rows retrieved from the database via a DataWindow object, pass an identifier, a Transaction object, the DataWindow object name, and arguments if any
  - To cache rows retrieved from the database via a SQL statement, pass an identifier, a Transaction object, and the SQL statement
  - To cache rows in an array, pass an identifier, the DataWindow object name, and the data
  - To cache rows from a DataWindow control, pass an identifier and the DataWindow control
  - To cache rows from a DataStore, pass an identifier and the DataStore instance
  - To cache rows from a file, pass an identifier and the filename
- 2 To determine if a DataWindow object is already registered with the caching service, call the of\_IsRegistered function, passing the object's identifier.
- To access cached data from, call the of\_GetRegistered function. This example assumes an ids\_datastore instance variable:

- 4 To re-retrieve data for a cached DataWindow, call the of Refresh function.
- 5 To stop caching, call the of\_UnRegister function.
- 6 (Optional) Disable the DataWindow caching service by calling the n\_cst\_appmanager of\_SetDWCache function:

```
gnv app.of SetDWCache(FALSE)
```

In most cases, you do not disable DataWindow caching explicitly. PFC destroys n\_cst\_dwcache automatically when your application shuts down.

### **Debugging service**

Overview

The debugging service automatically displays messages when PFC encounters conditions that indicate an error.

The PFC message router uses the debugging service to control the display of error messages when a passed event does not exist.

#### **Development tool only**

The PFC debugging service is a development tool only. Do not enable it in production applications.

Usage

Use the debugging service to help you solve problems in the PFC development environment.

#### v To use the debugging service:

1 Enable the debugging service by calling the n\_cst\_appmanager of\_SetDebug function:

```
gnv_app.of_SetDebug(TRUE)
```

- 2 PFC objects check for the target's debugging status and, in certain conditions, display error messages.
- 3 (Optional) Disable the debugging service by calling the n\_cst\_appmanager of\_SetDebug function:

```
gnv app.of SetDebug(FALSE)
```

In most cases, you do not disable the debugging service explicitly.

For information on SQL Spy and the DataWindow Property window (two debugging utilities supplied with PFC) see Chapter 7, "PFC Utilities".

### **Application preference service**

Overview

You use the application preference service to save and restore application and user information using either an INI file or the Windows registry. Saving and loading application settings has two advantages:

- **Persistence** By saving application state, users don't have to reset their application preferences each time they start the application
- **Ease of maintenance** By externalizing application settings, you can update application settings without updating code in n\_cst\_appmanager

PFC enables the application preference service through the n\_cst\_apppreference user object.

This service saves the following application information:

MicroHelp Help file Version Logo bitmap Copyright notice

User key

DDETimeOut property

DisplayName property

DWMessageTitle property

MicrohelpDefault property

RightToLeft property

ToolbarFrameTitle property

ToolbarPopMenuText property

ToolbarSheetTitle property

ToolbarUserControl property

The application preference service can also save the following user information:

ToolbarText property ToolbarTips property User ID

Saving and loading settings

The application preference service automatically loads settings when the application opens and stores them when the application closes. This information is stored in either the registry (available on Windows) or an INI file (available on all platforms), which you specify as follows:

- **Registry** Call the of\_SetUserKey function, specifying the registry key that contains application preference information.
- **INI file** Call the of\_SetUserINIFile function, specifying the INI file that contains application preference information.

#### v To use the application preference service:

1 Enable the application preference service by calling the n\_cst\_appmanager of\_SetAppPref function:

gnv\_app.of\_SetAppPref(TRUE)

2 Specify the platform-specific repository for application preferences. This example from an application manager Constructor event saves application preferences in the registry or INI file, depending on the execution platform. It assumes you've already established n\_cst\_appmanager specifications for application key, user key, application INI file, and user INI file:

3 Specify the types of information to save by calling the of\_SetRestoreApp and of SetRestoreUser functions:

```
this.inv_apppref.of_SetRestoreApp(TRUE)
this.inv apppref.of SetRestoreUser(TRUE)
```

### Most recently used object service

Overview

You use the most recently used (MRU) object service to display a list of most recently used windows on the File menu. By default this list displays up to five items, but, you can increase this number.

PFC enables the MRU service through the n cst mru user object.

The MRU service automatically loads MRU information when the application opens. The service saves information in either the registry (available on Windows) or an INI file (available on all platforms), which you specify as follows:

- **Registry** Call the of\_SetUserKey function, specifying the registry key that contains MRU information
- INI file Call the of\_SetUserINIFile function, specifying the INI file that contains MRU information

You must write processing code

To use the MRU service, you must extend the following window events in all windows that are to display on the file menu as MRU objects:

- Pfc\_MRUProcess Add code that uses the passed MRU information to open the specified window
- Pfc PreMRUSave Add code that saves MRU information
- **Pfc MRURestore** Add code that restores MRU information

Use IDs to identify groups of windows

You specify IDs to identify windows or groups of windows that appear together on the file menu. By using IDs you can restrict and customize MRU display. For example, when displaying a particular sheet, you might want to restrict MRU display to instances of that sheet only. In other applications, you might want all sheets to display the same MRU items.

Integration with PFC menus

The PFC m\_master menu includes five MRU items at the end of the File menu. You can add more MRU items if necessary.

If your application uses non-PFC menus, use m\_master as a model in creating your own MRU menu items.

#### v To use the MRU service:

Enable the MRU service by calling the n\_cst\_appmanager of\_SetMRU function:

```
gnv app.of SetMRU(TRUE)
```

2 Specify where MRU information is to be saved by calling either the n\_cst\_mru of\_SetUserKey function (on Windows platforms) or the of\_SetUserINIFile function (all platforms). This example from an application manager Constructor event saves MRU information in the registry or INI file. It assumes you've already established the n\_cst\_appmanager user key or user INI file:

3 Register IDs to be tracked by the MRU service by calling the n\_cst\_mru of\_Register function. (An ID is the identifier that the window uses to retrieve information through the MRU service.) This is an example of code you can add to the pfc\_PreOpen event of the MDI frame window:

4 Extend the pfc\_MRUProcess event in each window that uses MRU processing, adding code to open the window or sheet passing the necessary arguments (be sure to add similar code to the frame window if you want to specify MRU items on the frame menu):

```
Window lw frame, lw window
n cst menu lnv menu
n cst mruattrib lnv mruattrib
// Check parameters.
IF IsNull (ai row) THEN
      Return -1
END IF
IF NOT IsValid(gnv_app.inv_mru) THEN
      Return -1
END IF
// Retrieve row from DataStore.
gnv app.inv mru.of GetItem &
   (ai row, lnv mruattrib)
// Get the MDI frame, if necessary.
lnv menu.of GetMDIFrame(this.menuid, lw frame)
OpenSheet(lw_window, &
   lnv mruattrib.is classname, lw frame)
Return 1
```

#### Performing other actions in the pfc\_MRUProcess event

To see other types of processing you can perform in the pfc\_MRUProcess event, see the comments in the pfc\_w\_master pfc\_MRUProcess event.

5 Extend the pfc\_PreMRUSave event in each window that uses the MRU service. In this event, populate the n\_cst\_mruattrib object with the ID, classname, key, item text, and MicroHelp to be saved:

```
anv_mruattrib.is_id = "myapp"
anv_mruattrib.is_classname = this.ClassName()
anv_mruattrib.is_menuitemname = this.Title
anv mruattrib.is menuitemkey = this.ClassName()
```

```
anv_mruattrib.is_menuitemmhelp = &
   "Opens " + this.Title
Return 1
```

6 Extend the pfc\_MRURestore event in each window that uses the MRU service. In this event, set the ID of the information you want to display on the menu:

```
If IsValid(gnv_app.inv_mru) Then
    Return gnv_app.inv_mru.of_Restore("myapp", This)
End If
```

7 Call the pfc\_MRUSave event to save MRU information. You can call this event when the window opens, when information is saved, or when the window closes (this example is from the pfc\_PreOpen event):

```
this.Event pfc MRUSave()
```

### Error message service

Overview

The error message service provides many features for displaying and logging your application's error messages. You can display messages in either the PowerBuilder MessageBox or in the PFC w\_message dialog box. Both display options offer the following features:

- Message logging Message logging to a file, including multiplatform support. PFC automatically logs messages whose severity is greater than a specified level
- MAPI support Automatic error notification via e-mail (MAPI-compliant e-mail systems only). PFC automatically sends e-mail notification for messages whose severity is greater than a specified level
- **Message database** Access to a database of predefined messages (which can reside in either a database or a file). Predefined messages provide standardization of message text, elimination of duplicate messages, and ease of localization
- Symbolic parameter replacement Messages can have arguments that are replaced at execution time
- Unattended option Messages are logged (or e-mailed) but do not display

If you use the w\_message dialog box, you have additional options:

- **User input and print buttons** The user can print messages and can optionally add comments (this is especially useful when logging messages and when using the automatic e-mail notification feature)
- Automatic close The w\_message dialog box will close automatically after a specified number of seconds

#### W\_message bitmaps

If you use the w\_message dialog box, the bitmaps it uses must be available at execution time.

Usage

Use the error service to handle all of your application's message and error handling. If you are keeping messages in a database, you can either use the messages tables in PFC.DB or pipe it to your application's database.

#### Using the messages table

In most cases you should copy the messages table to your application's database. This table contains predefined PFC error messages as well as those that you define.

#### v To use the error message service:

1 Create an instance of n\_cst\_error by calling the n\_cst\_appmanager of\_SetError function (this example is from an n\_cst\_appmanager pfc\_Open event):

```
this.of SetError(TRUE)
```

- 2 Specify the error message source:
  - If the source is a file, call the following function:

• If the source is a database, call the following function:

#### The error message source

When using a file as the error message source, the file must contain all rows found in the PFC.DB messages table; columns must be delimited by tabs.

PFC uses predefined messages in certain situations. If you enable the error message service and receive message display errors, make sure the error message source has been established correctly.

Additional user-defined messages must conform to the format of the messages table (also used by the d\_definedmessages DataWindow object).

3 (Optional) Specify the name of the log file (to disable logging, call of\_SetLogFile passing an empty string):

4 (Optional) Specify the user ID (used in message logging):

```
this.inv_error.of_SetUser &
  (this.of_GetUserID())
```

5 (Optional) Specify the types of messages for which the error service will provide automatic notification and logging:

```
this.inv_error.of_SetNotifySeverity(5)
this.inv_error.of_SetLogSeverity(4)
```

6 (Optional) If your application uses the error service's automatic notification feature, specify the current user's e-mail ID and password. Also specify the e-mail IDs of the users to be notified automatically. This example assumes a mechanism for storing e-mail IDs and user passwords:

#### N cst appmanager pfc Open

The steps listed above can all be coded in the n\_cst\_appmanager pfc\_Open event.

7 In your application error checking, call the of\_Message function to display messages, with optional logging and notification. The of\_Message function allows you to either use the message database or specify message text dynamically. This example uses the message database:

```
gnv_app.inv_error.of_Message &
  ("EIS0210")
```

#### v To use symbolic parameters (predefined messages only)

1 Define messages in the messages table. Type % to mark the places to be replaced at runtime with symbolic parameters. For example:

```
EIS1030 Unable to find the file % in %
```

2 Create an array of replacement arguments:

```
String ls_parms[]
ls_parms[1] = "logfile.txt"
ls parms[2] = "c:\windows\system"
```

3 Call of\_Message, passing the array:

```
gnv app.inv error.of Message("EIS1030", ls parms)
```

PFC displays the message, replacing the first % with the first element in the ls\_parms array and the second % with the second element in the ls\_parms array.

### **Security service**

Overview

PFC's security feature can handle many of your application's security needs. It includes administrative components and a runtime security object, n cst security.

Usage

To use the PFC security system, you must first define users and groups, associate them with windows, menus, user objects, and controls, and then add code to your application.

#### v To use the security service:

- 1 Define users and groups, as described in Chapter 7, "PFC Utilities".
- 2 Define security for your application's window controls, menus, user objects, and controls, as described in Chapter 7, "PFC Utilities".

3 Create the security object by calling the n\_cst\_appmanager of\_SetSecurity function (this example is from an n\_cst\_appmanager pfc\_Open event):

```
this.of SetSecurity(TRUE)
```

4 Establish a Transaction object for the security database. This example assumes an itr\_sec instance variable of type n\_tr on n\_cst\_appmanager:

```
itr_sec = CREATE n_tr
CONNECT using itr sec;
```

5 Initialize the security object by calling the of\_InitSecurity function:

#### N\_cst\_appmanager pfc\_Open

The steps listed above can all be coded in the n\_cst\_appmanager pfc\_Open event.

6 Disconnect from the database and destroy the Transaction object when the application closes. This example might be coded in the n\_cst\_appmanager pfc\_Close event:

```
DISCONNECT using itr_sec;
Destroy itr sec
```

In the Open or pfc\_PreOpen events of windows for which you want to apply security, call the of SetSecurity function:

```
IF NOT &
gnv_app.inv_security.of_SetSecurity(this) THEN
    MessageBox("Security", &
        "Unable to set security")
    Close(this)
END IF
```

#### Other places to call of\_SetSecurity

You might also call the n\_cst\_security of\_SetSecurity function from the Constructor event of a DataWindow, visual user object, or menu for which you want to implement security.

### Transaction registration service

Overview

The transaction registration service tracks the transaction objects used by your application. This service is for use with Transaction objects based on n tr.

PFC enables transaction registration through the n\_cst\_trregistration user object.

Usage

Use this service to keep track of transactions when your application uses more than one transaction.

When your application closes, this object automatically destroys all open registered transactions. Set the n\_tr ib\_autorollback instance variable to TRUE to cause closing transactions to COMMIT; set ib\_autorollback to FALSE to cause a ROLLBACK. You set this instance variable with the n\_tr of SetAutoRollback function.

- v To enable the transaction registration service:
  - Call the n\_cst\_appmanager of\_SetTrRegistration function:

```
gnv_app.of_SetTrRegistration(TRUE)
```

The application manager destroys the transaction registration service automatically when the application closes.

- v To register a transaction:
  - Call the n\_cst\_trregistration of\_Register function:

```
gnv app.inv trregistration.of Register(SQLCA)
```

- v To control whether the transaction registration service commits or rolls back open transactions when it is destroyed:
  - Call the n\_tr of\_SetAutoRollback function:

```
SQLCA.of SetAutoRollback (TRUE)
```

If you set autorollback to TRUE and the object is still connected, the service rolls back open transactions when it is destroyed; if you set it to FALSE, it commits open transactions. However, to ensure that transactions close properly, your application should issue COMMITs, ROLLBACKS, and DISCONNECTs explicitly.

- v To establish a transaction name:
  - Call the n\_tr of\_SetName function:

```
itr security.of SetName("Security")
```

# v To close all transactions explicitly:

1 In the application manager pfc\_Close event (or some other appropriate place), call the n\_cst\_trregistration of\_GetRegistered function:

```
n_tr ltr_trans[]
Integer li_max, li_count
li_max = &
   this.inv_trregistration.of_GetRegistered &
        (ltr_trans)
```

2 Loop through the n\_tr array, committing and destroying transactions as appropriate:

```
FOR li_count = 1 to li_max
COMMIT using ltr_trans[li_count];
DESTROY ltr_trans[li_count]
NEXT
```

# **DataWindow services**

Most production-strength PowerBuilder applications make intense use of DataWindow controls. PFC provides a wide variety of DataWindow services that you can use to add production-strength features to an application. Many of these services require little or no coding on your part.

PFC implements DataWindow services through a set of custom class user objects that descend from a common ancestor. The ancestor object contains functions, events, and instance variables that are required by multiple services. Each DataWindow service contains additional functions, events, and instance variables.

Accessing DataWindow services To access DataWindow services, you create DataWindow objects that are based on the u\_dw user object. U\_dw contains:

- Functions to enable and disable DataWindow services
- Instance variables that allow you to reference each service's functions, events, and instance variables (this type of instance variable is called a reference variable)

- Precoded events and user events that call the DataWindow service's functions and events
- Empty user events to which you add code to perform application-specific processing

#### Use u\_dw for all DataWindow controls

Use the u\_dw user object for all of your application's DataWindow controls.

Enabling DataWindow services

Each DataWindow control enables only the required DataWindow services. This minimizes application overhead.

The following table lists DataWindow services and how they are implemented:

| DataWindow service                     | Implementation             |
|----------------------------------------|----------------------------|
| Basic DataWindow service (ancestor for | n_cst_dwsrv                |
| all other services)                    |                            |
| Drop-down search service               | n_cst_dwsrv_dropdownsearch |
| Filter service                         | n_cst_dwsrv_filter         |
| Find and replace service               | n_cst_dwsrv_find           |
| Linkage service                        | n_cst_dwsrv_linkage        |
| Multitable update service              | n_cst_dwsrv_multitable     |
| Print preview service                  | n_cst_dwsrv_printpreview   |
| DataWindow property service            | n_cst_dwsrv_property       |
| Querymode service                      | n_cst_dwsrv_querymode      |
| Reporting service                      | n_cst_dwsrv_report         |
| Required column service                | n_cst_dwsrv_reqcolumn      |
| DataWindow resize service              | n_cst_dwsrv_resize         |
| Row management service                 | n_cst_dwsrv_rowmanager     |
| Row selection service                  | n_cst_dwsrv_rowselection   |
| Sort service                           | n_cst_dwsrv_sort           |

# **DataWindow services ancestor**

Overview

The DataWindow services ancestor contains instance variables, events, and functions for use by all other DataWindow services. You can use many of the ancestor functions too.

PFC enables basic DataWindow services through the n cst dwsrv user object.

#### **DataStore services**

This service is available to the n\_ds DataStore via the n\_cst\_dssrv user object.

Usage

Use this service for general DataWindow functionality, including:

- Getting and setting DataWindow information
- As an alternative to the Modify and Describe PowerScript functions
- DataWindow service defaults

#### Ancestor functions are available in the descendants

Because the n\_cst\_dwsrv user object is the ancestor for all DataWindow services, its functions are also available through any of the descendent DataWindow service user objects.

#### v To enable basic DataWindow services:

Call the u\_dw of\_SetBase function:

U\_dw destroys the service automatically when the DataWindow is destroyed.

#### v To access DataWindow information:

• Call one of the following n\_cst\_dwsrv functions:

| Function                    | When to call                                                      |
|-----------------------------|-------------------------------------------------------------------|
| of_Describe                 | To access information on DataWindow attributes and columns        |
| of_GetHeaderName            | To determine the header name for a specified DataWindow column    |
| of_GetHeight                | To determine a column's height                                    |
| of_GetObjects               | To access the names of the objects within a DataWindow            |
| of_GetWidth                 | To determine a column's width                                     |
| of_GetItem<br>of_GetItemAny | To retrieve data for a DataWindow column, regardless of data type |

#### v To set DataWindow data:

• Call one of the following n\_cst\_dwsrv functions:

| Function   | When to call                                                                       |
|------------|------------------------------------------------------------------------------------|
| of_Modify  | To set DataWindow attributes and columns                                           |
| of_SetItem | To set or modify the display value for a DataWindow column, regardless of datatype |

### v To refresh all DropDownDataWindows in a DataWindow:

• Call the of\_PopulateDDDWs function:

#### v To access DataWindow service defaults:

Call one of the following n\_cst\_dwsrv functions:

| Function                     | When to call                                                            |
|------------------------------|-------------------------------------------------------------------------|
| of_GetColumnDisplayName      | To determine when DataWindow services display when referring to columns |
| of_GetColumnNameStyle        | To determine what DataWindow services display when referring to columns |
| of_GetDefaultHeaderSuffix    | To determine the default DataWindow suffix for header columns           |
| of_GetDisplayItem            | To determine the text displayed when                                    |
| of_GetDisplayUnits           | displaying CloseQuery message                                           |
| of_SetColumnDisplayNameStyle | To specify what DataWindow services display when referring to columns:  |
|                              | DataWindow column names                                                 |
|                              | Database column names                                                   |
|                              | DataWindow column header names                                          |
| of_SetDefaultHeaderSuffix    | To specify the default DataWindow suffix                                |
|                              | for header columns (_t is the default)                                  |
| of_SetDisplayItem            | To specify the text displayed when                                      |
| of_SetDisplayUnits           | displaying CloseQuery message                                           |

# **Drop-down DataWindow search service**

Overview

The PFC drop-down DataWindow search service automatically scrolls drop-down DataWindows to items that begin with the typed letter. For example, when a user types S in a drop-down DataWindow, this service automatically scrolls the list to the first item that begins with S. If the user then types A, the service scrolls to the first item that begins with A.

PFC enables the drop-down DataWindow search service through the n\_cst\_dwsrv\_dropdownsearch user object.

Usage

You establish drop-down DataWindow search functionality by enabling the service and adding code to two DataWindow events.

#### v To enable the drop-down DataWindow search service:

1 Call the u\_dw of\_SetDropDownSearch function:

```
this.of SetDropDownSearch(TRUE)
```

U\_dw destroys the service automatically when the DataWindow is destroyed.

2 In the DataWindow control's EditChanged event, add a call to the n\_cst\_dropdownsearch pfc\_EditChanged event:

In the DataWindow control's ItemFocusChanged event, add a call to the n\_cst\_dwsrv\_dropdownsearch pfc\_ItemFocusChanged event:

```
this.inv_dropdownsearch.Event &
    pfc_ItemFocusChanged(row, dwo)
```

4 Specify the DropDownDataWindow column for which the service is enabled by calling the of\_AddColumn function:

```
this.inv_dropdownsearch.of_AddColumn("dept_id")
```

# Filter service

Overview

The PFC filter service allows you to provide easy-to-use filter capabilities in a DataWindow.

Use this service to add filter capabilities to your application.

PFC enables the filter service through the n\_cst\_dwsrv\_filter user object.

Usage

The filter service displays Filter dialog boxes automatically. All you do is enable the service and specify the filter style you want. You can choose among three styles of filter dialog boxes:

Default PowerBuilder Filter dialog box:

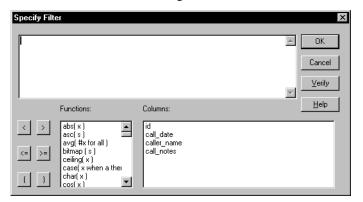

• Drop-down list box interface (w\_filtersimple):

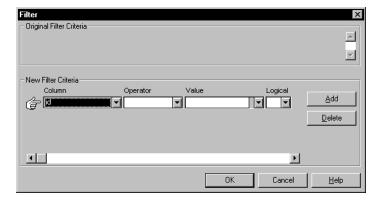

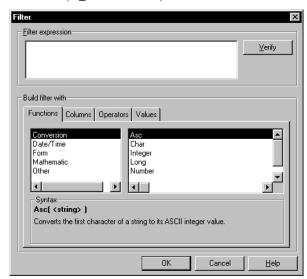

Tabbed interface (w filterextended):

#### v To enable the filter service:

• Call the u\_dw of\_SetFilter function, set the Transaction object, and specify that Filter dialog boxes use DataWindow column header names:

```
dw_emp.of_SetFilter(TRUE)
dw_emp.of_SetTransObject(SQLCA)
dw_emp.inv_filter.of_SetColumnDisplayNameStyle &
        (dw emp.inv filter.HEADER)
```

# Filtering by column header

If you filter by column header, make sure that all columns added to the DataWindow have headers, and that these conform to the naming scheme for headers. The default naming scheme uses the suffix \_t, but you can change this by calling the of\_SetDefaultHeaderSuffix function.

U\_dw destroys the service automatically when the DataWindow is destroyed.

#### v To specify the filter style:

• Call the of\_SetStyle function, specifying the Filter dialog box type:

```
dw_emplist.inv_filter.of_SetStyle &
    (dw_emp.inv_filter.SIMPLE)
```

### v To display the filter dialog box:

• Call the pfc FilterDlg event:

```
dw emplist.inv filter.Event pfc FilterDlg()
```

You do not typically call this event. In most cases, the user displays the Filter dialog box by selecting View>Filter from the menu bar.

# Find and replace service

Overview

The PFC find service allows you to add find and replace functionality to your application's DataWindows.

PFC enables the find and replace service through the n\_cst\_dwsrv\_find user object.

Usage

You can use the find service to add find and replace functionality to DataWindows, displaying either the w\_find dialog box or the w\_replace dialog box. These boxes display automatically if you've enabled the find service and the user selects Edit>Find or Edit>Replace from the menu bar of a menu that descends from PFC's m\_master menu.

#### v To enable the find service:

Call the u\_dw of\_SetFind function:

```
dw_emplist.of_SetFind(TRUE)
```

U\_dw destroys the service automatically when the DataWindow is destroyed.

### v To display the w\_find dialog box:

Call the u\_dw pfc\_FindDlg event:

```
dw emplist.Event pfc FindDlg()
```

You do not typically call this event. In most cases, the user displays the w\_find dialog box by selecting Edit>Find from the menu bar.

#### v To display the w\_replace dialog box:

Call the u\_dw pfc\_ReplaceDlg event:

```
dw emplist.Event pfc ReplaceDlg()
```

You do not typically call this event. In most cases, the user displays the w replace dialog box by selecting Edit>Replace from the menu bar.

# Linkage service

Overview

The PFC linkage service helps you to create master/detail windows and other types of windows that require coordinated processing.

The linkage service contains the following features:

- **Linkage style** Controls whether detail DataWindows retrieve rows, filter rows, or scroll to the appropriate row
- **Update style** Controls how the linkage service updates DataWindows (top-down, bottom-up, top-down then bottom-up, bottom-up then top-down, or a developer-specified custom update)
- Confirm on row change When the master changes rows, this option displays a confirmation dialog if modifications made to detail DataWindows will be lost
- Confirm on delete Displays a confirmation dialog when the user deletes rows
- **Cascading key changes** The linkage service automatically updates detail DataWindows when you change a key value on the master
- Delete style When you delete a master row, this option specifies whether the linkage service deletes detail rows, discards detail rows, or leaves them alone
- **Extended update** Allows you to integrate other controls (such as ListViews, TreeViews, and DataStores) into the default save process

The linkage service is completed integrated with n\_cst\_luw and with the w\_master pfc\_Save process.

#### Sharing data between DataWindows

You can use the PowerScript ShareData function to share data between master and detail DataWindows. However, do not insert rows into the detail DataWindow when sharing data.

PFC enables the linkage service through the n\_cst\_dwsrv\_linkage user object.

Usage

You can use the linkage service to coordinate any type of processing among DataWindows. However, the most common use is for master/detail processing.

### v To enable the linkage service:

• Call the u\_dw of\_SetLinkage function:

```
dw emplist.of SetLinkage(TRUE)
```

U\_dw destroys the service automatically when the DataWindow is destroyed.

## v To use the linkage service to coordinate Master/Detail processing:

1 Enable the linkage service for both the master and detail DataWindows by calling the u\_dw of\_SetLinkage function, once for each DataWindow:

```
dw_master.of_SetLinkage(TRUE)
dw detail.of SetLinkage(TRUE)
```

2 Call the u\_dw of\_SetTransObject function to establish the Transaction object for the master and detail DataWindows:

```
dw_master.inv_linkage.of_SetTransObject(SQLCA)
```

3 Link the detail to the master by calling the of\_SetMaster function in the detail DataWindow:

```
dw detail.inv linkage.of SetMaster(dw master)
```

4 Register the related columns by calling the of\_Register function:

5 (Optional) Specify that the service updates DataWindows from the bottom of the linkage chain on up (the default is to update top down):

```
dw_detail.inv_linkage.of_SetUpdateStyle &
  (dw detail.inv linkage.BOTTOMUP)
```

6 Establish the action taken by the detail when a row changes in the master by calling the of\_SetStyle function.

This example specifies that the detail DataWindow retrieves a row whenever the master changes:

```
dw_detail.inv_linkage.of_SetStyle &
   (dw detail.inv linkage.RETRIEVE)
```

7 Call the master DataWindow's of Retrieve function:

### Previous steps can be in one script

You can code the previous steps in a single event, such as the window Open event.

8 Add retrieval logic to the master DataWindow's pfc\_Retrieve event:

```
Return this.Retrieve()
```

#### Retrieving rows

If the linkage service refreshes detail rows via retrieval, you only need to code a Retrieve function for the master DataWindow. With the filter and scroll options, you must also code Retrieve functions in detail DataWindows.

### v To enable confirm on row change (retrieval style only):

1 Call the of\_SetUpdateOnRowChange function for the detail DataWindow:

```
dw_detail.inv_linkage.of_SetUpdateOnRowChange(TRUE)
```

2 Call the of\_SetConfirmOnRowChange function for the detail DataWindow:

#### v To enable confirm on delete:

1 Call the of\_SetUpdateOnRowChange function for the detail DataWindow:

```
dw detail.inv linkage.of SetUpdateOnRowChange(TRUE)
```

2 Call the of SetConfirmOnDelete function for the detail DataWindow:

```
dw detail.inv linkage.of SetConfirmOnDelete(TRUE)
```

# v To enable cascading key changes:

• Call the of\_SetSyncOnKeyChange function for every DataWindow in the linkage chain:

```
dw_master.inv_linkage.of_SetSyncOnKeyChange(TRUE)
dw detail.inv linkage.of SetSyncOnKeyChange(TRUE)
```

### v To specify deletion style:

 Call the of\_SetDeleteStyle function for all master DataWindows in the linkage chain:

```
dw_master.inv_linkage.of_SetDeleteStyle &
    (dw_cust.inv_linkage.DISCARD_ROWS)
```

#### v To enable extended update:

 Call the of\_SetOtherSaveObjects function to add other controls to the default save process:

# Multitable update service

Overview

The PFC multitable update service makes it easy for you to update DataWindows containing columns from multiple tables.

PFC enables multitable update services through the n\_cst\_dwsrv\_multitable user object.

#### **DataStore services**

This service is available to the n\_ds DataStore via the n\_cst\_dssrv\_multitable user object.

Usage

Use this service when you need to update rows for a DataWindow that contains data from more than one table. When you call the w\_master pfc\_Save event, PFC updates all specified tables in all DataWindows on the window.

#### v To enable the multitable update service:

Call the u\_dw of\_SetMultiTable function:

```
dw emplist.of SetMultiTable(TRUE)
```

U\_dw destroys the service automatically when the DataWindow is destroyed.

### v To specify the tables to be updated:

• Call the of\_Register function once for each table to be updated in a multitable update:

# v (Optional) To update a DataWindow that contains data from multiple database tables:

• Call the w\_master pfc\_Save event:

```
Integer li_return
li_return = w_sheet.Event pfc_Save()
...
```

# Print preview service

Overview

The PFC print preview service enables you to provide DataWindow print preview capabilities:

- Print preview
- First page, next page, previous page, last page
- Zoom

Menus that descend from PFC's m\_master menu have automatic access to this functionality.

PFC enables the print preview service through the n\_cst\_dwsrv\_printpreview user object.

#### **DataStore services**

This service is available to the n\_ds DataStore via the n\_cst\_dssrv\_printpreview user object.

Usage

Use this service to provide print preview capabilities in your applications. Users enter print preview mode by selecting File>Print Preview from the menu bar.

#### v To enable the print preview service:

Call the u\_dw of\_SetPrintPreview function:

```
dw emplist.of SetPrintPreview(TRUE)
```

U\_dw destroys the service automatically when the DataWindow is destroyed.

# **DataWindow properties service**

Overview

The DataWindow properties service enables display of the DataWindow Properties window, which allows you to:

- Selectively enable and disable DataWindow services
- View the PFC syntax for the selected service
- Access and modify DataWindow properties interactively, including:

DataWindow buffers

Row and column status

**Statistics** 

Properties of all objects on the DataWindow object

See "DataWindow Properties window" on page 207.

Usage

Use this service to enable display of the DataWindow Properties window.

### v To enable the DataWindow properties service:

1 Call the u\_dw of\_SetProperty function:

```
dw emplist.of SetProperty(TRUE)
```

U\_dw destroys the service automatically when the DataWindow is destroyed.

2 When the DataWindow displays, right-click and select DataWindow Properties.

The DataWindow Properties window displays.

# Query mode service

Overview

The PFC query mode service makes it easier for you to provide query mode capabilities in applications. The service also helps users to understand and use query mode.

While in query mode, users can right-click to display a pop-up menu with options that display columns, operators, and values.

For complete information on DataWindow query mode, see the *PowerBuilder User's Guide*.

PFC enables the query mode service through the n\_cst\_dwsrv\_querymode user object.

Usage

Use this service for the following:

- Beginning and ending query mode
- Specifying the columns eligible for query mode
- Saving queries to a file and loading previously saved queries

### v To enable the query mode service:

• Call the u\_dw of\_SetQuerymode function:

```
dw_emplist.of_SetQuerymode(TRUE)
```

U\_dw destroys the service automatically when the DataWindow is destroyed.

#### v To begin query mode:

• Call the of\_SetEnabled function, passing TRUE:

```
dw_emplist.inv_querymode.of_SetEnabled(TRUE)
```

#### v To end query mode:

Call the of\_SetEnabled function, passing FALSE:

```
dw_emplist.inv_querymode.of_SetEnabled(FALSE)
```

### v To specify columns eligible for query mode:

 Call the of\_SetQueryCols function, passing an array listing the columns eligible for query mode:

```
String ls_cols[]

ls_cols[1] = "emp_dept_id"

ls_cols[2] = "emp_id"

dw emplist.inv querymode.of SetQueryCols(ls cols)
```

When you call of\_SetEnabled, the query mode service protects ineligible columns.

#### v To save a query to a file:

- 1 Start query mode by calling of\_SetEnabled (TRUE).
- 2 Allow the user to specify query mode criteria.
- 3 Call the of\_Save function.

This function displays a dialog box that prompts the user for the name of the file in which to save the query.

### v To load a query from a file:

Call the of Load function.

This function displays a dialog box that prompts the user to select a saved query from disk. If the user selects a file, this function uses the selected file to determine selection criteria.

# Reporting service

Overview

The PFC reporting service allows you to provide enhanced viewing and printing capabilities in an application's DataWindows.

Many of this service's functions provide the option of either executing the DataWindow Modify function or returning Modify syntax for use as input to your own Modify function. If you code more than two consecutive report service functions, consider returning the Modify syntax, concatenating the strings and issuing the Modify function from within your own code.

#### DataWindows must use PBUs or pixels

To use this service, the DataWindow object must use PBUs or pixels as the DataWindow Unit. It does not work with DataWindows that use thousandths of an inch or thousandths of a centimeter as the DataWindow Unit.

PFC enables reporting services through the n\_cst\_dwsrv\_report user object.

#### **DataStore services**

This service is available to the n\_ds DataStore via the n\_cst\_dssrv\_report user object.

Usage

Use this service for the following:

- Adding items to a DataWindow
- Creating a composite DataWindow out of one or more individual DataWindows (allowing multiple DataWindows to print as a single report)
- Formatting and printing
- Setting background, color, and border
- Zooming a DataWindow relative to its current size

#### v To enable the reporting service:

Call the u\_dw of\_SetReport function:

```
dw_emplist.of_SetReport(TRUE)
```

U\_dw destroys the service automatically when the DataWindow is destroyed.

#### v To add items to a DataWindow:

• Call one of the following n\_cst\_dwsrv\_report functions:

| Function      | What it does           |
|---------------|------------------------|
| of_AddCompute | Adds a computed column |
| of_AddLine    | Adds a line            |
| of_AddPicture | Adds a bitmap          |
| of_AddText    | Adds text              |

#### v To create a composite DataWindow:

1 Call the of\_CreateComposite function, passing information on the DataWindows to be included in the composite:

```
ls dws[], ls trailfooter[]
String
String
         ls slide[ ]
String
         ls return
Integer li return
Boolean lb vertical
Border
         lbo border[ ]
lb vertical = TRUE
ls dws[1] = "d employee"
ls dws[2] = "d benefits"
ls trailfooter[1] = "No"
ls trailfooter[2] = "Yes"
ls slide[1] = "AllAbove"
ls slide[2] = "AllAbove"
lbo border[1] = Lowered!
lbo border[2] = Lowered!
li Return = &
      dw composite.inv report.of CreateComposite &
       (ls_dws, lb_vertical, ls_trailfooter, &
      ls slide, lbo border)
IF li Return = 1 THEN
      dw composite.SetTransObject(SQLCA)
      dw composite.Event pfc Retrieve()
END IF
```

2 Print or display the composite DataWindow as appropriate.

#### v To print a DataWindow:

Call the of\_PrintReport function.

# v To set defaults, color, and border:

• Call one of the following n\_cst\_dwsrv\_report functions:

| Function                                                                                                    | What it does                                                                                   |
|----------------------------------------------------------------------------------------------------|------------------------------------------------------------------------------------------------|
| of_SetDefaultBackColor<br>of_SetDefaultBorder<br>of_SetDefaultCharset<br>of_SetDefaultColor<br>of_SetDefaultFontFace<br>of_SetDefaultFontSize | Modifies DataWindow defaults                                                                   |
| of_SetBorder                                                                                                    | Modifies the border for one or more objects in a DataWindow                                    |
| of_SetColor                                                                                                    | Modifies the color and background color (if applicable) of one or more objects in a DataWindow |

### v To control DataWindow zoom:

Call the of SetRelativeZoom function.

### Zoom is relative to the current display

Of\_SetRelativeZoom modifies zoom percentage relative to the current zoom percentage. For example, if a DataWindow is currently displayed at 80% and you specify of\_SetRelativeZoom (50), the function changes the zoom percentage to 40%.

# Required column service

Overview

The PFC required column service. This service enables and disables default DataWindow processing for required fields. This makes it easier for your application to handle interdependent fields within a DataWindow.

This service applies only to DataWindow columns that use the nilisnull property. For example, EditMasks don't have this property, so the required column service doesn't apply to edit masks.

PFC enables the required column service through the n\_cst\_dwsrv\_reqcolumn user object.

Usage

DataWindow required fields processing can interfere with the user-directed interface offered by a GUI application. The required column service allows you to defer required fields processing until the user completes data entry.

The service allows you to specify columns for which PowerBuilder should still perform required fields processing.

#### Required fields checking

When you call the window's pfc\_Save event, it automatically performs required fields checking before updating the database.

#### v To enable the required column service:

Call the u\_dw of\_SetReqColumn function:

```
dw emplist.of SetReqColumn(TRUE)
```

U\_dw destroys the service automatically when the DataWindow is destroyed.

#### v To override the service for certain columns:

• Call the of\_RegisterSkipColumn to specify which columns should retain standard PowerBuilder required fields processing:

# Row management service

Overview

The PFC row management service allows you to insert and delete rows. The row management service also provides a function to undo row deletions.

PFC enables the row management service through the n\_cst\_dwsrv\_rowmanager user object.

Usage

Use this service for the following:

- Adding an empty row to the end of the DataWindow
- Inserting an empty row between two existing rows
- Deleting one or more rows
- Displaying a dialog box allowing you to restore deleted rows

#### v To enable the row management service:

• Call the u\_dw of\_SetRowManager function:

```
dw_emplist.of_SetRowManager(TRUE)
```

U\_dw destroys the service automatically when the DataWindow is destroyed.

#### v To add an empty row to the end of the DataWindow:

• Call the pfc\_AddRow event:

PFC calls this event automatically when the user selects Add from the m\_dw pop-up menu.

#### v To insert an empty row between two existing rows:

Call the pfc\_InsertRow event.

This example inserts before the current row:

PFC calls this event automatically when the user selects Insert from the m\_dw pop-up menu.

#### v To delete rows:

• Call the pfc DeleteRow event.

This example deletes the current row or all selected rows:

```
Long ll_return

ll_return = &
    dw_emplist.inv_rowmanager.pfc_DeleteRow()
```

PFC calls this event automatically when the user selects Delete from the m\_dw pop-up menu.

To allow users to select multiple rows, use the row selection service.

### v To restore deleted rows:

Call the pfc\_RestoreRow event.

This event calls the of\_UnDelete function, which displays the w\_restorerow dialog box, allowing users to restore deleted rows:

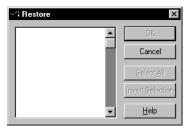

# **Row selection service**

Overview

The PFC row selection service allows you to provide single-, multi-, and extended selection capabilities in a DataWindow.

PFC enables the row selection service through the n\_cst\_dwsrv\_rowselection user object.

Usage

The row selection service handles all row selection automatically. All you have to do is enable the service and specify the desired selection style:

- **Single-row selection** Handles row selection when your DataWindow allows one row to be selected at a time.
- Multirow selection Handles row selection by allowing your runtime users to select multiple rows with single clicks. These rows can be contiguous or noncontiguous.

When multirow selection is enabled, runtime users toggle a row's selected state by clicking it. This capability is similar to a list box's MultiSelect attribute.

• **Extended selection** Handles row selection by allowing your runtime users to select multiple rows with SHIFT+click and CTRL+click.

When extended selection is enabled, runtime users select multiple contiguous rows using SHIFT+click and noncontiguous rows using CTRL+click. This capability is similar to a list box's ExtendedSelect attribute.

#### v To enable the row selection service:

Call the u\_dw of\_SetRowSelect function:

```
dw_emplist.of_SetRowSelect(TRUE)
```

U\_dw destroys the service automatically when the DataWindow is destroyed.

### v To specify the row selection style:

• Call the of\_SetStyle function, passing the selection style you want. This example enables extended selection:

# **DataWindow resize service**

Overview

The DataWindow resize service allows you to resize the columns in a DataWindow control when the user resizes the window.

Use this service to add resize capabilities to the columns that display in a DataWindow.

PFC enables the DataWindow resize service through the n\_cst\_dwsrv\_resize user object.

Usage

You use the DataWindow resize service to enable resizing of the objects displayed in a DataWindow object (so that when the user resizes the window, this service resizes DataWindow contents automatically).

#### **Presentation styles**

You cannot use the DataWindow resize service with DataWindow objects that have the Composite or RichTextEdit presentation style.

This service provides two resizing options:

- For simple resizing Call the of\_Register function passing n cst dwsrv resize constants, such as FIXEDBOTTOM
- **For total control over resizing** Implement weighted resize by calling the of\_Register function with explicit specifications for moving and scaling

#### v To enable the DataWindow resize service:

1 Call the u\_dw of\_SetResize function, set the Transaction object, and specify that Sort dialog boxes use DataWindow column header names:

```
dw emp.of SetResize(TRUE)
```

U\_dw destroys the service automatically when the DataWindow is destroyed.

2 (Optional) Specify the DataWindow control's original size by calling the of\_SetOrigSize function. You call this function if an MDI application opens MDI sheets with an enumeration other than Original!:

3 (Optional) Call the of\_SetMinSize function to specify a minimum size below which the DataWindow resize service no longer resizes DataWindow contents:

4 Specify the columns to be resized and how they should be resized by calling the of Register function:

5 Enable the window resize service and register the DataWindow control (this example is from a window Open event):

```
this.of_SetResize(TRUE)
this.inv resize.of Register(dw 1, 0, 0, 100, 100)
```

6 (Optional) Call the of\_UnRegister function to remove columns from the resize list.

# Sort service

Overview

The PFC sort service allows you to provide easy-to-use sort capabilities in a DataWindow.

Use this service to add sort capabilities to your application. For example, you might add a menu item that calls the pfc\_SortDlg event.

PFC enables the sort service through the n\_cst\_dwsrv\_sort user object.

Usage

The sort service displays Sort dialog boxes automatically. All you do is enable the service and specify the sort style you want. You can choose among four styles of sort dialog boxes:

• Default PowerBuilder Sort dialog box:

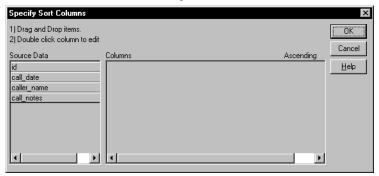

Drag and drop sorting (w\_sortdragdrop dialog box):

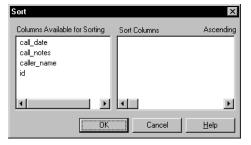

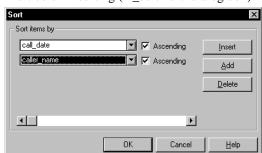

Multicolumn sorting (w\_sortmulti dialog box):

• Single-column sort (pfc\_w\_sortsingle dialog box):

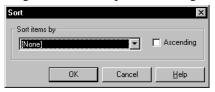

Additionally, you can allow the user to sort by clicking on column headings (for column header sorting, the column header object must be in the primary header band of the DataWindow)

#### v To enable the sort service:

 Call the u\_dw of\_SetSort function and specify that Sort dialog boxes use DataWindow column header names:

```
dw_emp.of_SetSort(TRUE)
dw_emp.inv_sort.of_SetColumnDisplayNameStyle &
    (dw emp.inv sort.HEADER)
```

#### Sorting by column header

If you sort by column header, make sure that all columns added to the DataWindow have headers, and that these conform to the naming scheme for headers. The default naming scheme uses the suffix \_t, but you can change this by calling the of\_SetDefaultHeaderSuffix function.

U\_dw destroys the service automatically when the DataWindow is destroyed.

# v To specify whether PFC sort dialog boxes sort on display values or data values:

• Call the of\_SetUseDisplay function:

```
dw emp.inv sort.of SetUseDisplay(TRUE)
```

- v To specify the sort style:
  - Call the of\_SetStyle function, specifying the Sort dialog box type:

```
dw_emp.inv_sort.of_SetStyle &
    (dw emp.inv sort.DRAGDROP)
```

- v To display the Sort dialog box:
  - Call the u\_dw pfc\_SortDlg event:

```
dw_emplist.Event pfc_SortDlg()
```

You do not typically call this event. In most cases, the user displays the Sort dialog box by selecting View>Sort from the menu bar of a menu that descends from PFC's m\_master menu.

# Window services

PFC implements window services through:

- Functions, events, and instance variables coded in w\_master and its descendants
- Custom class user objects

To access window services, you create windows that descend from one of PFC's w\_master descendants:

```
w_child
w_frame
w_main
w_popup
w_response
w_sheet
```

#### W master contains:

• Functions to enable and disable window services implemented as custom class user objects

- Instance variables that allow you to reference each custom class user object's functions, events, and instance variables (this type of instance variable is called a reference variable)
- Precoded events and user events that perform window services and call custom class user object functions
- Empty user events to which you add code to perform application-specific processing

#### Inherit from windows in the extension level

When using windows, always inherit from windows with the w\_ prefix (don't inherit from windows with the pfc\_ prefix). Pfc\_ prefixed objects are subject to change when you upgrade PFC versions.

The following table lists window services and how they are implemented:

| Window service           | Implementation                                                                      |
|--------------------------|-------------------------------------------------------------------------------------|
| Basic window service     | Implemented in n_cst_winsrv and as well as functions and user events in PFC windows |
| Preference service       | n_cst_winsrv_preference                                                             |
| Sheet management service | n_cst_winsrv_sheetmanager                                                           |
| Status bar service       | n_cst_winsrv_statusbar                                                              |

# **Basic window services**

Overview

PFC windows include:

- Window functions
- Precoded events and user events
- Empty user events

These functions and events are available to all of your application's windows. PFC implements much of this functionality automatically when you use PFC windows in conjunction with PFC visual user objects and menus that descend from PFC's m\_master menu.

### **Automatic CloseQuery processing**

PFC window services include automatic CloseQuery processing for all DataWindows in a window. This processing saves all pending changes if the user clicks Yes in the Save Changes dialog box.

If you want to implement application-specific save processing, override the CloseQuery event in your application's windows. (To do this globally, override CloseQuery in w\_master or disable CloseQuery processing by setting the w\_master ib\_disableclosequery instance variable to TRUE.)

Usage

Basic PFC window functionality includes:

- Message router and menu integration
- Empty user events, which are triggered by PFC menu items
- Toolbar control (w\_frame only)
- Automatic save processing, implemented through the logical unit of work service

For information on using a specific PFC window type, see the window's discussion in the *PFC Object Reference*.

### v To use the message router from a menu item script:

 Call the of\_SendMessage menu function, passing the user event to be called:

```
of SendMessage("pfc CheckStatus")
```

The of\_SendMessage function passes the request to n\_cst\_menu of\_SendMessage function, which calls the current window's pfc\_MessageRouter user event, which calls the specified user event automatically.

#### v To use the message router from within a nonmenu function or event:

 Call the active window's pfc\_MessageRouter user event, passing the user event to be called:

```
this. Event pfc MessageRouter ("pfc CheckStatus")
```

The pfc\_MessageRouter event passes the request to the current window, which triggers the specified user event automatically.

#### PFC menus use the message router

PFC menus use the of\_SendMessage menu function to call PFC user events on a window.

#### v To use empty user events:

Add code to the PFC user event that performs the intended processing.
 This example, which you might code in the pfc\_PageSetup user event, displays a PageSetup dialog box for the current DataWindow:

The discussions in the *PFC Object Reference* show which events require additional coding.

### v To display a dialog box that allows users to control toolbars:

• Call the frame window's pfc\_Toolbars user event:

```
gnv_app.of_GetFrame().Event pfc_Toolbars()
```

This dialog box displays automatically when the user selects Tools>Customize Toolbars from a menu that descends from PFC's m master menu.

#### v To save changes to the database:

• Call the window's pfc\_Save user event:

```
Integer li_return
li return = this.Event pfc Save()
```

PFC menus call this user event when the user selects File>Save from a menu that descends from PFC's m\_master menu. Additionally, the w\_master CloseQuery event calls pfc\_Save if the user clicks Yes when prompted to save changes.

#### v To center a window on the screen:

1 Enable the base window service:

```
this.of_SetBase(TRUE)
```

2 Call the n cst winsry of Center function:

```
this.inv base.of Center()
```

### Preference service

#### Overview

The PFC preference service provides functionality that automatically saves and restores a user's window settings using either the registry or an INI file. The preference services saves:

- Size
- Position
- Toolbar settings

PFC enables the preference service through the n\_cst\_winsrv\_preference user object.

#### Usage

Use this service to save and restore window settings.

### **Automatic resetting**

If you enable the preference service, windows descended from w\_master save and restore settings automatically.

### v To enable the window preference service:

 Call the w\_master of\_SetPreference function. This function is available in all windows developed with PFC (w\_master is the ancestor of all PFC windows):

```
this.of SetPreference(TRUE)
```

PFC destroys the service automatically when the window closes.

# v To specify which window settings to restore, call one or more of the following functions:

Call the following functions as needed:

of SetToolbarItemOrder

of SetToolbarItemSpace

of\_SetToolbarItemVisible

of SetToolbars

of SetToolbarTitles

of SetWindow

# Sheet management service

Overview

The PFC sheet management service provides functions that help you manage multiple sheets in an MDI application. When you enable the sheet management service, PFC enables these items on the Window menu:

- Minimize All Windows
- Undo Arrange Icons

PFC enables the sheet management service through the n\_cst\_winsrv\_sheetmanager user object.

Usage

Use this service to manage multiple sheets in MDI applications.

#### v To enable the window sheet management service:

Call the w\_frame of\_SetSheetManager function. This function is available
in all windows that descend from w\_frame:

```
this.of SetSheetManager(TRUE)
```

PFC destroys the service automatically when the frame window closes.

#### v To access sheet information:

• Call the following functions as needed:

of GetSheetCount

of GetSheets

of\_GetSheetsByClass

of\_GetSheetsByTitle

PFC destroys the service automatically when the frame window closes.

# Status bar service

Overview

The PFC status bar service displays date, time, and memory information in the lower-right corner of an MDI frame window. Other status bar service features include:

- Threshold monitoring for GDI and free memory
- Progress bar support
- Display of developer-specific text

For information on progress bar display, see "Using the progress bar control" on page 183.

PFC enables the status bar service through the n\_cst\_winsrv\_statusbar user object. Status bar information displays in the w\_statusbar pop-up window.

You call n\_cst\_winsrv\_statusbar functions to control the items displayed.

Usage

Use this service to display status bar information in an MDI frame window.

If necessary, you can call w\_statusbar functions to modify status bar information via PowerScript code.

#### v To enable the window status bar service:

1 Call the w\_frame of\_SetStatusBar function. This function is available in all windows that descend from w\_frame:

```
this.of_SetStatusBar(TRUE)
```

PFC destroys the service automatically when the frame window closes.

2 Call n\_cst\_winsrv\_statusbar functions in the w\_frame pfc\_PreOpen event to specify the items displayed. The service displays items in the order that their associated functions are called, from left to right. For example, the following example displays memory to the left of the date and time:

```
this.inv_statusbar.of_SetMem(TRUE)
this.inv statusbar.of SetTimer(TRUE)
```

3 Call other n\_cst\_winsrv\_statusbar function as appropriate.

# Menu service

Overview

The PFC menu service provides functions that help you communicate between a menu and a window. It also provides functions that return information on an MDI frame and toolbar items. You use the menu service functions within menu item scripts.

PFC enables the menu service through the n\_cst\_menu user object.

Usage

Use this service in non-PFC menus to access the frame window and to communicate with windows.

#### v To enable the menu service:

• Declare a variable of type n\_cst\_menu:

```
n cst menu lnv menu
```

This can be a menu-level instance variable or a local variable within each menu item script.

Because PFC defines this object with the autoinstantiate option, you don't need to code CREATE or DESTROY statements.

#### v To use the message router:

• Call the of\_SendMessage function from within a menu item script:

```
n_cst_menu lnv_menu
Message.StringParm = "w_emplist"
lnv menu.of SendMessage(this, "pfc Open")
```

#### v To access the frame window:

Call the of\_GetMDIFrame function from within a menu item script (this
example accesses the MDI frame to use in calling a frame-level event):

```
n_cst_menu lnv_menu
w_frame lw_frame

// This is an alternative to of_SendMessage.
lnv_menu.of_GetMDIFrame(this, lw_frame)
Message.StringParm = "w_emplist"
lw frame.Event pfc_Open()
```

# Resize service

Overview

The PFC resize service provides functions that automatically move and resize controls when the user resizes a window, tab, or tab page. This service allows you to control how and whether controls resize when the window, tab, or tab page resizes.

PFC enables the resize service through the n\_cst\_resize user object.

You use n\_cst\_dwsrv\_resize, the DataWindow resize service to move and resize columns within a DataWindow.

Usage

Use this service to control window resizing. It provides two resizing options:

- For simple resizing Call the of\_Register function passing n\_cst\_resize constants, such as FIXEDBOTTOM
- For total control over resizing Implement weighted resize by calling the of\_Register function with explicit specifications for moving and scaling

#### v To enable the resize service:

• Call the w\_master, u\_tab, or u\_tabpg of\_SetResize function:

```
this.of SetResize(TRUE)
```

PFC destroys the service automatically when the window or tab closes.

### v To register resizable controls:

Call the of\_Register function specifying how the control should respond
when the window or tab resize. For each registered control, you specify
how much the control should move during resize and how much the
control should scale during resize. This example lets a DataWindow
control expand down and to the right:

```
this.inv_resize.of_Register(dw_emplist, & 0, 100, 100, 100)
```

### v To specify a minimum size below which the resize service no longer resizes controls:

• Call the of\_SetMinSize function, specifying a minimum size. You might place this code in the window Open event, specifying a minimum size somewhat smaller than the original size:

### v To use the resize service with sheets in an MDI application:

- Use either of the following methods:
  - Open sheets in their original size:

If you open sheets with any other enumeration, call the
of\_SetOrigSize function before registering controls with the resize
service. The call to of\_SetOrigSize passes what the width and height
would have been had the sheet opened in the original size:

this.inv resize.of SetOrigSize(1200, 1000)

# **Conversion service**

Overview

The PFC conversion service provides functions that you can call to convert values from one data type to another. For example, you can call the of\_Boolean function to convert an integer or a string into a boolean value.

PFC enables the conversion service through the n\_cst\_conversion user object. N\_cst\_conversion uses the PowerBuilder autoinstantiate option, which eliminates the need for CREATE and DESTROY statements.

Usage

You can use conversion service functions to convert:

| From                                         | То               |
|----------------------------------------------|------------------|
| Integer or String                            | Boolean          |
| Boolean, ToolbarAlignment, or SQLPreviewType | String           |
| Boolean                                      | Integer          |
| String                                       | ToolbarAlignment |
| Button                                       | String           |
| Icon                                         | String           |
| String                                       | SQLPreviewType   |

For complete information on conversion service functions, see the discussion about n\_cst\_conversion in the *PFC Object Reference*.

Defining n\_cst\_conversion

Define n\_cst\_conversion as a global, instance, or local variable, as appropriate for your application:

| Usage of conversion functions | Variable type                              |
|-------------------------------|--------------------------------------------|
| Throughout your application   | Global variable or as an instance variable |
|                               | on n_cst_appmanager                        |
| Within a single object        | Instance variable for the object           |
| Within a single script        | Local variable                             |

#### v To enable the conversion service:

• Declare a variable of type n\_cst\_conversion.

```
n_cst_conversion inv_conversion
```

Because PFC defines this object with the autoinstantiate option, you don't need to code CREATE or DESTROY statements.

#### v To call a conversion service function:

• Call the function, using dot notation to specify the object instance.

This example assumes an inv\_conversion instance variable:

### Date/Time service

Overview

The PFC date/time service provides functions that you can call to perform calculations with dates. For example, you can call the of\_SecondsAfter function to determine the number of seconds between two date/time values.

PFC enables the date/time service through the n\_cst\_datetime user object. N\_cst\_datetime uses the PowerBuilder autoinstantiate option, which eliminates the need for CREATE and DESTROY statements.

Usage

You can use the date/time service to perform many date and time calculations. Functions you can perform with the date/time service include:

- Convert a Julian date to a Gregorian date (Gregorian dates use the Date datatype)
- · Convert seconds to hours
- Convert seconds to days
- Convert a Gregorian date to a Julian date
- Determine the number of years between two date/time values
- Determine the number of months between two date/time values

- Determine the number of weeks between two date/time values
- Determine the number of seconds between two date/time values
- Determine the number of milliseconds between two date/time values
- Determine if a date is valid
- Determine if a date falls on a weekday
- Determine if a date falls on a weekend
- Halt processing until a specified date/time

Define n\_cst\_datetime as a global, instance, or local variable, as appropriate for your application.

| Usage of date/time functions | Variable type                                 |
|------------------------------|-----------------------------------------------|
| Throughout your application  | Global variable or as an instance variable on |
|                              | n_cst_appmanager                              |
| Within a single object       | Instance variable for the object              |
| Within a single script       | Local variable                                |

#### v To enable the date/time service:

• Declare a variable of type n cst datetime:

```
n cst datetime inv datetime
```

Because PFC defines this object with the autoinstantiate option, you don't need to code CREATE or DESTROY statements.

#### v To call a date/time service function:

• Call the function, using dot notation to specify the object instance.

This example assumes an inv datetime instance variable:

```
Long ll_seconds, ll_days

ll_seconds = Long(sle_seconds.Text)

ll_days = inv_datetime.of_Days(ll_seconds)

MessageBox("Date/Time", &
    String(ll_seconds) + " seconds is equal to " + &
    String(ll days) + " days.")
```

### File service

Overview

The PFC file service provides functions that you can call to add filemanagement functionality to an application. For example, you can call the of FileRename function to rename a file.

The file service includes support for many platform-specific types of operations, automatically calling the appropriate external function.

PFC enables the file service through the n\_cst\_filesrv user object and its platform-specific descendants.

Usage

Actions you can perform with the file service include:

- Assembling a concatenated filename
- Creating and deleting directories
- Reading, writing, renaming, and copying files, including files larger than 32,765 bytes
- Accessing file information, including date and time
- Creating and sorting a list of all files in a directory

Define n\_cst\_filesrv as a global, instance, or local variable, as appropriate for your application:

| Usage of file service functions | Variable type                                                  |
|---------------------------------|----------------------------------------------------------------|
| Throughout your application     | Global variable or as an instance variable on n_cst_appmanager |
| Within a single object          | Instance variable for the object                               |
| Within a single script          | Local variable                                                 |

Because PFC instantiates a platform-specific descendant of n\_cst\_filesrv, it does not use the autoinstantiate feature. You must explicitly destroy the n\_cst\_filesrv instance when you are through.

#### v To enable the file service:

1 Declare a variable of type n\_cst\_filesrv:

2 Call the f\_set\_filesrv global function:

The f\_SetFilesrv global function automatically creates the platform-specific n\_cst\_filesrv descendant.

3 Destroy the n cst filesry object when you are through:

```
DESTROY inv filesrv
```

#### v To call a file service function:

• Call the function, using dot notation to specify the object instance.

This example calls the of\_FileRead function to access the contents of the file specified in the sle\_filename SingleLineEdit. The example assumes an inv\_filesrv instance variable:

#### v To destroy the file service:

Use the DESTROY statement:

```
DESTROY inv filesrv
```

### INI file service

Overview

The PFC INI file service provides functions that you can call to read from and write to INI files.

PFC enables the INI file service through the n\_cst\_inifile user object.

Usage

You can use the INI file service to:

- Retrieve all keys for an INI-file section
- Retrieve all sections for an INI file
- Remove a line from the INI file
- Remove an entire section from the INI file

#### Using ProfileInt, ProfileString, and SetProfileString

Use the ProfileInt, ProfileString, and SetProfileString PowerScript functions to access INI file entries one at a time.

The INI file service is not case sensitive.

#### v To enable the INI file service:

• Declare a variable of type n\_cst\_inifile:

```
n_cst_inifile inv_ini_handler
```

Because PFC defines this object with the autoinstantiate option, you don't need to code CREATE or DESTROY statements.

#### v To use the INI file service:

• Call n\_cst\_inifile object functions as needed, using dot notation to specify the object instance.

This example, which displays all of an INI file section's keys in a ListBox, assumes an inv ini handler instance variable:

### **Numerical service**

Overview

The PFC numerical service provides functions that you can call to access binary data. For example, you can call the of\_GetBit function to determine if a specified bit is on or off.

PFC enables the numerical service through the n\_cst\_numerical user object.

Usage

You can use numerical service functions to:

- Determine whether a specified bit is on or off
- Convert a base 10 number to binary
- Convert a binary number to base 10

#### Use this object with the Windows SDK

The Windows Software Development Kit (SDK) includes many functions that return bit values. Use the of\_GetBit function to access these values.

Define n\_cst\_numerical as a global, instance, or local variable, as appropriate for your application:

| Usage of numerical functions | Variable type                              |
|------------------------------|--------------------------------------------|
| Throughout your application  | Global variable or as an instance variable |
|                              | on n_cst_appmanager                        |
| Within a single object       | Instance variable for the object           |
| Within a single script       | Local variable                             |

#### v To enable the numerical service:

Declare a variable of type n\_cst\_numerical:

```
n_cst_numerical inv_numerical
```

Because PFC defines this object with the autoinstantiate option, you don't need to code CREATE or DESTROY statements.

#### v To call a numerical service function:

• Call the function, using dot notation to specify the object instance.

This example assumes an inv\_numerical instance variable:

### Platform service

Overview

The PFC platform service provides functions that you can call to add platform-specific functionality to an application. You can use this service's functions on multiple platforms without recoding or adding conditional logic that checks for the current platform. For example, you can call the of\_GetFreeMemory function to determine the amount of remaining memory; the platform service automatically calls the appropriate external function for the current platform.

PFC enables platform services through the n\_cst\_platform user object and its platform-specific descendants.

#### Print and Page Setup dialog boxes

PFC enables the Print and Page Setup dialog boxes through the platform service.

Usage

Functions you can perform with the platform service include:

- Determining the amount of free memory
- Determining the amount of free system resources
- Determining the height and width, in PBUs, given a text string

Define n\_cst\_platform as a global, instance, or local variable, as appropriate for your application:

| Usage of platform functions | Variable type                                                  |
|-----------------------------|----------------------------------------------------------------|
| Throughout your application | Global variable or as an instance variable on n_cst_appmanager |
| Within a single object      | Instance variable for the object                               |
| Within a single script      | Local variable                                                 |

Because PFC instantiates a platform-specific descendant of n\_cst\_platform, it does not use the autoinstantiate feature. You must explicitly destroy the n\_cst\_platform instance when you are through.

#### v To enable the platform service:

1 Declare a variable of type n\_cst\_platform:

n cst platform inv platform

2 Call the f\_SetPlatform global function:

f SetPlatform(inv platform, TRUE)

The f\_SetPlatform global function automatically creates the platformspecific n cst platform descendant.

#### v To call a platform service function:

Call the function, using dot notation to specify the object instance.

This example calls the of\_GetFreememory function and displays this value in the status bar. The example assumes an inv\_platform instance variable:

#### v To destroy the platform service:

• Use the DESTROY statement:

```
DESTROY inv platform
```

### Selection service

Overview

The PFC selection service provides a function that displays the w\_selection dialog box, which allows users to select a row. When the user clicks OK, the function returns the values in one or more columns for the selected row.

PFC enables the selection service through the n\_cst\_selection user object.

Usage

You use the selection service's of\_Open function to display a dialog box allowing users to choose an item that your application then processes.

There are three basic versions of the of\_Open function. Each displays different information in w\_selection:

- W\_selection retrieves and displays all rows for a specified DataWindow object
- W\_selection displays a passed set of rows
- W\_selection displays rows that have been saved as part of the passed DataWindow object

| Define n_cst_selection as a global, instance, | or local v | ariable, as | appropriate |
|-----------------------------------------------|------------|-------------|-------------|
| for your application:                         |            |             |             |

| Usage of selection service functions | Variable type                     |
|--------------------------------------|-----------------------------------|
| Throughout your application          | Global variable or as an instance |
|                                      | variable on n_cst_appmanager      |
| Within a single object               | Instance variable for the object  |
| Within a single script               | Local variable                    |

#### v To enable the selection service:

• Declare a variable of type n\_cst\_selection:

```
n cst selection inv selection
```

Because PFC defines this object with the autoinstantiate option, you don't need to code CREATE or DESTROY statements.

#### v To use the selection service:

1 Declare variables used by of\_Open:

```
n_cst_selection lnv_selection
Any la_selected[]
String ls_columns[]
Integer li_count
```

2 Specify the columns whose values are to be returned:

```
ls_columns[1] = "emp_id"
ls_columns[2] = "emp_lname"
ls columns[3] = "emp fname"
```

Display the w\_selection window by calling the of\_Open function (this version of of\_Open causes w\_selection to retrieve all rows in the specified DataWindow object):

```
lnv_selection.of_Open &
    ("d_empall", la_selected, SQLCA, ls columns)
```

4 Access the returned column values as appropriate (this example displays returned values in a ListBox):

```
FOR li_count = 1 to UpperBound(la_selected)
    lb_selected.AddItem &
        (String(la_selected[li_count]))
NEXT
```

## SQL parsing service

Overview

The PFC SQL parsing service provides functions that you can call to assemble and parse SQL statements.

PFC enables the SQL parsing service through the n\_cst\_sql user object.

Usage

You can use the SQL parsing service to:

- Build a SQL statement from its component parts
- Parse a SQL statement into its component parts

Define n\_cst\_sql as a global, instance, or local variable, as appropriate for your application:

| Usage of SQL parsing functions | Variable type                              |
|--------------------------------|--------------------------------------------|
| Throughout your application    | Global variable or as an instance variable |
|                                | on n_cst_appmanager                        |
| Within a single object         | Instance variable for the object           |
| Within a single script         | Local variable                             |

#### v To enable the SQL parsing service:

• Declare a variable of type n\_cst\_sql:

Because PFC defines this object with the autoinstantiate option, you don't need to code CREATE or DESTROY statements.

#### v To build a SQL statement from its component parts:

• Call the of\_Assemble function, using dot notation to specify the object instance.

This example assumes an inv\_sql instance variable:

```
String ls_sql
n_cst_sqlattrib lnv_sqlattrib[]
lnv_sqlattrib[1].s_verb = sle_verb.text
lnv_sqlattrib[1].s_tables = sle_tables.text
lnv_sqlattrib[1].s_columns = sle_columns.text
lnv_sqlattrib[1].s_values = sle_values.text
lnv_sqlattrib[1].s_where = sle_where.text
lnv_sqlattrib[1].s_order = sle_order.text
lnv_sqlattrib[1].s_group = sle_group.text
lnv_sqlattrib[1].s_having = sle_having.text
```

```
ls_sql = inv_sql.of_Assemble(lstr_sql)
MessageBox("SQL", ls sql)
```

#### v To parse a SQL statement into its component parts:

 Call the of\_Parse function, using dot notation to specify the object instance.

This example assumes an inv\_sql instance variable:

```
String
         ls sql
Integer li return
n cst sqlattrib | lnv sqlattrib[ ]
li_return = inv_sql.of_Parse &
       (mle sql.text, lnv sqlattrib)
IF li return > 0 THEN
      sle verb.text= lnv sqlattrib[1].s verb
      sle tables.text = lnv sqlattrib[1].s tables
      sle columns.text =
lnv sqlattrib[1].s columns
      sle values.text = lnv sqlattrib[1].s values
      sle where.text = lnv sqlattrib[1].s where
      sle order.text = lnv sqlattrib[1].s order
      sle group.text = lnv sqlattrib[1].s group
      sle having.text= lnv sqlattrib[1].s having
END IF
```

## String-handling service

Overview

The PFC string-handling service provides functions that you can call to operate on strings.

PFC enables the string-handling service through the n\_cst\_string user object.

Usage

You can use the string-handling service to perform many string operations, including:

- Separating a delimited string into an array
- Converting an array into a delimited string
- Determining if a string is lowercase, uppercase, alphabetic, or alphanumeric.
- Global replacing

- Counting the number of occurrences of a specified string
- Removing spaces and nonprintable characters from the beginning or end of a string
- Determining if a string is a comparison or arithmetic operator
- Converting all the words in a string to initial cap

Define n\_cst\_string as a global, instance, or local variable, as appropriate for your application:

| Usage of string-handling functions | Variable type                     |
|------------------------------------|-----------------------------------|
| Throughout your application        | Global variable or as an instance |
|                                    | variable on n_cst_appmanager      |
| Within a single object             | Instance variable for the object  |
| Within a single script             | Local variable                    |

#### v To enable the string-handling service:

• Declare a variable of type n\_cst\_string:

```
n_cst_string inv_string
```

Because PFC defines this object with the autoinstantiate option, you don't need to code CREATE or DESTROY statements.

#### v To call a string-handling service function:

• Call the function, using dot notation to specify the object instance.

This example, which is from the n\_cst\_dwsrv\_report of\_AddText function, calls the of\_ParseToArray function to convert the as\_text string into elements in the ls\_line array. The example uses an lnv\_string local variable:

### **Metaclass service**

Overview

The metaclass service contains functions that provide information on the functions, events, and variables defined within another object.

PFC enables the string-handling service through the n\_cst\_metaclass user object.

Usage

The most common use of the metaclass service is to determine whether an object function or event exists before calling it.

#### v To use the metaclass service:

1 Create a variable of type n cst metaclass:

```
boolean lb_defined
n_cst_metaclass lnv_metaclass
classdefinition lcd_obj
String ls_args[]
Integer li_rc
```

Because PFC defines this object with the autoinstantiate option, there is no need to code CREATE or DESTROY statements.

2 Call n\_cst\_metaclass functions as needed:

```
lcd_obj = FindClassDefinition("w_sheet")
lb_defined = lnv_metaclass.of_isFunctionDefined &
    (lcd_obj,"of_Validation", ls_args)
If lb_defined Then
    // Qualify with instance of w_sheet descendant.
    li_rc = w_sheet.Function Dynamic &
        of_Validation ()
        If li_rc < 0 Then Return -1</pre>
End If
```

## Logical unit of work service

Overview

The logical unit of work service provides support for self-updating objects. A self-updating object encapsulates all required update functionality by implementing a set of functions (self-updating object API) that n\_cst\_luw calls during the save process. These functions call events that update the object as appropriate. The logical unit of work service calls these functions automatically as part of the default save process.

PFC includes several self-updating objects, including:

U\_dw

N ds

U lvs

U tab

U tvs

U base

W master

Examine these objects to see implementations of the self-updating object API.

The default w\_master pfc\_Save process uses the logical unit of work service to update all updatable self-updating objects on a window.

See "Using the pfc\_Save process" on page 195.

## Implementing self-updating objects

The logical unit of work service updates all referenced, updatable self-updating objects.

#### Most self-updating objects are not updatable by default

To ensure backward compatibility, u\_dw is the only self-updating object that is updatable by default.

The functions that make up the complete self-updating object API are:

| Function          | Purpose                                                                                  |
|-------------------|------------------------------------------------------------------------------------------|
| of_AcceptText     | Calls the pfc_AcceptText event, which calls AcceptText functions as appropriate          |
| of_UpdatesPending | Calls the pfc_UpdatesPending event, which determines whether the object has been updated |
| of_Validation     | Calls the pfc_Validation event, which validates data for the object                      |
| of_UpdatePrep     | Calls the pfc_UpdatePrep event, which prepares the object for update as appropriate      |
| of_Update         | Calls the pfc_Update event, which updates the database                                   |
| of_PostUpdate     | Calls the pfc_PostUpdate event, which performs post-<br>update processing as appropriate |

Use the Browser for information on the signatures of these functions and events.

Writing your own selfupdating objects To write a self-updating object, implement the functions listed above and ensure that a reference to the object is in the array passed to the corresponding n\_cst\_luw functions.

Extending the save process

By default, the w\_master pfc\_Save process updates all modified DataWindows within the window. You can extend this process as follows:

• Other self-updating objects You can define other self-updating objects as updatable by calling the of\_SetUpdateable function in the object's Constructor event. This example is from a u\_lvs-based ListView:

```
this.of_SetUpdateable(TRUE)
```

Now the logical unit of work service will call functions to update the u\_lvs data source as part of a default save process.

• **DataStores** You can add one or more DataStores to the list of objects to be updated by calling the w\_master of\_SetUpdateObjects function:

```
PowerObject lpo_objs[]
Integer li_count

lpo_objs = this.control
li_count = UpperBound(lpo_objs)
li_count++
lpo_objs[li_count] = ids_data
this.of SetUpdateObjects(lpo_objs)
```

 Additional windows You can add one or more windows to the list of objects to be updated by calling the w\_master of\_SetUpdateObjects function:

```
PowerObject lpo_objs[]
Integer li_count

lpo_objs = this.control
li_count = UpperBound(lpo_objs)
li_count++
// Update w_other as well as this window
lpo_objs[li_count] = w_other
this.of SetUpdateObjects(lpo objs)
```

### List service

Overview

Many applications need to maintain information in linked lists. The PFC list service provides objects and functions you use to create and manipulate linked lists. It supports these types of lists:

- Basic linked list (sorted or unsorted)
- Stack (LIFO)
- Oueue (FIFO)
- Tree (balanced binary tree)

A list is made up of nodes

A linked list is made up of **nodes**. Each node contains:

- A reference to the previous item in the list
- A reference to the next item in the list
- A key
- Data
- Balance information (tree lists only)

When adding a node to a linked list, you provide the key and data; the service objects maintain references to the previous and next items.

About sorted lists

A tree list is sorted automatically. You can also use the n\_cst\_list object to maintain a sorted linked list.

### Using a basic list

A basic linked list differs from a stack and a queue in that nodes are not removed as they are accessed.

PFC enables basic list processing through the n\_cst\_list user object.

Creating a basic list

When you create a basic list, you create and populate instances of n cst linkedlistnode and add them to the list.

#### v To create a basic list:

1 Declare an instance variable of type n\_cst\_list:

Because PFC defines this object with the autoinstantiate option, you don't need to code CREATE or DESTROY statements.

2 Add nodes to the list. To do this, create an instance of n\_cst\_linkedlistnode, specify a key and data by calling the n\_cst\_node of\_SetKey and of\_SetData functions, then add the node to the list by calling of\_Add. This example adds a list item using a SingleLineEdit as the source:

```
n_cst_linkedlistnode lnv_node
Integer li_return
lnv_node = CREATE n_cst_linkedlistnode
lnv_node.of_SetKey(sle_1.text)
lnv_node.of_SetData(sle_1.text)
li return = inv list.of Add(lnv node)
```

Creating a sorted list

The default PFC sorted list object maintains a list of nodes in ascending order, by key value. Duplicates are allowed by default; but you can disallow them if necessary. A sorted list differs from a stack and a queue in that nodes are not removed as they are accessed.

You can customize sort processing by extending the n\_cst\_linkedlistnodecompare of\_Compare function.

See "Creating a comparison object" on page 124.

PFC enables sorted list processing through the n\_cst\_list user object.

#### v To create a sorted list:

1 Declare an instance variable of type n cst list:

```
n cst list inv sortedlist
```

2 Specify that the list is sorted:

```
inv sortedlist.of SetSorted(TRUE)
```

3 (Optional) Specify whether the list allows duplicate entries (by default, duplicates are allowed):

```
inv sortedlist.of SetDuplicatesAllowed(FALSE)
```

4 (Optional) Specify a customized node comparison object. This example assumes an inv\_customcompare instance variable of type n cst customcompare:

```
inv_customecompare = CREATE n_cst_customcompare
inv sortedlist.of SetCompare(n cst customcompare)
```

5 Add nodes to the list. To do this, first create an instance of n\_cst\_linkedlistnode, specify a key and data by calling the n\_cst\_node of\_SetKey and of\_SetData functions, then add the node to the list by calling of\_Add. This example adds a sorted list item using a SingleLineEdit as the source:

```
n_cst_linkedlistnode lnv_node
Integer li_return
lnv_node = CREATE n_cst_linkedlistnode
lnv_node.of_SetKey(sle_1.text)
lnv_node.of_SetData(sle_1.text)
li return = inv list.of Add(lnv node)
```

Finding nodes in a list

To find nodes you must first know the key. PFC does not remove list nodes as they are accessed.

#### v To find a node in a sorted list:

1 Define variables for two nodes:

```
n_cst_linkedlistnode lnv_node, lnv_temp
```

2 Create one of the nodes:

```
lnv temp = CREATE n cst linkedlistnode
```

3 Populate the empty node with the key of the node you want to find:

```
lnv_temp.of_SetKey(sle_2.text)
```

4 Call the of\_Find function to access the requested node. This function's first argument returns a reference to the requested node:

```
inv list.of Find(lnv node, lnv temp)
```

- 5 Access the key and data of the found node by calling the n\_cst\_linkedlistnode of\_GetKey and of\_GetData functions.
- 6 Destroy the temporary node:

```
DESTROY lnv temp
```

#### Do not destroy Inv\_node

The lnv\_node variable is a reference to the node in the list. If you destroy it, the list becomes corrupted. Instead, use of\_Remove as described in the next procedure.

Accessing the entire list at once

You can use the of Get function to retrieve all nodes in the list.

#### To retrieve the entire list in one function call:

1 Define an array of type n\_cst\_linkedlistnode to contain the retrieved nodes:

```
n_cst_linkedlistnode lnv_nodes[]
Integer li_return, li_count
Any la_data
String ls data
```

2 Call the of\_Get function:

```
li return = inv list.of Get(lnv nodes)
```

3 Process the nodes as appropriate. This example displays node data in a ListBox:

This technique also applies to stacks, queues, and trees.

Removing nodes from a list

You must explicitly remove nodes from a list (they are not removed automatically, as in a stack or a queue).

#### v To remove a node from a list:

1 Define variables for two nodes:

```
n cst linkedlistnode lnv node, lnv temp
```

2 Create one of the nodes:

```
lnv temp = CREATE n cst linkedlistnode
```

3 Populate the empty node with the key of the node you want to remove:

```
lnv temp.of SetKey(sle 2.text)
```

Call the of\_Find function to access the requested node. This function returns a reference to the requested node (the first argument):

```
inv list.of Find(lnv node, lnv temp)
```

5 Remove the node from the list by calling the of Remove function:

```
inv list.of Remove(lnv node)
```

6 Destroy the temporary node:

```
DESTROY lnv temp
```

Destroying a list

When you no longer need the list, destroy the list and all of its nodes.

#### v To destroy a list and all of its nodes:

• Destroy all nodes in the list by calling of\_Destroy:

### Using a stack

A stack maintains a last-in first-out (LIFO) list. When you add a new node to the stack, the stack object places it at the beginning; when you get a node from the stack, the stack object accesses it from the beginning of the list, removing it in the process.

PFC enables stack processing through the n\_cst\_stack user object.

Creating a stack

When you create a stack, you create and populate instances of n\_cst\_linkedlistnode and push them onto the stack.

#### v To create a stack:

1 Declare an instance variable of type n\_cst\_stack:

```
n cst stack inv stack
```

Because PFC defines this object with the autoinstantiate option, you don't need to code CREATE or DESTROY statements.

Add nodes to the stack. To do this, create an instance of the node, specify a key and data by calling the n\_cst\_linkedlistnode of\_SetKey and of\_SetData functions, then add the node to the stack by calling of\_Push (this example creates a stack using a SingleLineEdit as the source):

```
n_cst_linkedlistnode lnv_node
Integer li return
```

```
lnv_node = CREATE n_cst_linkedlistnode
lnv_node.of_SetKey(sle_1.text)
lnv_node.of_SetData(sle_1.text)
li return = inv stack.of Push(lnv node)
```

Removing nodes from a stack

You can only access a node from the beginning of the stack (the last node added). You pop a stack to access a node.

#### v To remove a node from the stack:

Declare a variable of type n\_cst\_linkedlistnode to contain the node you want to remove from the stack:

```
n cst linkedlistnode lnv node
```

2 Remove the node from the stack by calling of\_Pop:

```
inv stack.of Pop(lnv node)
```

Access the key and data as necessary by calling the n\_cst\_linkedlistnode of\_GetKey and of\_GetData functions:

Destroying a stack

When you no longer need the stack, destroy the stack and all of its nodes.

#### v To destroy a stack:

Destroy all nodes in the stack by calling of\_Destroy:

### Using a queue

A queue maintains a first-in, first-out (FIFO) list. When you add a new node to the queue, the queue object places it at the end; when you get a node from the queue, the queue object accesses it from the beginning of the list, removing it in the process.

PFC enables queue processing through the n\_cst\_queue user object.

Creating a queue

When you create a queue, you create and populate instances of n\_cst\_linkedlistnode and add them to the queue.

#### v To create a queue:

1 Declare an instance variable of type n\_cst\_queue:

```
n cst queue inv queue
```

Because PFC defines this object with the autoinstantiate option, you don't need to code CREATE or DESTROY statements.

Add nodes to the queue. To do this, create an instance of the node, specify a key and data by calling the n\_cst\_linkedlistnode of\_SetKey and of\_SetData functions, then add the node to the queue by calling of\_Put. This example creates a queue using a SingleLineEdit as the source:

```
n_cst_linkedlistnode lnv_node
Integer li_return
lnv_node = CREATE n_cst_linkedlistnode
lnv_node.of_SetKey(sle_1.text)
lnv_node.of_SetData(sle_1.text)
li return = inv queue.of Put(lnv node)
```

Removing nodes from a queue

You can only access nodes from the beginning of a queue (the oldest node in the list).

#### v To remove a node from the queue:

Declare a variable of type n\_cst\_linkedlistnode to contain the node you want to remove from the queue:

```
n cst linkedlistnode lnv node
```

2 Remove the node from the queue by calling of Get:

```
inv queue.of Get(lnv node)
```

Access the key and data as necessary by calling the n\_cst\_node of\_GetKey and of GetData functions:

```
Any la_key

IF IsValid(lnv_node) THEN
lnv_node.of_GetKey(la_key)

MessageBox("Queue", &
        "Key is " + String(la_key))

ELSE

MessageBox("Queue", "List is empty")
END IF
```

Destroying a queue

When you no longer need the queue, destroy the list and all of its nodes.

- v To destroy a queue:
  - Destroy all nodes in the queue by calling of\_Destroy:

### Using a tree

The PFC tree list object maintains a balanced binary tree of nodes in ascending order, by key value. This object provides all the functionality of a sorted list with no duplicates allowed. It differs from a stack and a queue in that nodes are not removed as they are accessed.

The balanced binary tree maintained by the PFC tree list object is never more than one level out of balance. Because the tree structure reduces the number of nodes that must be searched during find operations, it provides better performance than a sorted list.

You can customize sort processing by extending the n\_cst\_treenodecompare of\_Compare function. See "Creating a comparison object" on page 124.

PFC enables tree processing through the n\_cst\_tree user object.

Creating a tree

When you create a tree, you create and populate instances of n\_cst\_treenode and add them to the tree.

#### v To create a tree:

1 Declare an instance variable of type n\_cst\_tree:

```
n_cst_tree inv_tree
```

Because PFC defines this object with the autoinstantiate option, you don't need to code CREATE or DESTROY statements.

2 (Optional) Specify a customized node comparison object. This example assumes an inv\_customcompare instance variable of type n\_cst\_customcompare:

```
inv_customecompare = CREATE n_cst_customcompare
inv_tree.of_SetCompare(inv_customcompare)
```

3 Add nodes to the tree. To do this, create an instance of the node by calling of\_Create, specify a key and data by calling the n\_cst\_treenode of\_SetKey and of\_SetData functions, then add the node to the tree by calling the of\_Add function. This example creates a tree using a SingleLineEdit as the source:

```
n_cst_treenode lnv_node
Integer li_return

inv_tree.of_Create(lnv_node)
lnv_node.of_SetKey(sle_1.text)
lnv_node.of_SetData(sle_1.text)
li return = inv tree.of Add(lnv node)
```

Finding nodes in a tree

You find nodes in a balanced binary tree. They aren't removed from the list as they are accessed.

#### v To find a node in a tree list:

1 Create an empty node:

```
n_cst_treenode lnv_node, lnv_temp
inv tree.of Create(lnv temp)
```

2 Populate the empty node with the key of the node you want to find:

```
lnv_temp.of_SetKey(li_key)
```

3 Call the of\_Find function to access the requested node. This function's first argument returns a reference to the requested node:

```
inv tree.of Find(lnv node, lnv temp)
```

4 Access the key and data of the found node by calling the n\_cst\_node of\_GetKey and of\_GetData functions.

5 Destroy the temporary node:

```
DESTROY lnv_temp
```

#### Do not destroy Inv\_node

The lnv\_node variable is a reference to the node in the tree list. If you destroy it, the list becomes corrupted. Instead, use of\_Remove as described in the next procedure.

Removing nodes from a tree

You must explicitly remove nodes from a tree list (they are not removed automatically, as in a stack or a queue).

#### v To remove a node from a tree list:

1 Create an empty node:

```
n_cst_treenode lnv_node, lnv_temp
inv_tree.of_Create(lnv_temp)
```

2 Populate the empty node with the key of the node you want to delete:

```
lnv_temp.of_SetKey(li_key)
```

3 Call the of\_Find function to access the requested node. This function returns a reference to the requested node (the first argument):

```
inv tree.of Find(lnv node, lnv temp)
```

4 Remove the node from the tree list by calling the of Remove function:

```
inv tree.of Remove(lnv node)
```

5 Destroy the temporary node:

```
DESTROY lnv temp
```

Destroying a tree

When you no longer need the tree list, destroy the list and all of its nodes.

#### v To destroy a tree list:

• Destroy all nodes in the tree list by calling of\_Destroy:

### Creating a comparison object

At the core of any sort processing is a greater than/less than comparison. The PFC sorted list and tree list objects use the n\_cst\_nodecompare of\_Compare function to perform this comparison. By default, the n\_cst\_nodecompare of\_Compare function performs a comparison of two nodes as follows:

- Compares key values (not data values)
- Works for simple data types only (that is, all but object instances and enumerated data types)
- Returns values that the sorted list and tree list objects use to maintain an ascending sorted list

If your sorted list requires different comparison logic, you must inherit from n\_cst\_nodecompare and override the of\_Compare function.

Custom comparison objects

If your sorted list requires different comparison logic, you need to create a descendant of n\_cst\_nodecompare with an overridden of\_Compare function and enable that object at execution time.

#### v To create a customized comparison object:

- 1 Use the User Object painter to create a customized n\_cst\_nodecompare descendant.
- 2 In the customized n\_cst\_nodecompare descendant, implement a Public of\_Compare function to compare key values in the two passed nodes. This function should take two arguments of type n\_cst\_node (passed by value) and return Integer values as follows:
  - 1 The key of the second node is greater than the key of the first node
  - **0** The key of the second node is equal to the key of the first node
  - 1 The key of the second node is less than the key of the first node

In this example, each passed node contains a reference to a custom class user object with state and last name instance variables to compare:

```
Any la_key1, la_key2
String ls_keytype1, ls_keytype2
n_cst_empinfo lnv_emp1, lnv_emp2

IF NOT IsValid(anv_node1) THEN Return -3
IF NOT IsValid(anv_node2) THEN Return -3
anv_node1.of_GetKey(la_key1)
IF IsNull(la key1) THEN Return -4
```

```
anv node2.of GetKey(la key2)
IF IsNull(la key2) THEN Return -4
ls keytype1 = ClassName(la key1)
ls keytype2 = ClassName(la key2)
// Check data type of node data.
IF ls keytype1 = "" THEN Return -6
IF IsNull(ls keytype1) THEN Return -6
IF ls keytype1 <> "n cst empinfo" THEN Return -6
IF ls keytype2 = "" THEN Return -6
IF IsNull(ls keytype2) THEN Return -6
IF ls keytype2 <> "n cst empinfo" THEN Return -6
lnv emp1 = la key1 // Cast to n cst empinfo
lnv emp2 = la key2
// First compare State.
// Additional error checking omitted.
IF lnv emp1.is state < lnv emp2.is state THEN
      Return -1
ELSEIF lnv emp1.is state > lnv emp2.is state THEN
      Return 1
      // States are equal. Compare last name.
ELSE
      IF lnv emp1.is lname < lnv emp2.is lname THEN
          Return -1
      ELSEIF &
      lnv_emp1.is_lname > lnv_emp2.is_lname THEN
         Return 1
      ELSE // State and lname are equal.
         Return 0
      END IF
END IF
```

#### v To enable a customized comparison object at execution time:

In the object that uses PFC list processing, define an instance variable that uses your customized n cst nodecompare object as the data type:

```
n cst customcompare inv customcompare
```

2 Create an instance of the customized comparison object and call the n\_cst\_list of\_SetCompare function:

```
inv_customcompare = CREATE n_cst_customcompare
inv sortedlist.of SetCompare(inv customcompare)
```

- 3 Initialize objects before adding them to the list. In the example ahead, you create an array of n\_cst\_empinfo objects and initialize them with last name, first name, and state.
- 4 Create nodes, set node values, and add them to the list as necessary:

```
n_cst_node lnv_node
Integer li_i

FOR li_i = 1 TO UpperBound(inv_empinfo)
inv_tree.of_Create(lnv_node)
lnv_node.of_SetKey(inv_empinfo[li_i])
lnv_node.of_SetData(inv_empinfo[li_i])
inv_tree.of_Add(lnv_node)
NEXT
```

## Timing service

Overview

The timing service works with PFC's n\_tmg Timing object to provide single and multiple timers. These timers are especially useful with standard class and custom class user objects.

PFC enables the timing service through n\_tmg, n\_cst\_tmgsingle, and n\_cst\_tmgmultiple.

Using single timers

Use n\_cst\_tmgsingle to maintain a single timer. You establish the timer by calling the of\_Register function, specifying the object to be notified, the event to be notified, and the timer interval.

#### v To use a single timer:

1 Establish an instance variable of type n tmg:

```
n tmg itmg timer
```

2 Create the instance of n\_tmg:

```
itmg timer = CREATE n tmg
```

3 Enable the single timer service:

```
itmg_timer.of_SetSingle(TRUE)
```

4 Register the object and event to be notified (the object is a window in this example):

```
itmg_timer.inv_single.of_Register &
    (this, "ue showtimer", 15)
```

5 Code the event to receive notification from n\_cst\_tmgsingle (ue\_showtimer in this example).

Using multiple timers

Use n\_cst\_tmgmultiple to maintain multiple timers. You establish each timer by calling the of\_Register function, specifying the object to be notified, the event to be notified, and the timer interval.

#### v To use multiple timers:

1 Establish an instance variable of type n\_tmg:

```
n tmg itmg timer
```

2 Create the instance of n\_tmg:

```
itmg_timer = CREATE n_tmg
```

3 Enable the multiple timer service:

```
itmg_timer.of_SetMultiple(TRUE)
```

4 Register the objects and events to be notified:

```
itmg_timer.inv_multiple.of_Register &
    (iw_sheet1, "ue_timer", 7)
itmg_timer.inv_multiple.of_Register &
    (iw_sheet2, "ue_timer", 11)
itmg_timer.inv_multiple.of_Register &
    (iw_sheet3, "ue_timer", 13)
```

5 Code the events to receive notification from n\_cst\_tmgmultiple (ue\_timer in this example).

# CHAPTER 5 Using PFC Visual Controls

About this chapter

This chapter explains how to use PFC standard visual user objects and custom visual user objects.

Contents

| Topic                              | Page |
|------------------------------------|------|
| About PFC visual controls          | 129  |
| Using standard visual user objects | 130  |
| Using custom visual user objects   | 169  |

### **About PFC visual controls**

PFC contains two types of visual controls:

- Standard visual user objects Consist of a single PowerBuilder control. PFC adds logic to enhance the control's functionality and reusability. The u\_lb ListBox control is an example of a standard visual user object.
- Custom visual user objects Consist of several controls that function as a unit. PFC adds logic to perform the appropriate processing. The u\_calculator calculator control is an example of a custom visual object.

#### Standard class user objects

PFC also features a set of standard *class* user objects, such as n\_tr (transaction), n\_cn (connection), and n\_msg (message).

For information on using standard class user objects, see Chapter 3, "PFC Programming Basics".

## Using standard visual user objects

PFC contains standard visual user objects for all window controls. Standard visual user objects include:

- Basic window controls (such as CommandButton, RadioButton, and CheckBox)
- More complex window controls (such as DataWindow, ListView, TreeView, RichTextEdit, and Tab)

### Using basic functionality

A standard visual user object inherits its definition from one standard PowerBuilder control. PFC extends each control as appropriate, and you can extend them further.

The PFC standard visual user objects include the following basic functionality, depending on their type:

- **Cut, copy, and paste** Editable controls include Cut, Copy, Paste, and other editing functions.
- **Pop-up menu** Editable controls include code in the RButtonUp event to display a pop-up menu. This menu enables users to Cut, Copy, and Paste text into the current visual control.
- Autoscroll The DropDownListBox and DropDownPictureListBox controls provide functionality that scrolls the list automatically as the user types.
- **Selection inversion** The ListBox and PictureListBox controls provide functionality that invert the current selection.
- **Autoselect** Certain editable controls provide functionality that select text automatically when the control receives focus.
- MicroHelp display Most controls contain precoded functionality in the GetFocus event to display a tag value in the microhelp area of an MDI frame

For how to place a standard visual user object on a window, see the *PowerBuilder User's Guide*.

### Cut, copy, paste, and other editing functions

All editable PFC standard visual user objects include user events that perform text editing functions. Editable PFC visual user objects include:

| Control                | PFC visual user object |
|------------------------|------------------------|
| DropDownListBox        | u_ddlb                 |
| DropDownPictureListBox | u_ddplb                |
| DataWindow             | u_dw                   |
| EditMask               | u_em                   |
| MultiLineEdit          | u_mle                  |
| OLE custom control     | u_oc                   |
| RichTextEdit           | u_rte                  |
| SingleLineEdit         | u_sle                  |

PFC implements text editing functions by defining user events as appropriate for editable standard visual user objects:

| Text editing function | User event                   |
|-----------------------|------------------------------|
| Clear                 | pfc_Clear                    |
| Сору                  | pfc_Copy                     |
| Cut                   | pfc_Cut                      |
| Paste                 | pfc_Paste                    |
| Select All            | pfc_SelectAll                |
| Undo                  | pfc_Undo                     |
| Paste Special         | pfc_PasteSpecial (u_oc only) |

When you use the PFC standard visual user objects as window controls, editing functions are enabled automatically when you use a menu that descends from the PFC m\_master menu. M\_master includes an Edit menu that has menu items for all editing functions. These Edit menu items use the message router to call the appropriate user event in the current control. You can also add code to command buttons and other controls to call these user events.

### Using right-mouse button support

All editable PFC standard visual user objects include right mouse button support, displaying one of the following pop-up menus:

| Menu   | Used by |
|--------|---------|
| m_edit | U_ddlb  |
|        | U_ddplb |
|        | U_em    |
|        | U_mle   |
|        | U_rte   |
|        | U_sle   |
| m_dw   | U_dw    |
| m_lvs  | U_lvs   |
| m_oc   | U_oc    |
| m_tvs  | U_tvs   |

These pop-up menus all include standard text editing functions. However, text editing functions are not enabled or visible in all pop-up menus by default.

# Customizing menu display

All controls that provide right-mouse button support include a pfc\_PreRMBMenu event for customizing the items that appear on a pop-up menu. PFC calls this event after the menu is created but before it is displayed.

#### v To customize pop-up menu display:

- 1 (Optional) Use the Menu painter to create additional items for the pop-up menu.
- 2 After placing the user object in a window, add logic to the pfc\_PreRMBMenu event to hide or disable menu items. This example disables the m\_dw Insert, Add Row, and Delete menu items (am\_dw is an argument passed by reference to pfc\_PreRMBMenu):

```
am_dw.m_table.m_insert.Enabled = FALSE
am_dw.m_table.m_addrow.Enabled = FALSE
am_dw.m_table.m_delete.Enabled = FALSE
```

# Disabling right-mouse button support

You can disable right-mouse button support entirely. You may want to do this for a read-only control, for example.

#### v To disable right-mouse button support for editable controls:

 After placing the user object in a window, add code to the control's Constructor event to set the ib\_rmbmenu instance variable to FALSE:

```
this.ib rmbmenu = FALSE
```

#### U dw disables items automatically

The u\_dw DataWindow control disables pop-up menu items automatically for read-only DataWindow objects.

### Using autoscroll in drop-down lists

The u\_ddlb DropDownListBox and u\_ddplb DropDownPictureListBox controls feature autoscrolling: if you press r, the control scrolls to the first entry beginning with r, selecting the remaining text; if you then press i, the control scrolls to the first entry beginning with ri.

This capability differs from the standard DropDownListBox and DropDownPictureListBox behavior, which scrolls based on the first letter only: if you press r, the control scrolls to the first entry beginning with r; if you then press i, the control scrolls to the first entry beginning with i.

For information on autoscroll in DropDownDataWindows, see "Drop-down DataWindow search service" on page 67.

By default, autoscroll is disabled.

#### v To enable autoscroll:

 After placing the user object in a window, add code to the Constructor event to set the ib search instance variable to TRUE:

```
this.ib search = TRUE
```

### **Using autoselect**

These editable controls feature automatic selection:

U\_ddlb U\_ddplb

U em

U mle

U sle

When autoselect is enabled, PFC automatically selects all text in the control when it receives focus.

By default, autoselect is disabled.

#### v To enable autoselect:

 After placing the user object in a window, add code to the Constructor event to set the ib\_autoselect instance variable to TRUE:

```
this.ib autoselect = TRUE
```

### Using selection inversion in list boxes

The u\_lb ListBox and the u\_plb PictureListBox controls feature selection inversion. When you call the control's pfc\_InvertSelect event, PFC highlights previously unhighlighted items and unhighlights previously highlighted items. Selection inversion is a feature found in many Windows 95 applications.

#### Extended select or multiselect

To use this feature, you must enable either the Extended Select property or the Multi Select property for the control.

#### v To enable selection inversion, use either of the following techniques:

1 Add a menu item that uses the message router to call the pfc\_InvertSelection event. This example adds an Invert Selection menu item that calls the of\_SendMessage function to trigger the pfc\_InvertSelection event (this method requires that the ListBox or PictureListBox have focus when the user selects the menu item):

```
of_SendMessage("pfc_InvertSelection")
```

2 Add a window control that calls the pfc\_InvertSelection event directly (this example is from a CommandButton Clicked event):

```
lb_choices.Event pfc_InvertSelection()
```

### **Using the GetFocus event**

PFC standard visual controls include logic in the GetFocus event to provide focus-related functionality. This event calls the window's pfc\_ControlGotFocus user event, which (when MicroHelp display is enabled) updates MicroHelp for controls placed on descendants of w sheet.

The w\_sheet window extends the pfc\_ControlGotFocus user event to add automatic MicroHelp display. This feature displays text from the control's tag value in the MDI frame's status bar.

#### v To update MicroHelp automatically in a sheet window:

1 Call the n\_cst\_appmanager of\_SetMicroHelp function to enable MicroHelp display:

```
gnv app.of SetMicroHelp(TRUE)
```

2 Define tag values for each of the sheet's controls. Use the following format:

## MicroHelp=tagtext

PFC uses the specified tag text to update MicroHelp automatically when the control gets focus. If there are multiple items in the tag, separate them with semicolons.

## Using advanced functionality

To get the most out of PFC, you need to program using advanced controls for which PFC provides additional capabilities:

| Control      | PFC visual user object |
|--------------|------------------------|
| DataWindow   | U_dw                   |
| ListView     | U_lvs                  |
| TreeView     | U_tvs                  |
| RichTextEdit | U_rte                  |
| OleControl   | U_oc                   |
| Tab          | U_tab                  |
| Tab page     | U_tabpg                |

## Using the u\_dw DataWindow control

Most production-strength PowerBuilder applications make intense use of DataWindow controls. The u\_dw DataWindow control contains extensive built-in methods including:

- Functions to enable and disable DataWindow services
- A function to set the Transaction object
- Events to retrieve rows for DataWindows and DropDownDataWindows
- Events to control DataWindow update
- Events to control printing

#### Integration with PFC menus

Many of the events described in this section are called automatically by menus that descend from the PFC m\_master menu. For example, when you select File>Save from the menu bar, PFC calls the pfc\_Save event.

Enabling DataWindow services

PFC provides a variety of DataWindow services that you can use to add production-strength features to an application. Many of these services require little or no coding on your part.

#### v To use DataWindow services:

- 1 Place the u\_dw DataWindow visual user object on the window.
- 2 Determine which DataWindow services are appropriate for the DataWindow object displayed in the u\_dw-DataWindow control.
- 3 Enable the appropriate DataWindow services, using the u\_dw of\_Setservicename functions (this example from the DataWindow control's Constructor event enables the row selection, row management, and sort services):

```
this.of_SetRowSelect(TRUE)
this.of_SetRowManager(TRUE)
this.of SetSort(TRUE)
```

4 Establish the Transaction object for the DataWindow:

```
this.of SetTransObject(SQLCA)
```

5 Call other functions as necessary to initialize services (this example sets the row selection style, specifies the Sort dialog box style, and enables column header sorting):

```
this.inv_rowselect.of_SetStyle &
   (this.inv_rowselect.EXTENDED)
this.inv_sort.of_SetStyle &
   (this.inv_sort.DRAGDROP)
this.inv_sort.of_SetColumnHeader(TRUE)
```

6 Call DataWindow service events and functions as necessary in your application's functions and events. In many cases you don't have to code anything to realize the service's benefits. This example calls the pfc\_SortDlg event to display the Sort dialog box:

```
dw list.Event pfc SortDlg()
```

#### Disabling services

The u\_dw Destructor event destroys enabled services automatically. In most cases you don't destroy a service explicitly.

For specific usage information on individual DataWindow services, see "DataWindow services" on page 63.

# Setting the Transaction object

As shown in the preceding example, you establish a DataWindow's Transaction object by calling the u\_dw of\_SetTransObject function.

The of\_SetTransObject function ensures that the passed Transaction object is valid, sets the Transaction object, and saves a reference to the Transaction object in the itr\_object instance variable.

The Transaction object must be of type n\_tr.

#### When using the linkage service

For DataWindows that use the linkage service, call the n\_cst\_dwsrv\_linkage of\_SetTransObject function on the top-level DataWindow after all DataWindows have been created and you have established the linkage chain.

For more information on the linkage service, see "Linkage service" on page 71.

## Retrieving rows

Because many DataWindow services rely on the u\_dw pfc\_Retrieve event to retrieve data, it's best to code the PowerScript Retrieve function in the u\_dw pfc\_Retrieve event. To retrieve rows, your code then calls the u\_dw of\_Retrieve function, which calls either the pfc\_Retrieve event or the n\_cst\_dwsrv\_linkage of\_Retrieve function as appropriate.

#### v To retrieve rows for a DataWindow:

1 Call the of\_Retrieve function (this example is from a DataWindow Constructor event):

```
Long ll_return
ll_return = this.of_Retrieve()
```

Add code to the pfc\_Retrieve event that calls the PowerScript Retrieve function, returning the return code:

```
Return this.Retrieve()
```

#### Retrieving rows with the linkage service

When using the linkage service to *retrieve* detail DataWindow rows, code the pfc\_Retrieve function for the top-level DataWindow only. When using the linkage service to *filter or scroll* detail DataWindow rows, code the pfc\_Retrieve event for all DataWindows in the linkage chain.

## v To retrieve rows in a DropDownDataWindow:

1 Add code to the DataWindow control's pfc\_PopulateDDDW event. This code should retrieve rows for the specified DropDownDataWindow:

```
IF as_colname = "dept_id" THEN
  adwc_obj.SetTransObject(SQLCA)
  Return adwc_obj.Retrieve()
ELSE
  Return 0
END IF
```

2 If the DataWindow control is using no other DataWindow services, enable n\_cst\_dwsrv the base DataWindow service (this example is from the DataWindow control's Constructor event):

```
this.of_SetBase(TRUE)
this.of_SetTransObject(SQLCA)
this.of_Retrieve()
```

3 Call the n\_cst\_dwsrv of\_PopulateDDDWs or of\_PopulateDDDW function to update all DropDownDataWindows or a specified DropDownDataWindow:

```
dw_1.inv_base.of_PopulateDDDWs()
// Alternatively, you could call:
// dw_1.inv_base.of_PopulateDDDW("dept_id")
```

Controlling DataWindow updates **Basic DataWindow updates** PFC provides two ways to update DataWindows:

- U\_dw pfc\_Update event Updates a single DataWindow without any logical unit of work service processing, automatically calling the n\_cst\_dwsrv\_multitable of\_Update function if the multitable update service is enabled
- W\_master pfc\_Save event Uses the logical unit of work service to call
  the u\_dw of\_Updatefunction for all DataWindows on the window. For
  non-PFC DataWindow controls, the logical unit of work service calls the
  PowerScript Update function

## W\_master is the ancestor of all PFC windows

Because w\_master is the ancestor of all PFC windows, the pfc\_Save event is available to all windows in your application.

## v To update a single DataWindow:

• Call the u\_dw pfc\_Update event:

```
IF dw_emplist.Event pfc_Update &
    (TRUE, TRUE) = 1 THEN
        SQLCA.of_Commit()
ELSE
    SQLCA.of_Rollback()
END IF
```

#### v To update all DataWindows on a window:

Call the w\_master pfc\_Save event:

## **Automatic CloseQuery processing**

If any of a window's DataWindows has pending updates and the user closes the window, PFC displays a Save Changes dialog box automatically. If the user chooses to save changes, CloseQuery processing calls the window's pfc\_Save event.

For more information on using pfc\_Save, see "Using the pfc\_Save process" on page 195.

**Declaring nonupdatable DataWindows** You can declare a DataWindow as nonupdatable, thus removing it from the pfc\_Save update sequence and the PFC default CloseQuery processing.

## **Shared DataWindows**

If your window includes DataWindows that share data, only one DataWindow control should be updatable. All others that share data should be nonupdatable.

## v To declare a DataWindow as nonupdatable:

• Call the u\_dw of\_SetUpdatable function:

```
dw emplist.of SetUpdateable(FALSE)
```

Printing DataWindows

PFC provides events that allow you to print DataWindows. You can:

Display a Print dialog box, allowing you to choose options before printing

PFC uses the s\_printdlgattrib structure to pass DataWindow properties to the n\_cst\_platform of\_PrintDlg function. You can use the pfc\_PrePrintDlg event to further customize the initial contents of the Print dialog box by modifying elements in the s\_printdlgattrib structure.

The elements in the s\_printdlgattrib structure reflect selected DataWindow Print properties (such as collate, page numbers, and number of copies).

- Print a DataWindow without displaying the Print dialog box
- Display a Page Setup dialog box that allows you to specify print settings

PFC uses the s\_pagesetupattrib structure to pass DataWindow properties to the n\_cst\_platform of\_PageSetupDlg function. You can use the pfc\_PrePageSetupDlg event to further customize the initial contents of the Page Setup dialog box by modifying elements in the s\_pagesetupdlgattrib structure.

The elements in the s\_pagesetupattrib structure reflect selected DataWindow Print properties (such as margins, paper size, and orientation).

## v To display the Print dialog box:

1 (Optional) Add code to the pfc\_PrePrintDlg event to modify the information used by the pfc\_PrintDlg function (this example provides a default for the number of copies specification):

```
astr printdlg.l copies = 1
```

2 Call the pfc\_Print event:

```
dw_emp.Event pfc_Print()
```

## v To print a DataWindow without displaying the Print dialog box:

• Call the pfc PrintImmediate event:

```
dw emp.Event pfc PrintImmediate()
```

## Comparing File>Print with the Print button

When you select File>Print from the menu bar, PFC calls the pfc\_Print event. When you click the Print toolbar button, PFC calls the pfc PrintImmediate event.

## v To display the Page Setup dialog box:

1 (Optional) Add code to the pfc\_PrePageSetupDlg event to modify the information used by the pfc\_PageSetupDlg function (this example specifies the initial value for the orientation specification):

```
astr pagesetup.b portraitorientation = TRUE
```

2 Call the pfc\_PageSetup event:

```
dw emp.Event pfc PageSetup()
```

## Using the u\_lvs ListView control

The u\_lvs ListView control makes it easy for you to display and update database data in a ListView. U\_lvs includes services that you enable to obtain the features you need:

- Base service Provides find functionality and other basic services
- **Data source service** Controls the display and update of database data in a ListView. Also controls the bitmaps displayed with ListView data
- **Sort service** Provides column-header sort functionality (report view only)

## The u\_lv ListView control

PFC also includes u\_lv, a non-service-based ListView that includes many of the same features as u\_lvs. U\_lv was the PFC ListView control in previous releases and is not documented here.

## Displaying database data in a ListView

You use the ListView data source service to associate a ListView with a data source (not to be confused with an ODBC data source). A data source can be:

- DataWindow object (using either data retrieved from the database or data stored with the DataWindow object)
- SQL statement
- DataWindow control
- DataStore control

- Rows from an array
- A file

The ListView data source service (implemented through the n\_cst\_lvsrv\_datasource custom class user object) maintains the ListView's data source in a DataStore and uses it to populate the ListView. You can also specify which columns from the DataWindow object should display when the ListView is in Report view.

## v To establish the initial ListView display:

- 1 Add a u\_lvs user object to the window.
- 2 Enable the ListView data source service (this example also enables the ListView sort service):

```
this.of_SetDataSource(TRUE)
this.of_SetSort(TRUE)
```

3 Call the n\_cst\_lvsrv\_datasource of\_Register function. This example specifies the DataWindow object, Transaction object, and label column (this example is from a ListView Constructor event):

The ListView data source service uses the DataWindow caching service to maintain the data.

4 (Optional) Specify whether right mouse button support is enabled:

```
this.of SetRMBMenu(TRUE)
```

5 (Optional) Specify additional columns to display in Report view (this example displays all columns) and establish picture information:

```
this.inv_datasource.of_RegisterReportColumn()
this.inv_datasource.of_SetPictureColumn("1")
```

6 (Optional) Declare the ListView as eligible for update via the logical unit of work service and the w\_master pfc\_Save process:

```
this.of SetUpdateable(TRUE)
```

7 (Optional) Specify whether PFC asks the user to confirm deletions:

```
this.inv datasource.of SetConfirmOnDelete(TRUE)
```

8 Retrieve data from the database and add rows to the ListView:

```
this. Event pfc Populate()
```

9 Extend the pfc\_Retrieve event, adding code that calls the of\_Retrieve function, which allows you to specify retrieval arguments:

```
Any la_args[20]

Return this.of Retrieve(la args, ads data)
```

Deleting items from the ListView

You can delete items from the ListView, optionally deleting them from the data source and the database.

- v To remove items from the ListView, allowing them to remain in the u\_lvs DataStore and the database:
  - 1 Enable the ListView's Delete Items property.
  - 2 Call the PowerScript DeleteItem function:

```
Integer li_index
li_index = lv_list.SelectedIndex()
lv_list.DeleteItem(li_index)
```

## Redisplaying deleted rows

To redisplay all rows in the data source, call the of\_Reset function followed by the pfc\_Populate event.

- v To delete selected items from the ListView and the database:
  - 1 Enable the ListView's Delete Items property.
  - 2 Call the pfc Delete event:

```
lv 1.Event pfc Delete()
```

3 Call the logical unit of work service of\_Save function to update the database (this example is from a user event defined for the ListView control):

```
PowerObject lpo_obj[]
n_tr ltr_obj[]

IF NOT IsValid(inv_luw) THEN
    inv_luw = CREATE n_cst_luw
END IF
lpo_obj[1] = this
ltr_obj[1] = SQLCA

// Error processing omitted to save space
inv luw.of Save(lpo obj, ltr obj)
```

Inserting items into the ListView

You can use a ListView to insert items into the database. But because the ListView control allows updates to the label column only, you cannot add information into all the columns displayed in Report view. To get around this, you need another mechanism (such as a dialog box) to acquire enough information to update the DataWindow, the ListView, and the database.

## v To insert a row into the database using a ListView:

- 1 Create a mechanism (such as a dialog box) that collects information needed to add a new row.
- 2 Use the information you gathered to call the of\_InsertItem function. This example assumes you added information to a temporary DataStore, which is used as input to of\_InsertItem:

```
lv_dept.of_InsertItem(ids_newrow, 1)
```

Using pictures

ListViews allow you to specify up to three different pictures to display with an item:

- **Default picture** An image that appears with a Listview item
- State picture An image that appears to the left of the original image
- Overlay picture An image (typically an icon or cursor) that appears on top of a ListView item's original image, indicating a difference between the ListView item and other items

U\_lvs allows you to set up the initial picture display using the following:

- **Picture index** Each index entry points to a bitmap file or PowerBuilder system bitmap that the ListView uses for picture display. You define entries in the picture index using the ListView's property sheet. This approach results in all ListView items displaying the same picture
- **DataWindow column** A column specifying row-specific display information. The column can come directly from the database or can be a DataWindow computed column. It can contain either of the following:
  - A string specifying the name of a bitmap file that the ListView uses when displaying the corresponding row
  - An integer specifying the picture index the ListView uses when displaying the corresponding row

Using a DataWindow column allows you to customize ListView item display.

For more on ListViews, see Application Techniques.

## v To use the picture index to specify ListView pictures:

- 1 Establish the picture index using the ListView's property sheet.
- 2 Enable the ListView data source service:

```
this.of SetDataSource(TRUE)
```

3 Specify the appropriate picture index entries by calling n\_cst\_lvsrv\_datasource functions, passing the picture index:

```
this.inv_datasource.of_SetPictureColumn('1')
this.inv_datasource.of_SetOverlayPictureColumn('1')
this.inv_datasource.of_SetStatePictureColumn('1')
```

## v To use DataWindow columns to specify ListView pictures:

- 1 Establish database or DataWindow columns and populate them with bitmap names (String or Character data type) or picture index specifications (Integer data type).
- 2 Enable the ListView data source service:

```
this.of SetDataSource(TRUE)
```

3 Specify the appropriate pictures by calling n\_cst\_lvsrv\_datasource functions, passing the DataWindow column names:

```
this.inv_datasource.of_SetPictureColumn &
    ('picture_name')
this.inv_datasource.of_SetOverlayPictureColumn &
    ('picture_overlay')
this.inv_datasource.of_SetStatePictureColumn &
    ('picture_state')
```

#### Bitmaps must exist

The files named in the retrieved rows must exist in a directory accessible to the application.

## Using the u\_tvs TreeView control

The u\_tvs TreeView control makes it easy for you to use DataWindows to display and update hierarchical database data in a TreeView. U\_tvs includes services that you enable to obtain the features you need:

- Base service Provides basic services
- Level source service Controls the display and update of database data in a TreeView level. Also controls the bitmaps displayed with TreeView data

#### The u tv TreeView control

PFC also includes u\_tv, a non-service-based TreeView that includes many of the same features as u\_tvs. U\_tv was the PFC TreeView control in previous releases and is not documented here.

Basic use

You use the TreeView level source service to associate each TreeView level with a data source (not to be confused with an ODBC data source). A data source can be:

- DataWindow object (using either data retrieved from the database or data stored with the DataWindow object)
- SQL statement
- DataWindow control
- DataStore control
- Rows from an array
- A file

The TreeView level source service (implemented through the n\_cst\_tvsrv\_levelsource custom class user object) maintains each TreeView level's data source in a DataStore and uses it to populate the TreeView level.

**Establishing the level's data source** You establish a level's data source by calling the n\_cst\_tvsrv\_levelsource of\_Register function. This function includes an argument that specifies how a level relates to the levels above it. This argument must be in the format :scope.level.column where:

- *Scope* specifies one of the following literals:
  - Level
  - Parent

| • | Level specifies an absolute or relative level number, depending on what |
|---|-------------------------------------------------------------------------|
|   | you specify for <i>scope</i> :                                          |

| Scope specification | Level specification                                                   | Example                                                                                                    |
|---------------------|-----------------------------------------------------------------------|----------------------------------------------------------------------------------------------------|
| Level               | The value you specify indicates an absolute level number              | :level.1.emp_name indicates<br>that the retrieval argument is<br>from the emp_name column of<br>the item's level-1 ancestor          |
| Parent              | The value you specify indicates a level relative to the current level | :parent.2.emp_name<br>indicates that the retrieval<br>argument comes from the<br>emp_name column of the<br>ancestor two levels above |

• *Column* specifies the DataWindow object column name from which to obtain the values used in retrieval arguments.

For example, the following string specifies that the retrieval argument is from the emp\_name column of the item's level-1 ancestor:

```
:level.1.emp name
```

## Multiple retrieval arguments

If a DataWindow object has multiple retrieval arguments, you specify the *scope.level.column* argument multiple times within the same string. For example, the following string specifies that the retrieval arguments are from the region column two levels higher and the states\_state\_id column one level higher:

```
":parent.2.region, :parent.1.states_state_id"
```

## v To display a TreeView:

- 1 Add a u\_tvs user object to the window.
- 2 Enable the level source service using the u\_tvs of\_SetLevelSource function:

```
this.of SetLevelSource(TRUE)
```

3 Define a data source for each TreeView level by calling the of\_Register function, once for each level:

```
this.inv_levelsource.of_Register(1, &
    "dept_name", "", "d_deptlist", SQLCA, "")
```

```
this.inv_levelsource.of_Register(2, "emp_lname", & ":parent.1.dept id", "d empbydept", SQLCA, "")
```

4 Call additional functions as necessary to control TreeView behavior:

```
this.inv_levelsource.of_SetPictureColumn(1, "1")
this.inv_levelsource.of_SetSelectedPictureColumn &
    (1, "2")
this.inv_levelsource.of_SetPictureColumn(2, "4")
this.inv_levelsource.of_SetSelectedPictureColumn &
    (2, "5")
```

5 (Optional) Specify whether right mouse button support is enabled:

```
this.of SetRMBMenu(TRUE)
```

- 6 (Optional) Declare the TreeView as eligible for update via the logical unit of work service and the w\_master pfc\_Save process:
- 7 Populate the TreeView by calling the u\_tvs pfc\_Populate event:

```
this.event pfc Populate(0)
```

8 Extend the pfc\_Retrieve event, adding code that calls the of\_Retrieve function, specifying retrieval arguments as returned by the n\_cst\_tvsrv\_levelsource of\_GetArgs function:

```
Any la_args[20]
Integer li_level

IF IsValid(inv_levelsource) THEN
        li_level = this.of_GetNextLevel(al_parent)
        this.inv_levelsource.of_GetArgs(al_parent, & li_level, la_args)

END IF

Return this.of_Retrieve(al_parent, la_args, & ads data)
```

Deleting items from a TreeView

You can delete items from the TreeView, optionally deleting them from the data source and the database.

- To remove items from the TreeView (allowing them to remain in the data source and the database):
  - 1 Enable the TreeView's Delete Items property.
  - 2 Call the PowerScript DeleteItem function:

```
Long ll_tvi
ll tvi = this.FindItem(CurrentTreeItem!, 0)
```

#### Redisplaying deleted rows

To redisplay these rows, call the u\_tvs pfc\_RefreshLevel event.

#### v To delete items from the TreeView and the database:

- 1 Enable the TreeView's Delete Items property.
- 2 Call the pfc\_Delete event:

```
tv 1. Event pfc Delete()
```

Call the logical unit of work service of\_Save function to update the database (this example is from a user event defined for the TreeView control):

```
PowerObject lpo_obj[]
n_tr ltr_obj[]

IF NOT IsValid(inv_luw) THEN
    inv_luw = CREATE n_cst_luw
END IF
lpo_obj[1] = this
ltr_obj[1] = SQLCA

// Error processing omitted to save space
inv luw.of Save(lpo obj, ltr obj)
```

Inserting items into a TreeView

You can use a TreeView to insert new items into the database. But because the TreeView control displays a single field only, you typically need another mechanism (such as a dialog box) to acquire enough information to update the DataWindow, the TreeView, and the database.

## v To insert a row into the database using a TreeView:

- 1 Create a mechanism (such as a dialog box) that collects information needed to add a new row.
- Use the information you gathered to call the of\_InsertItem function. This example assumes you added information to a temporary DataStore, which is used as input to of\_InsertItem:

Using recursion to populate a TreeView

The u\_tvs TreeView control allows you to display multiple levels from a single table that has a recursive relationship. In the employee table, for example, there might be a recursive relationship between managers and employees, with each employee row containing a column that points to its manager's employee ID.

You indicate a recursive relationship through an argument to the n\_cst\_tvsrv\_levelsource of\_Register function. A recursive level is always the lowest level specified.

## v To use recursion to populate a TreeView:

1 Create DataWindow objects to display high-level information as well as the recursive data. In the table that follows, the d\_empmanagerrecursive DataWindow object handles all levels of manager below the department head using recursive data:

| DataWindow object     | Contents                     | Pseudo WHERE clause                       |
|-----------------------|------------------------------|-------------------------------------------|
| d_dept                | Departments                  | None                                      |
| d_empdeptmanager      | Department heads             | employee.emp_id = department.dept_head_id |
| d_empmanagerrecursive | Managers and their employees | employee.manager_id = manager.emp_id      |

- 2 Create a window that has a TreeView based on u tvs.
- 3 Enable the level source service:

```
this.of SetLevelSource(TRUE)
```

4 Call the of\_Register function to establish the hierarchy and recursive levels. Then call the pfc\_Populate function to retrieve data (this example is from the TreeView's Constructor event):

```
this.inv_levelsource.of_Register(1, "dept_name", &
    "", "d_dept", SQLCA, "")
this.inv_levelsource.of_Register(2, &
    "dept_head_id", ":Level.1.dept_head_id", &
        "d_empdeptmanager", SQLCA, "")
this.inv_levelsource.of_Register(3, "emp_lname", &
    ":Parent.1.emp_id", "d_empmanagerrecursive", &
        SOLCA, "")
```

5 Call the n\_cst\_tvsrv\_levelsource of\_SetRecursive function for the bottom level:

```
this.inv levelsource.of SetRecursive(3, TRUE)
```

6 Code other processing as necessary.

## Using pictures

A TreeView consists of items that are associated with one or more pictures, which are used in different ways:

| Picture  | Usage                                                                                                    |
|----------|----------------------------------------------------------------------------------------------------|
| Default  | Represents a TreeView item in its normal mode                                                                                   |
| Selected | Represents a selected TreeView item                                                                                             |
| State    | Appears to the left of the TreeView item indicating that the item is not in its normal mode, for example changed or unavailable |
| Overlay  | Appears on top of a TreeView item                                                                                               |

For more on how you specify pictures, see "Using pictures" on page 144.

## v To use the picture index to specify TreeView pictures:

- 1 Using either the Window painter or the User Object painter, specify default pictures for the TreeView. PFC uses this picture index for default, selected, and overlay pictures.
- 2 Using either the Window painter or the User Object painter, specify state pictures for the TreeView.
- 3 Enable the level source service:

```
this.of SetLevelSource(TRUE)
```

4 Associate pictures with TreeView levels by calling n\_cst\_tvsrv\_levelsource functions:

```
this.inv_levelsource.of_SetPictureColumn(1, "1")
this.inv_levelsource.of_SetSelectedPictureColumn &
    (1, "2")
this.inv_levelsource.of_SetPictureColumn(2, "4")
this.inv_levelsource.of_SetSelectedPictureColumn &
    (2 "5")
```

## v To use DataWindow columns to specify TreeView pictures:

- 1 Establish database or DataWindow columns and populate them with bitmap names (String or Character data type) or picture index specifications (Integer data type).
- 2 Enable the TreeView level source service:

```
this.of SetLevelSource(TRUE)
```

3 Specify the appropriate pictures by calling n\_cst\_tvsrv\_levelsource functions, passing the DataWindow column names:

```
this.inv_levelsource.of_SetPictureColumn &
    (1, 'picture_name')
```

#### Bitmaps must exist

The files named in the retrieved rows must exist in a directory accessible to the application.

For more information on TreeView pictures, see the *PowerBuilder User's Guide*.

Coordinating a TreeView and other controls One of the most popular uses for TreeViews is to perform coordinated processing with a ListView. The Microsoft Explorer is an example of this type of usage.

Another powerful possibility is to coordinate processing between a TreeView and a DataWindow.

#### v To coordinate a TreeView and a ListView:

- 1 Create DataWindow objects to display information for all levels of the TreeView (this example uses region, state, customer, and employee information from the PFC example database).
- 2 Create a window that has a TreeView based on u\_tvs and a ListView based on u\_lvs.
- 3 Define pictures for the TreeView and ListView.
- 4 Enable the TreeView level source service:

```
this.of SetLevelSource(TRUE)
```

5 Register level source information for all TreeView levels (this example is from the TreeView Constructor event):

```
this.inv levelsource.of Register(3, &
      "customer company name",
           ":parent.2.sales regions region,
              :parent.1.states state id", &
                 "d_regionstatecust", SQLCA, "")
   this.inv levelsource.of SetPictureColumn(3, "3")
   this.inv levelsource.of SetSelectedPictureColumn &
          (3, "7")
   this.inv levelsource.of Register(4, &
      "employee emp lname", ":parent.1.customer id", &
          "d_regionstatecustrep", SQLCA, "")
   this.inv levelsource.of SetPictureColumn(4, "4")
   this.inv levelsource.of SetSelectedPictureColumn &
      (4, "7")
   this.inv levelsource.of Register(5, &
      "order id string", ":parent.2.customer id, &
           :parent.1.employee emp id", &
             "d regionstatecustrepord", SQLCA, "")
   this.inv levelsource.of SetPictureColumn(5, "5")
   this.inv levelsource.of SetSelectedPictureColumn &
      (5, "7")
Call the pfc Populate event:
   this. Event pfc Populate (0)
Extend the pfc_Retrieve event:
   Any la args[20]
   Integer li level
   IF IsValid(inv levelsource) THEN
          li level = of GetNextLevel(al parent)
          inv levelsource.of GetArgs(al parent,
              li level, la args)
   END IF
   Return of Retrieve(al parent, la args, ads data)
Extend the TreeView's SelectionChanged event to call the ListView's
pfc_Populate event:
   lv 1.Event pfc Populate()
```

9 Enable ListView services and specify processing options (this example is from the ListView Constructor event):

```
this.of_SetDataSource(TRUE)
this.of_SetSort(TRUE)
this.inv_sort.of_SetColumnHeader(TRUE)
this.of_SetRMBMenu(TRUE)
```

10 Override the ListView's pfc\_Populate event:

```
Integer
         li RC, li level
Long 11 handle
String ls dataobject
String ls labelcolumn, ls picturecolumn
TreeViewItem ltvi selecteditem
n tr ltr obj
n cst tvsrvattrib
                   lnv tvattrib
// Display current tree item children in the LV
11 handle = tv 1.FindItem(CurrentTreeItem!, 0)
tv_1.GetItem(ll_handle, ltvi_selecteditem)
li level = ltvi selecteditem.Level + 1
// Normal registration
ls dataobject = &
  tv 1.inv levelsource.of GetDataObject(li level)
ls labelcolumn = &
   tv 1.inv levelsource.of GetLabelColumn(li level)
ls picturecolumn = &
   tv 1.inv levelsource.of GetPictureColumn &
     (li level)
tv 1.inv levelsource.of GetTransObject(li level, &
    ltr obj)
// Level 3 registration.
tv 1.inv levelsource.of GetLevelAttributes &
   (li level, lnv tvattrib)
// Set the ListView items
Choose Case ltvi selecteditem.Level
 li RC = lv 1.inv datasource.of Register &
    (ls labelcolumn, ls dataobject, ltr obj)
 li RC = &
    lv 1.inv datasource.of SetPictureColumn &
      (ls picturecolumn)
```

```
Case 2
        li RC = lv 1.inv datasource.of Register &
          (ls labelcolumn, ls dataobject, ltr obj)
        li RC = &
         lv 1.inv datasource.of SetPictureColumn &
            (ls picturecolumn)
      Case 3
        li RC = lv 1.inv datasource.of Register &
          (lnv tvattrib.is labelcolumn, &
            lnv tvattrib.is dataobject, &
              lnv tvattrib.itr obj)
        li RC = &
          lv 1.inv datasource.of SetPictureColumn &
            (lnv tvattrib.is picturecolumn)
      Case 4
        li RC = lv 1.inv datasource.of Register &
         (ls labelcolumn, ls dataobject, ltr obj)
        li RC = &
          lv 1.inv datasource.of SetPictureColumn &
            (ls picturecolumn)
      Case 5 // Not in the tree so register normally
        li RC = lv 1.inv datasource.of Register &
           ("product description",
             "d regionstatecustreporditm", SQLCA)
        li RC = &
          lv 1.inv datasource.of SetPictureColumn &
             ("product picture name")
      End Choose
      // Add all the visible columns of the datasource
      // to the report view.
      lv 1.inv datasource.of RegisterReportColumn()
      Return Super::Event pfc Populate()
11 Extend the ListView's pfc Retrieve event:
             ll handle
      Long
            la args[20]
      Any
      TreeViewItem tvi_item
      11 handle = tv 1.FindItem(CurrentTreeItem!, 0)
      tv 1.GetItem(ll handle, ltvi item)
      If ltvi item.Level < 5 Then
             tv 1.inv levelsource.of GetArgs &
             (ll handle, (ltvi item.Level + 1), la Args)
```

12 Add code to the ListView's DoubleClicked event to coordinate display with the TreeView:

```
Integer li level
Long 11 currenttvitem, 11 selectedtreehandle
String ls lvlabel
ListViewItem llvi selectedlvitem
TreeViewItem ltvi newtreeitem
TreeViewItem ltvi startingtreeitem
// Get the ListView item that was doubleclicked.
this.GetItem(index, llvi selectedlvitem)
ls lvlabel = llvi selectedlvitem.label
// Determine which TreeView item is currently
// selected and get it.
ll currenttvitem = tv 1.FindItem &
  (CurrentTreeItem!, 0)
tv 1.GetItem(ll currenttvitem, &
 ltvi startingtreeitem)
// Set a local variable to the level of the
// currently selected TreeView item.
li level = ltvi startingtreeitem.level
// Determine if the currently selected TreeView
// item has been expanded. If it hasn't, expand it.
// (expanding also populates). This loads the
// TreeView with the ListView information.
IF ltvi startingtreeitem.expanded = FALSE THEN
      tv 1.ExpandItem(ll currenttvitem)
END IF
// Get the handle of the TreeView item that
// corresponds to the ListView item that was
// doubleclicked.
11 selectedtreehandle = &
 tv 1.inv base.of FindItem ("label", ls lvlabel, &
    11 currenttvitem, (li level + 1), TRUE, TRUE)
// Get the state information of the TreeView item
```

#### v To coordinate a TreeView and a DataWindow control:

- 1 Create DataWindow objects to display information for all levels of the TreeView (this example uses region, state, customer, and employee information from the PFC example database).
- 2 Create a window that has a TreeView based on u\_tvs and a DataWindow based on u\_dw.
- 3 Define pictures for the TreeView.
- 4 Enable the TreeView level source service:

```
this.of SetLevelSource(TRUE)
```

5 Register level source information for all TreeView levels (this example is from the TreeView Constructor event):

```
this.inv levelsource.of Register(1, &
  "sales regions region", "", "d region",
    SOLCA, "")
this.inv levelsource.of SetPictureColumn(1, "1")
this.inv levelsource.of SetSelectedPictureColumn &
  (1, "7")
this.inv levelsource.of Register(2, &
 "states state name", &
    ":parent.1.sales regions region", &
      "d regionstate", SQLCA, "")
this.inv levelsource.of SetPictureColumn(2, "2")
this.inv levelsource.of SetSelectedPictureColumn &
  (2, "7")
this.inv levelsource.of Register(3, &
   "customer company name", &
     ":parent.2.sales regions region, &
       :parent.1.states state id",
         "d regionstatecust", SQLCA, "")
```

```
this.inv levelsource.of SetPictureColumn(3, "3")
   this.inv levelsource.of SetSelectedPictureColumn
      (3, "7")
   this.inv levelsource.of Register(4, &
      "employee_emp_lname", ":parent.1.customer_id", &
        "d regionstatecustrep", SQLCA, "")
   this.inv levelsource.of SetPictureColumn(4, "4")
   this.inv levelsource.of SetSelectedPictureColumn &
      (4, "7")
   this.inv levelsource.of Register (5,
      "order id string", ":parent.2.customer id,
        :parent.1.employee emp id", &
          "d regionstatecustrepord", SQLCA, "")
   this.inv levelsource.of SetPictureColumn(5, "5")
   this.inv levelsource.of SetSelectedPictureColumn &
      (5, "7")
Call the pfc_Populate event:
   this. Event pfc Populate (0)
Extend the pfc_Retrieve event:
   Any la args[20]
   Integer li level
   IF IsValid(inv levelsource) THEN
          li level = of GetNextLevel(al parent)
          inv levelsource.of GetArgs(al parent,
              li level, la args)
   END IF
   Return of Retrieve (al parent, la args, ads data)
Extend the TreeView's SelectionChanging event to reset the DataWindow
```

control's DataObject property and populate it with the selected TreeView item:

```
n ds lds datastore
TreeViewItemltvi new
Long 11 dsrow
// Get the DataStore and row for the new item
IF inv levelsource.of GetDataRow(newhandle,
    lds datastore, ll dsrow) = -1 THEN
      MessageBox("Error", &
      "Error in of GetDataRow", Exclamation!)
END IF
```

```
// Set dw 1 to use the new DataStore
dw 1.Reset()
dw 1.DataObject = lds datastore.DataObject
// Copy the row for the selected item
// in the DataStore.
lds datastore.RowsCopy(ll dsrow, ll dsrow, &
   Primary!, dw_1, 1, Primary!)
// Set status flag of new row to what
// it was in the TreeView level datasource.
// The new row is copied as NewModified!
CHOOSE CASE lds datastore.GetItemStatus &
  (11 dsrow, 0, Primary!)
CASE New!
 dw 1.SetItemStatus(1, 0, Primary!, NotModified!)
CASE DataModified!
 dw 1.SetItemStatus(1, 0, Primary!, DataModified!)
CASE NotModified!
 dw 1.SetItemStatus(1, 0, Primary!, DataModified!)
 dw 1.SetItemStatus(1, 0, Primary!, NotModified!)
END CHOOSE
```

Printing a TreeView

U\_tvs allows you to print TreeViews, optionally displaying a cancel dialog box and customized level pictures.

## v To print a TreeView:

1 Enable the TreeView print service:

```
tv deptemp.of SetPrint(TRUE)
```

2 Call the of\_PrintTree function:

```
tv deptemp.inv print.of PrintTree()
```

## Using the u\_rte RichTextEdit control

You use the PowerBuilder RichTextEdit control to enhance an application with word processing capabilities. The PFC u\_rte control makes it easier for you to work with a RichTextEdit control. U\_rte allows you to:

- Display new documents, optionally inserting them into the current document
- Insert pictures into documents, optionally displaying a dialog box prompting the user for the filename

- Print documents
- Add Find and Replace capabilities to a RichTextEdit control
- Control text properties

For complete information on the PowerBuilder RichTextEdit control, see the *PowerBuilder User's Guide* and *Application Techniques*.

# Displaying rich text documents

U\_rte provides events that allow the user to specify the rich text document to open:

- **pfc\_Open** Replaces the current document with the selected document, prompting the user before discarding the current document
- pfc\_InsertFile Inserts the selected document into the current document.
   The RichTextEdit control replaces the current selection when the file is inserted

You can also populate the RichTextEdit control by calling the PowerScript InsertDocument function.

## v To display a document (replacing the current document):

• Call the pfc Open event:

```
rte doc. Event pfc Open()
```

#### To insert a document into the current document:

• Call the pfc InsertFile function:

```
rte_doc.Event pfc_InsertFile()
```

## The InsertDocument PowerScript function

You can also call the PowerScript InsertDocument function to display a document. If you use this function to display a file in an empty control, you must also call the of\_SetFileName function to specify the name of the file associated with the RichTextEdit control.

## Inserting pictures

U\_rte provides an event that displays a dialog box for the user to choose a bitmap to insert at the current cursor position. The RichTextEdit control replaces the current selection when the bitmap is inserted.

#### v To display the Insert Picture dialog box:

• Call the pfc InsertPicture event:

```
rte doc.Event pfc InsertPicture()
```

## Tracking the picture's filename

If you want to track the filename of the inserted picture, call the of\_InsertPicture function instead of the pfc\_InsertPicture event.

# Printing rich text documents

U\_rte provides events that allow you to print the data in RichTextEdit controls. You can:

Display a Print dialog box, allowing you to choose options before printing

PFC uses the s\_printdlgattrib structure to pass properties to the n\_cst\_platform of\_PrintDlg function. You can use the pfc\_PrePrintDlg event to further customize the contents of the Print dialog box by modifying elements in the s\_printdlgattrib structure.

The values in the s\_printdlgattrib structure reflect selected RichTextEdit Print properties (such as collate, page numbers, and number of copies).

• Print a RichTextEdit control without displaying the Print dialog box

U\_rte also provides functions that allow you to control the printing of page numbers.

## v To display the Print dialog box:

1 (Optional) Add code to the pfc\_PrePrintDlg event to modify the information used by the pfc\_PrintDlg function (this example provides a default for the number of copies specification):

```
astr printdlg.l copies = 1
```

2 Call the pfc\_Print event:

```
rte doc. Event pfc Print()
```

## v To print a RichTextEdit control without displaying the Print dialog box:

• Call the pfc\_PrintImmediate event:

```
rte doc.Event pfc PrintImmediate()
```

## v To control the printing of page numbers:

1 (Optional) Specify the page number upon which page numbers should first appear. For example, many styles suppress the page number on the first page of a document:

```
rte doc.of SetStartPageNumber(2)
```

2 Identify the name of the field into which PFC places the page number (this example assumes an input field named PAGENUM):

```
rte doc.of SetPageInputField("PAGENUM")
```

## v To print continuous pages when sharing data with a DataWindow or DataStore:

1 Perform all the steps necessary for the RichText file to share data with the DataWindow or DataStore:

```
ids_empdata = CREATE n_ds
ids_empdata.DataObject = "d_sharerte"
ids_empdata.of_SetTransObject(SQLCA)
IF ids_empdata.Retrieve() = -1 THEN
    MessageBox("Retrieve", "Retrieve error")
END IF
rte doc.DataSource(ids empdata)
```

2 Call the of\_SetContinuousPages function:

```
rte doc.of SetContinuousPages(TRUE)
```

3 Print the document:

```
rte doc. Event pfc Print()
```

For more information on sharing data between a RichTextEdit control and a DataWindow or DataStore, see *Application Techniques*.

Using the RTE find service

U\_rte features a find and replace service that you can use to enhance a RichTextEdit control. Once the service is enabled, PFC displays Find and Replace dialog boxes when the user selects Edit>Find or Edit>Replace from the menu bar of a menu that descends from the PFC m\_master menu and the RichTextEdit control has focus.

You can also display Find and Replace dialog boxes programmatically.

## v To display the Find dialog box:

1 Enable the Find service:

```
rte doc.of SetFind(TRUE)
```

2 Call the pfc\_FindDlg event:

```
rte_doc.Event pfc_FindDlg()
```

## v To display the Replace dialog box:

1 Enable the Find service:

```
rte_doc.of_SetFind(TRUE)
```

2 Call the pfc\_ReplaceDlg event:

```
rte doc. Event pfc ReplaceDlq()
```

Controlling text properties

U\_rte allows you to access properties for selected text in a RichTextEdit control. This feature allows you to change a single property at a time, leaving the other properties as is. This differs from the PowerScript SetTextStyle function, which requires that you specify all possible text properties.

## v To set text properties:

- 1 (Optional) Establish a mechanism that allows the user to specify text properties (the example ahead uses checkboxes).
- 2 Call the of\_SetTextStylexxx functions to set text properties:

```
SetRedraw(FALSE)
```

```
rte_doc.of_SetTextStyleBold(cbx_bold.Checked)
rte_doc.of_SetTextStyleItalic(cbx_italic.Checked)
rte_doc.of_SetTextStyleUnderline &
    (cbx_underline.Checked)
rte_doc.of_SetTextStyleStrikeout &
    (cbx_strikeout.Checked)
rte_doc.of_SetTextStyleSubscript &
    (cbx_subscript.Checked)
rte_doc.of_SetTextStyleSuperscript &
    (cbx_superscript.Checked)
```

SetRedraw(TRUE)

## v To access text properties:

- 1 (Optional) Establish a mechanism that displays text properties (the example ahead uses checkboxes).
- 2 Call the of\_GetTextStyle function:

```
n_cst_textstyleattrib lnv_style
rte_doc.of_GetTextStyle &
   (lnv_style)
cbx_bold.Checked = lnv_style.ib_bold
cbx italic.Checked = lnv style.ib italic
```

```
cbx_underline.Checked = &
  lnv_style.ib_underlined
cbx_strikeout.Checked = lnv_style.ib_strikeout
cbx_subscript.Checked = lnv_style.ib_subscript
cbx_superscript.Checked = &
  lnv_style.ib_superscript
```

## Using the u oc OLE control

PFC provides functions and events that offer basic control over an OLE control based on u\_oc. In addition to standard support for editable controls (such as cut, copy, paste, and right-mouse button support), u\_oc includes Paste Special functionality, support for in-place and off-site activation, and update links functionality.

For complete information on programming with the OLE control, see *Application Techniques*.

## Displaying the Insert Object dialog box

You display the Insert Object dialog box to change the object or the server application.

## To display the Insert Object dialog box:

- 1 Create a window that has an OLE control based on u\_oc.
- 2 Call the pfc InsertObject event:

```
ole 1.Event pfc InsertObject()
```

Activating an object in place

When you activate an object in place, the user interacts with the object inside the PowerBuilder application's window.

- 1 Create a window that has an OLE control based on u oc.
- 2 Call the pfc EditObject event:

```
ole 1.Event pfc EditObject()
```

Activating the object offsite

When you activate an object offsite, the server application opens and the object becomes an open document in the server's window.

- 1 Create a window that has an OLE control based on u oc.
- 2 Call the pfc\_OpenObject event:

```
ole 1.Event pfc OpenObject()
```

Updating the linked object

When you update a linked object, PowerBuilder attempts to find a file linked to an OLE container. If the linked file is not found, a dialog displays and lets the user bring up a second dialog for finding the file or changing the link.

- 1 Create a window that has an OLE control based on u oc.
- 2 Call the pfc\_UpdateLinks event:

```
ole 1. Event pfc UpdateLinks()
```

## Using the u\_tab Tab control and the u\_tabpg user object

Many current applications use Tab controls and tab pages to enhance their user interface. The u\_tab Tab control and the u\_tabpg user object provide basic PFC functionality. And they both implement the resize service, which you enable differently depending on how the tab is defined.

About Tab controls and tab pages

**Tab control** A Tab control is a control that you place in a window or user object that contains tab pages. Part of the area in the Tab control is for the tabs associated with the tab pages. Any space left is occupied by the tab pages themselves.

PFC provides the u\_tab Tab control, which you can use as an ancestor for Tab controls

**Tab page** A tab page contains other controls and is one of several pages within a Tab control. All tab pages in a Tab control occupy the same area of the control, and only one is visible at a time. The active tab page covers the other tab pages. There are different ways to approach tab page definition. You can define:

- An embedded tab page In the Window or User Object painter, Select Insert>TabPage from the Tab control's pop-up menu and add controls to those pages. An embedded tab page is of class UserObject but is not reusable.
- A tab page user object In the User Object painter, create a custom visual user object and add the controls that will display on the tab page. To add a tab page user object to a Tab control, Select Insert>User Object from the Tab control's pop-up menu. A tab page defined as an independent user object is reusable.

PFC provides the u\_tabpg custom visual user object, which you can use as the ancestor for tab pages.

You can mix and match the two methods—one Tab control can contain both embedded tab pages and tab page user objects. But non-PFC tab pages do not have support for PFC features, such as resizing and the message router.

For more information on programming with Tab controls and tab pages, see *Application Techniques*.

Using u\_tab

When using u tab, you always:

- Work with a descendant of u tab
- Create the complete Tab control (including tab pages) in the User Object painter

## v To create a Tab control:

- 1 Create a user object based on u\_tab.
- Add embedded tab pages and tab page user objects. For embedded tab pages, you add controls as necessary. Tab page user objects must be completely defined; you cannot add or modify controls from within the Tab control.
- 3 Create, override, and extend tab-page events and functions as necessary.
- 4 Create, override, and extend tab-level events and functions as necessary. Then call events in the tab pages, optionally defining user events on the Tab control that call the tab page events.
- 5 Add the user object to a window.

Using u\_tabpg

When using u\_tabpg, you always work with a descendant of u\_tabpg within the User Object painter.

## v To create a tab page:

- 1 Create a user object based on u\_tabpg.
- 2 Add controls as necessary.
- 3 Add PowerScript code for the controls as necessary.
- 4 Create, override, and extend tab page events and functions as necessary.
- 5 Add the tab page user object to one of the following:
  - U\_tab-based user object
  - Standard visual user object of type Tab
  - Tab control within the Window painter

Using the resize service with u\_tab descendants

You can use the resize service to add dynamic resize capabilities to tab pages.

How you enable the resize service differs depending on whether the Tab control contains embedded tab pages or tab page user objects based on u\_tabpg. If a Tab control contains both embedded tab pages and tab page user objects, you can combine the first two procedures that follow.

When using the Create on Demand option for tab page user objects, you must also perform the third procedure to ensure that controls display properly.

# v To enable the resize service for a Tab control when using embedded tab pages:

- 1 Use the User Object painter to create a Tab control based on u\_tab.
- 2 Define embedded tab pages.
- 3 Enable the resize service for the Tab control (this example is from the Constructor event):

```
this.of SetResize(TRUE)
```

4 Register controls within the tab pages:

```
this.inv_resize.of_Register &
  (this.tabpage_1.mle_1, &
        this.inv_resize.SCALETOBOTTOM)
this.inv_resize.of_Register &
  (this.tabpage_2.dw_1, &
        this.inv_resize.SCALETOBOTTOM)
```

- 5 Add the user object to a window.
- 6 Enable the resize service for the window and register affected controls (this example is from the window's Constructor event):

```
this.of_SetResize(TRUE)
this.inv_resize.of_Register(tab_1, "Scale")
this.inv_resize.of_Register &
   (cb_cancel, &
        this.inv_resize.FIXEDTOBOTTOM)
this.inv_resize.of_Register &
   (cb_ok, this.inv_resize.FIXEDTOBOTTOM)
this.inv_resize.of_SetMinSize &
   (this.width - 100, this.height - 100)
```

- v To enable the resize service for a Tab control when using tab page user objects based on u\_tabpg:
  - 1 Use the User Object painter to create a tab page based on u\_tabpg.
  - 2 Enable the resize service for the tab page (this example is from the Constructor event):

```
this.of SetResize(TRUE)
```

3 Register controls within the tab page:

```
this.inv_resize.of_Register &
  (this.dw 1, 0, 0, 100, 100))
```

4 Add the tab page user object to a Tab control.

## If there are no embedded tab pages

If a Tab control contains only tab page user objects based on u\_tabpg (but not embedded tab pages), you need not enable the resize service for the Tab control.

- 5 If the Tab control is a user object, add it to a window.
- 6 Enable the resize service for the window and register affected controls (this example is from the Constructor event):

```
this.of_SetResize(TRUE)
this.inv_resize.of_Register &
    (tab_1, 0, 0, 100, 100)
this.inv_resize.of_Register &
    (cb_cancel, &
this.inv_resize.FIXEDTOBOTTOM)
this.inv_resize.of_Register &
    (cb_ok, &
this.inv_resize.FIXEDTOBOTTOM)
this.inv_resize.FIXEDTOBOTTOM)
this.inv_resize.of_SetMinSize &
    (this.width - 100, this.height - 100)
```

- v To use the resize service with tab page user objects that have the Create on Demand property:
  - 1 In the User Object painter, display the Position tab of the object's property sheet to determine what the size will be at creation time.
  - 2 Specify the original size by calling the of\_SetOrigSize function (this example is from the tab page's Constructor event):

```
this.inv_resize.of_SetOrigSize(1637, 457)
```

3 Register tab page controls:

```
this.inv_resize.of_Register &
  (this.dw 1, 0, 0, 100, 100))
```

4 Trigger the Resize event on the UserObject (this example is from the Tab control's Constructor event):

```
// The Resize event moves registered
// objects, as appropriate.
this.tabpage_1.TriggerEvent(Resize!)
```

## Using custom visual user objects

PFC includes custom visual user objects that you can use to enhance applications:

A calculator: u\_calculator
 A calendar: u\_calendar
 A splitbar: u\_st\_splitbar

A progress bar: u\_progressbar

## Using the calculator control

You use u\_calculator (the PFC calculator control) to provide any of the following:

• Drop-down calculator for numeric columns in a DataWindow:

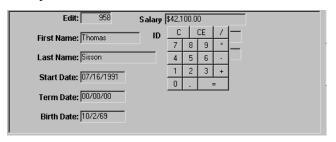

• Drop-down calculator for numeric or decimal values in an EditMask:

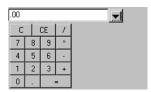

Standalone calculator for use with an EditMask:

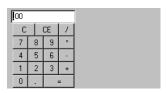

Users make calculations using the drop-down calculator. To enter numbers they either click the calculator's buttons or use the numeric keypad with NumLock turned on. The calculator automatically enters calculation results into the associated field.

The PFC calculator control includes functions that allow you to control certain aspects of calculator behavior. For example, you call the of\_SetCloseOnClick function to control whether the drop-down calculator closes when the user clicks the equal sign.

Using a drop-down calculator with a DataWindow control

The PFC calculator control works with DataWindow columns that have a numeric or decimal data type and are registered with u calculator.

Depending on the registration option, the calculator displays when a registered column gets focus, when the user clicks the drop-down arrow, or when your code calls the pfc DDCalculator event.

**Controlling the visual cue** To control the visual cue that displays in a DataWindow column for which the drop-down calculator is enabled, you supply an argument to the of\_Register function:

| Argument | Result                                                                                              |
|----------|----------------------------------------------------------------------------------------------------|
| NONE     | If the column uses the:                                                                             |
|          | DropDownListBox edit style, the calculator displays<br>automatically when the column gets the focus |
|          | Edit or EditMask edit style, the calculator displays<br>when you call the pf_DDCalculator event     |

| Argument       | Result                                                                                                    |  |
|----------------|----------------------------------------------------------------------------------------------------|--|
| DDLB           | Of_Register converts all registered columns to the DropDownListBox edit style. The calculator displays when the user clicks the down arrow, which disappears when the calculator displays |  |
| DDLB_WITHARROW | Of_Register converts all registered columns to the DropDownListBox edit style. The calculator displays when the user clicks the down arrow, which remains when the calculator displays    |  |

**Column edit styles** When the service converts columns to the DropDownListBox edit style, properties that do not apply to DropDownListBoxes are lost. Because of this, you typically use the drop-down calculator with columns that already use the DropDownListBox edit style, calling of\_Register passing NONE.

### v To use a drop-down calculator with DataWindow columns:

- 1 Find out which numeric or decimal DataWindow columns are appropriate for use with a drop-down calculator. For example, a salary column might use a calculator for use when determining raises. These columns must use the DropDownListBox, Edit, or EditMask edit style.
- 2 Place a u\_dw-based DataWindow control on the window or user object.
- 3 Enable the drop-down calculator by calling the u\_dw of\_SetDropdownCalculator function (this example is from a DataWindow Constructor event):

```
this.of SetDropDownCalculator(TRUE)
```

4 Register columns one by one or all at once by calling the of\_Register function. Of\_Register includes an optional argument specifying the drop-down style:

5 Call additional functions as necessary to customize calculator behavior:

```
this.iuo_calculator.of_SetCloseOnClick(FALSE)
this.iuo_calculator.of_SetInitialValue(TRUE)
```

Displaying the calculator programmatically

You can also display the drop-down calculator programmatically. This works with all of\_Register options and is required for Edit and EditMask columns when using the NONE option.

### v To display the drop-down calculator programmatically:

- 1 Place a u\_dw-based DataWindow control on the window or user object.
- 2 Enable the drop-down calculator by calling the u\_dw of\_SetDropdownCalculator function (this example is from a DataWindow Constructor event):

```
this.of SetDropDownCalculator(TRUE)
```

3 Register columns to be displayed programmatically by calling the of\_Register function. Of\_Register includes an argument specifying the drop-down style. Programmatic display works best with the NONE style but can be used with any drop-down style:

```
this.iuo_calculator.of_Register("salary", &
    this.iuo calculator.NONE)
```

4 Define a user event or visual control (such as a command button) that sets focus in the DataWindow control and calls the u\_dw pfc\_DDCalculator event:

```
IF dw_1.SetColumn("salary") = 1 THEN
  dw_1.Event pfc_DDCalculator()
END IF
```

Using a drop-down calculator with an EditMask control

You can use a drop-down calculator with EditMask controls that use the numeric or decimal option type.

#### v To use a drop-down calculator with an EditMask control:

- 1 Place a u\_em-based EditMask control on the window or user object.
- 2 Enable the drop-down calculator by calling the u\_em of\_SetDropdownCalculator function (this example is from an EditMask Constructor event):

```
this.of SetDropDownCalculator(TRUE)
```

3 Call additional functions as necessary to customize calculator behavior:

```
this.iuo_calculator.of_SetCloseOnClick(FALSE)
this.iuo calculator.of SetInitialValue(TRUE)
```

Define a user event or visual control (such as a picture button) that displays the drop-down calculator by calling the u\_em pfc\_DDCalculator event:

```
em 1.Event pfc DDCalculator( )
```

# Using a standalone calculator

You can create a standalone calculator by placing u\_calculator directly on a window or user object.

#### v To create a standalone calculator:

- 1 Place a u\_em-based EditMask control on the window or user object.
- 2 Place an instance of u\_calculator on the window or user object.
- 3 Associate the drop-down calculator with the EditMask by calling the u\_calculator of\_SetRequestor function (this example is from a u\_calculator instance's Constructor event):

```
this.of_SetRequestor(parent.em_1)
```

Setting calculator options

The PFC calculator control provides options that you can set to control calculator behavior:

• **Close on click** Controls whether the drop-down calculator closes when the user clicks the equal sign:

```
this.of_SetDropDownCalculator(TRUE)
...
this.iuo_calculator.of_SetCloseOnClick(TRUE)
```

• **Initial value** Controls whether the calculator initializes blank fields with a zero when it first displays:

```
this.of_SetDropDownCalculator(TRUE)
...
this.iuo calculator.of SetInitialValue(TRUE)
```

#### Use the Constructor event

You typically call the functions that control these behaviors in the u\_dw or u em Constructor event.

The examples in this discussion are from the Constructor event of a u\_dw-based DataWindow control.

## Using the calendar control

You use u\_calendar (the PFC calendar control) to provide a drop-down calendar for date values in any of the following:

• U\_dw-based DataWindow control:

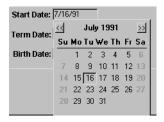

• U em-based EditMask control:

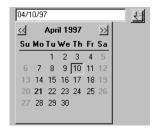

Users enter dates by clicking on the drop-down calendar, automatically entering the selected date in the associated field. They change months by clicking the >> and << buttons and can also navigate the calendar with keyboard arrow keys.

By default, all days appear with the same characteristics. You can specify a different color for Saturdays and Sundays as well as whether Saturdays and Sundays should appear bold. The calendar also allows you to highlight holidays and other marked days.

The PFC calendar control includes functions that allow you to control certain aspects of calendar behavior. For example, you call the of\_SetInitialValue function to control whether the drop-down calendar initializes blank fields with the current date when it first displays.

Using a drop-down calendar with a DataWindow control

The drop-down calendar works with DataWindow columns that have a date data type and are registered with u calendar.

Depending on the registration option, the calendar displays when a registered column gets focus, when the user clicks the drop-down arrow, or when your code calls the pfc\_DDCalendar event.

**Controlling the visual cue** To control the visual cue that displays in a DataWindow column for which the drop-down calendar is enabled, you supply an argument to the of\_Register function:

| Argument       | Result                                                                                                    |
|----------------|----------------------------------------------------------------------------------------------------|
| NONE           | If the column uses the:                                                                                                    |
|                | DropDownListBox edit style, the calendar displays<br>automatically when the column gets the focus                                                                                     |
|                | Edit or EditMask edit style, the calendar displays<br>when you call the pf_DDCalendar event                                                                                           |
| DDLB           | Of_Register converts all registered columns to the DropDownListBox edit style. The calendar displays when the user clicks the down arrow, which disappears when the calendar displays |
| DDLB_WITHARROW | Of_Register converts all registered columns to the DropDownListBox edit style. The calendar displays when the user clicks the down arrow, which remains when the calendar displays    |

Column edit styles When the service converts columns to the DropDownListBox edit style, properties that do not apply to DropDownListBoxes are lost. So you typically use the drop-down calendar with columns that already use the DropDownListBox edit style, calling of\_Register passing NONE.

### v To use a drop-down calendar with DataWindow columns:

- 1 Find which date DataWindow columns are appropriate for use with a drop-down calendar. For example, a requested delivery date column might use a drop-down calendar. These columns must use the DropDownListBox, Edit, or EditMask edit style.
- 2 Place a u dw-based DataWindow control on the window or user object.
- 3 Enable the drop-down calendar by calling the u\_dw of\_SetDropdownCalendar function (this example is from a DataWindow Constructor event):

```
this.of SetDropDownCalendar(TRUE)
```

4 Register columns one by one or all at once by calling the of\_Register function. Of\_Register includes an optional argument specifying the drop-down style:

```
this.iuo_calendar.of_Register("salary" &
    this.iuo calendar.NONE)
```

5 (Optional) Establish the font style and color for weekend days:

```
this.iuo_calendar.of_SetSaturdayBold(TRUE)
this.iuo_calendar.of_SetSaturdayColor &
    (RGB(0, 255, 0))
this.iuo_calendar.of_SetSundayBold(TRUE)
this.iuo_calendar.of_SetSundayColor &
    (RGB(0, 255, 0))
```

6 (Optional) Establish a list of holidays with their font style and color (this example shows holidays for one year only):

```
ld holidays[11]
Date
1d holidays[1] = 1997-01-01
1d holidays[2] = 1997-02-17
1d holidays[3] = 1997-04-21
1d holidays[4] = 1997-05-26
1d holidays[5] = 1997-07-04
1d holidays[6] = 1997-09-01
1d holidays[7] = 1997-10-13
1d holidays[8] = 1997-11-27
1d holidays[9] = 1997-11-28
1d holidays[10] = 1997-12-25
1d holidays[11] = 1997-12-26
this.iuo calendar.of SetHoliday(ld holidays)
this.iuo calendar.of SetHolidayBold(TRUE)
this.iuo calendar.of SetHolidayColor &
  (RGB(0, 255, 0))
```

7 (Optional) Establish a list of marked days with their font style and color:

```
Date ld_holidays[11], ld_marked_days[12]

ld_marked_days[1] = 1996-06-13

ld_marked_days[2] = 1996-03-16

ld_marked_days[3] = 1996-09-23

ld_marked_days[4] = 1996-09-14

ld_marked_days[5] = 1997-06-13

ld_marked_days[6] = 1997-03-16

ld_marked_days[7] = 1997-09-23

ld_marked_days[8] = 1997-09-14

ld_marked_days[9] = 1998-06-13

ld_marked_days[10] = 1998-03-16

ld_marked_days[11] = 1998-09-23

ld_marked_days[12] = 1998-09-14

...
```

```
this.iuo_calendar.of_SetMarkedDay(ld_marked_days)
this.iuo_calendar.of_SetMarkedDayBold(TRUE)
this.iuo_calendar.of_SetMarkedDayColor &
   (RGB(255, 0, 0))
```

### **Ensuring consistency**

To ensure that all users see the same calendar display, define display characteristics, holidays, and marked days in the u\_calendar (extension-level object) Constructor event.

8 (Optional) Call additional functions as necessary to customize calendar behavior:

```
this.iuo_calendar.of_SetAlwaysRedraw(TRUE)
this.iuo calendar.of SetInitialValue(TRUE)
```

Displaying the calendar programmatically

You can also display the drop-down calendar programmatically. This works with all of\_SetRegister options and is required for Edit and EditMask columns when using the NONE option.

### v To display the drop-down calendar programmatically:

- 1 Place a u dw-based DataWindow control on the window or user object.
- 2 Enable the drop-down calendar by calling the u\_dw of\_SetDropdownCalendar function (this example is from a DataWindow Constructor event):

```
this.of SetDropDownCalendar(TRUE)
```

3 Register columns to be displayed programmatically by calling the of\_Register function. Of\_Register includes an argument specifying the drop-down style. Programmatic display works best with the NONE style but can be used with any drop-down style:

```
this.iuo_calendar.of_Register("start_date" &
    this.iuo_calendar.NONE)
```

4 Define a user event or visual control (such as a command button) that sets focus in the DataWindow control and calls the u\_dw pfc\_DDCalendar event:

```
IF dw_1.SetColumn("start_date") = 1 THEN
  dw_1.Event pfc_DDCalendar()
END IF
```

Using a drop-down calendar with an EditMask control

You can use a drop-down calculator with EditMask controls that use the date option type.

- v To use a drop-down calendar with an EditMask control:
  - 1 Place a u\_em-based EditMask control on the window or user object.
  - 2 Enable the drop-down calendar by calling the u\_em of\_SetDropdownCalendar function (this example is from an EditMask Constructor event):

```
this.of SetDropDownCalendar(TRUE)
```

3 (Optional) Establish the font style and color for weekend days:

```
this.iuo_calendar.of_SetSaturdayBold(TRUE)
this.iuo_calendar.of_SetSaturdayColor &
    (RGB(0, 255, 0))
this.iuo_calendar.of_SetSundayBold(TRUE)
this.iuo_calendar.of_SetSundayColor &
    (RGB(0, 255, 0))
```

4 (Optional) Establish a list of holidays with their font style and color (this example shows holidays for one year only):

```
Date ld holidays[11]
1d holidays[1] = 1997-01-01
1d holidays[2] = 1997-02-17
1d holidays[3] = 1997-04-21
1d holidays[4] = 1997-05-26
1d holidays[5] = 1997-07-04
1d holidays[6] = 1997-09-01
1d holidays[7] = 1997-10-13
1d holidays[8] = 1997-11-27
1d holidays[9] = 1997-11-28
1d holidays[10] = 1997-12-25
1d holidays[11] = 1997-12-26
this.iuo calendar.of SetHoliday(ld holidays)
this.iuo calendar.of SetHolidayBold(TRUE)
this.iuo calendar.of SetHolidayColor &
  (RGB(0, 255, 0))
```

5 (Optional) Establish a list of marked days with their font style and color:

```
Date ld_holidays[11], ld_marked_days[12]
ld_marked_days[1] = 1996-06-13
ld_marked_days[2] = 1996-03-16
ld_marked_days[3] = 1996-09-23
ld_marked_days[4] = 1996-09-14
ld_marked_days[5] = 1997-06-13
```

```
ld_marked_days[6] = 1997-03-16
ld_marked_days[7] = 1997-09-23
ld_marked_days[8] = 1997-09-14
ld_marked_days[9] = 1998-06-13
ld_marked_days[10] = 1998-03-16
ld_marked_days[11] = 1998-09-23
ld_marked_days[12] = 1998-09-14
...
this.iuo_calendar.of_SetMarkedDay(ld_marked_days)
this.iuo_calendar.of_SetMarkedDayBold(TRUE)
this.iuo_calendar.of_SetMarkedDayColor &
(RGB(255, 0, 0))
```

6 (Optional) Call additional functions as necessary to customize calendar behavior:

```
this.iuo_calendar.of_SetAlwaysRedraw(TRUE)
this.iuo calendar.of SetInitialValue(TRUE)
```

7 Define a user event or visual control (such as a picture button) that displays the drop-down calendar by calling the u\_em pfc\_DDCalendar event:

```
em 1. Event pfc DDCalendar()
```

Establishing weekend display options

The PFC calendar control allows you to specify distinct colors and/or bold for Saturdays and Sundays.

### v To establish weekend display options:

1 Specify whether Saturdays appear in bold by calling the of\_SetSaturdayBold function:

```
this.iuo calendar.of SetSaturdayBold(TRUE)
```

2 Specify a color for Saturdays by calling the of\_SetSaturdayColor function:

3 Specify whether Sundays appear in bold by calling the of\_SetSundayBold function:

```
this.iuo calendar.of SetSundayBold(TRUE)
```

4 Specify a color for Sundays by calling the of SetSundayColor function:

# Establishing holidays and marked days

The PFC calendar control allows you to establish a set of holidays and a set of marked days.

You can specify distinct colors and/or bold for holidays and marked days.

#### Specify dates for more than one year

Users can navigate through multiple years in the PFC calendar control. You should specify holidays and marked days to handle as many years as needed.

### v To establish holidays and marked days:

1 Establish arrays containing the lists of holidays and marked days:

```
ld holidays[11], ld marked days[12]
1d holidays[1] = 1997-01-01
1d holidays[2] = 1997-02-17
1d holidays[3] = 1997-04-21
1d holidays[4] = 1997-05-26
1d holidays[5] = 1997-07-04
ld_holidays[6] = 1997-09-01
1d holidays[7] = 1997-10-13
1d holidays[8] = 1997-11-27
1d holidays[9] = 1997-11-28
1d holidays[10] = 1997-12-25
1d holidays[11] = 1997-12-26
1d \text{ marked days}[1] = 1996-06-13
1d \text{ marked days}[2] = 1996-03-16
1d \text{ marked days}[3] = 1996-09-23
1d \text{ marked days}[4] = 1996-09-14
1d \text{ marked days}[5] = 1997-06-13
1d \text{ marked days}[6] = 1997-03-16
1d \text{ marked days}[7] = 1997-09-23
1d \text{ marked days}[8] = 1997-09-14
1d \text{ marked days}[9] = 1998-06-13
1d \text{ marked days}[10] = 1998-03-16
1d \text{ marked days}[11] = 1998-09-23
1d \text{ marked days}[12] = 1998-09-14
```

After enabling the calendar for the DataWindow or EditMask control, establish the list of holidays by calling the of\_SetHoliday function:

```
this.iuo calendar.of SetHoliday(ld holidays)
```

3 Establish holiday display options as necessary:

```
this.iuo calendar.of SetHolidayBold(TRUE)
```

```
this.iuo_calendar.of_SetHolidayColor &
   (RGB(0, 255, 0))
```

4 Establish the list of marked days by calling the of\_SetMarkedDay function:

```
this.iuo calendar.of SetMarkedDay(ld marked days)
```

5 Establish marked day options as necessary:

```
this.iuo_calendar.of_SetMarkedDayBold(TRUE)
this.iuo_calendar.of_SetMarkedDayColor &
   (RGB(255, 0, 0))
```

Setting calendar options

The PFC calendar control provides options that you can set to control calendar behavior:

 Close on click Controls whether the drop-down calendar closes when the user clicks a date:

```
this.of_SetDropDownCalendar(TRUE)
...
this.iuo calendar.of SetCloseOnDClick(TRUE)
```

 Close on double-click Controls whether the drop-down calendar closes when the user double-clicks a date:

```
this.of_SetDropDownCalendar(TRUE)
...
this.iuo calendar.of SetCloseOnDClick(TRUE)
```

• **Date format** Controls the format of the date returned by the calendar:

```
this.of_SetDropDownCalendar(TRUE)
...
this.iuo calendar.of SetDateFormat("mm/dd/yy")
```

### This must match the control's date format

The of\_SetDateFormat specification must match the DataWindow column's edit format or the EditMask's date mask.

• **Initialize date** Controls whether the calendar initializes blank fields with the current date when the calendar displays:

```
this.of_SetDropDownCalendar(TRUE)
...
this.iuo calendar.of SetInitialValue(TRUE)
```

#### **Use the Constructor event**

You typically call the functions that control these behaviors in the u\_dw or u em Constructor event.

## Using the splitbar control

You use u\_st\_splitbar (the PFC splitbar control) to display a splitbar in windows and visual user objects. The splitbar separates two or more visual controls. By dragging the splitbar users can resize the surrounding controls dynamically.

Using the splitbar to separate controls

The splitbar control allows you to give windows a customizable interface, one of the fundamentals of good interface design. By dynamically resizing visual controls, users can easily control the information displayed. Typical uses for splitbars include:

- Between a TreeView and a ListView
- Between a TreeView and a DataWindow
- Between master and detail DataWindows

## To use the splitbar control:

- 1 Place an instance of u\_st\_splitbar on a window between two or more controls.
- 2 Move and resize the splitbar object and the surrounding objects until they relate appropriately. For example, a vertical splitbar between two objects should have the same height as the surrounding objects.

#### Setting the exact dimensions

Control the exact size and placement with the splitbar object's property sheet.

3 Add code to the u\_st\_splitbar instance's Constructor event to establish the line style and register the controls that resize when the user moves the splitbar:

```
this.of_Register(tv_1, LEFT
this.of_Register(lv_1, RIGHT)
this.of SetBarColor(RGB(192, 192, 192))
```

# Setting splitbar options

The PFC splitbar control provides options that you can set to control splitbar display. You can control:

• **Bar color** To specify bar color, call the of\_SetBarColor function:

```
this.of SetBarColor(RGB(192,192,192))
```

 The bar color that displays when the bar is moved To specify bar move color, call the of SetBarMoveColor function:

```
this.of SetBarMoveColor(RGB(128, 128, 128))
```

 Horizontal pointer To specify the name of the pointer that displays when the cursor is over a horizontal splitbar, call the of SetHorizontalPointer function:

```
this.of SetHorizontalPointer("SizeNS!")
```

 Vertical pointer To specify the name of the pointer that displays when the cursor is over a vertical splitbar, call the of\_SetVerticalPointer function:

```
this.of SetVerticalPointer("SizeNS!")
```

• **Minimum object size** To specify the minimum size for objects resized by the splitbar, call the of\_SetMinObjectSize function:

```
this.of_SetMinObjectSize(100)
```

You set these options in the u\_st\_splitbar instance's Constructor event.

## Using the progress bar control

You use u\_progressbar (the PFC progress bar control) to provide users with a visual representation of percentage complete for long-running operations. The PFC progress bar can be vertical or horizontal and can display either percent complete or programmatically specified text.

You can display the progress bar control to show percent complete for any repetitive process. Typical uses for a progress bar include:

- · Application setup
- Data retrieval
- File copy operations

PFC provides similar progress-bar capabilities on an MDI frame with MicroHelp as part of n\_cst\_winsrv\_statusbar (the window status-bar service).

### Other PFC progress bar controls

PFC also provides horizontal (u\_hpb) and vertical (u\_vpb) progress bars that are based on the standard PowerBuilder progress bar controls. The u\_progressbar control has functionality that is not available with the standard controls.

# How PFC calculates percent complete

You call the of\_SetMaximum function to specify the value that must be reached to equal 100%—for example, the number of rows to be retrieved from the database. Then your code updates the current progress by calling the of\_Increment function regularly—for example, once for every ten rows. Percent complete is equal to (current progress / maximum) \* 100—for example, (number of rows retrieved / maximum number of rows) \* 100.

## Showing progress for retrieval

To show progress for row retrieval, code an embedded SQL statement (SELECT MAX) to determine the number of rows to be retrieved. Then increment progress in the DataWindow's RetrieveRow event. (Repeated execution of the RetrieveRow event causes poor performance; but some users prefer visual feedback to optimized performance.)

# Using the progress bar in a window

You can either place the progress object directly onto a window or create a pop-up window that displays the progress bar, perhaps including a Cancel button.

## v To use the progress bar in a window or user object:

- 1 Place an instance of u\_progressbar on the window or user object, optionally making it hidden.
- Add code to the progressbar control to establish default behavior (this example uses the control's Constructor event):

```
this.of_SetFillStyle(LEFTRIGHT)
this.of_SetDisplayStyle(PCTCOMPLETE)
this.of_SetFillColor(RGB(128, 128, 128))
```

3 Establish the value that must be reached to equal 100%, such as the number of rows displayed in a DataWindow or the number of bytes in the file to be copied (this example sets the maximum as the number of elements in the array containing DataWindow objects to be printed):

```
DataStore lds_data
Long ll_return
Integer li count, li max
```

```
String ls_dataobject[] = &
    {"d_empall", "d_empbydept", "d_dept"}

lds_data = CREATE DataStore
li_max = UpperBound(ls_dataobject)
uo_progress.of_SetMaximum(li_max)
```

4 Before entering the process to be tracked, initialize the progress bar by calling the of\_SetPosition function passing zero:

```
uo progress.of SetPosition(0)
```

5 At various points in your process (or at regular points in repetitive logic), call the of\_Increment function to update the progress bar:

```
FOR li_count = 1 TO li_max
  lds_data.DataObject = ls_dataobject[li_count]
  lds_data.SetTransObject(SQLCA)
  ll_return = lds_data.Retrieve()
  IF ll_return <> -1 THEN
    uo_progress.of_Increment(1)
    lds_data.Print()
  END IF
NEXT
DESTROY lds data
```

Using the progress bar in the status bar

N\_cst\_winsrv\_statusbar (the PFC status bar object) includes much of the functionality provided by u\_progressbar. This allows you to display progress in the status bar instead of using space in the window or opening a separate progress window.

Status bar service functions that apply to the progress bar are equivalent to progress bar control functions except that the function names include the word *bar*. For example, of\_SetBarAutoReset is equivalent to of\_SetAutoReset.

- v To use the progress bar in the status bar:
  - 1 Ensure that the status bar service is enabled for the frame.
  - 2 Enable the progress bar by calling the n\_cst\_winsrv\_statusbar of\_SetBar function:

```
this.inv statusbar.of SetBar(TRUE)
```

3 Add code to establish default behavior for the progress bar:

```
this.inv_statusbar.of_SetBarDisplayStyle &
    (this.inv statusbar.PCTCOMPLETE)
```

4 Establish the value that must be reached to equal 100%, such as the number of rows displayed in a DataWindow or the number of bytes in the file to be copied. This example sets the maximum as the number of elements in the array containing DataWindow objects to be printed:

5 Before entering the process to be tracked, initialize the progress bar by calling the of SetBarPosition function, passing zero:

```
w_frame lw_frame
lw_frame = gnv_app.of_GetFrame()
lw frame.inv statusbar.of SetBarPosition(0)
```

At various points in your process (or at regular points in repetitive logic), call the of\_BarIncrement function to update the progress bar:

```
FOR li_count = 1 TO li_max
  lds_data.DataObject = ls_dataobject[li_count]
  lds_data.SetTransObject(SQLCA)
  ll_return = lds_data.Retrieve()
  IF ll_return <> -1 THEN
    lw_frame.inv_statusbar.of_BarIncrement(1)
    lds_data.Print()
  END IF
NEXT
```

Progress bar options

The PFC progress bar control provides options that you can set to control progress bar behavior. With the exception of of\_Maximum and of\_Minimum, you typically call these functions in the Constructor event of the u\_progressbar instance (u\_progressbar) or the pfc\_PreOpen event of the Frame window (n\_cst\_winsrv\_statusbar).

Progress bar options include:

• **Maximum and minimum values** Control the values that determine 0% and 100%. You call different functions, depending on whether the progress bar is in a window or in the status bar:

• **U\_progressbar** Call the of\_SetMaximum and of\_SetMinimum functions:

```
SELECT COUNT(emp_id)
    INTO :il_max
    FROM Employee
    USING SQLCA;
IF il_max > 0 THEN
    uo_progress.of_SetMaximum(il_max)
    uo_progress.of_SetMinimum(0)
END IF
```

• **N\_cst\_winsrv\_statusbar** Call the of\_SetBarMaximum and of\_SetBarMinimum functions:

```
w_frame lw_frame
lw_frame = gnv_app.of_GetFrame()
SELECT COUNT(emp_id)
   INTO :il_max
   FROM Employee
   USING SQLCA;
IF il_max > 0 THEN
   lw_frame.inv_statusbar.of_SetBarMaximum &
        (il_max)
   lw_frame.inv_statusbar.of_SetBarMinimum(0)
END IF
```

- **Display style** Controls the text that displays in the progress bar:
  - No text (bar only)
  - Percent complete
  - · Current increment value
  - User-specified text

You call different functions depending on whether the progress bar is in a window or in the status bar:

• **U\_progressbar** Call the of\_SetDisplayStyle function, passing either an integer or a u\_progressbar constant to specify the information displayed on the progress bar:

```
this.of SetDisplayStyle(PCTCOMPLETE)
```

• **N\_cst\_winsrv\_statusbar** Call the of\_SetBarDisplayStyle function, passing either an integer or an n\_cst\_winsrv\_statusbar constant to specify the information displayed on the progress bar:

```
this.inv_statusbar.of_SetBarDisplayStyle &
  (this.inv statusbar.PCTCOMPLETE)
```

- **Fill style** Controls whether the progress bar fills from left to right, right to left, bottom to top, or top to bottom. You call different functions depending on whether the progress bar is in a window or in the status bar:
  - **U\_progressbar** Call the of\_SetFillStyle function, passing either an integer or a u\_progressbar constant to specify the progress bar fill style:

```
this.of SetFillStyle(LEFTRIGHT)
```

 N\_cst\_winsrv\_statusbar Call the of\_SetBarFillStyle function, passing either an integer or an n\_cst\_winsrv\_statusbar constant to specify the progress bar fill style:

```
this.inv_statusbar.of_SetBarFillStyle &
  (this.inv_statusbar.LEFTRIGHT)
```

- **Fill color** Controls the color displayed as the progress bar fills. You call different functions depending on whether the progress bar is in a window or in the status bar:
  - **U\_progressbar** Call the of\_SetColor function, passing the color used to fill the bar:

```
this.of_SetFillColor(RGB(128, 128, 128))
```

• **N\_cst\_winsrv\_statusbar** Call the of\_SetBarColor function, passing the color used to fill the bar:

```
this.inv_statusbar.of_SetBarFillColor &
   (RGB(255, 0, 0))
```

- Background color Controls the color displayed before the progress bar fills:
  - Call the of\_SetBackColor function, passing the background color:

```
this.of SetBackColor(RGB(128, 128, 128))
```

## Not used in the status bar

This option is not available when using a progress bar with the status bar service.

- **Text color** Controls the color of text displayed in the progress bar. You call different functions depending on whether the progress bar is in a window or in the status bar:
  - U\_progressbar Call the of\_SetTextColor function, passing the color used for text:

```
this.of SetTextColor(RGB(255, 0, 0))
```

• **N\_cst\_winsrv\_statusbar** Call the of\_SetBarTextColor function, passing the color used for text:

```
this.inv_statusbar.of_SetBarTextColor &
    (RGB(255, 0, 0))
```

- **Autoreset** Controls whether a completed progress bar remains filled when it reaches 100%. You call different functions depending on whether the progress bar is in a window or in the status bar:
  - **U\_progressbar** Call the of\_SetAutoReset function:

```
this.of SetAutoReset (TRUE)
```

• **n\_cst\_winsrv\_statusbar** Call the of\_SetBarAutoClear function:

```
this.inv statusbar.of SetBarAutoReset(TRUE)
```

- **Default step value** Controls the default increment value. This is the value used when you call of\_Increment (or of\_BarIncrement) with no arguments. The initial default step value is 10. You call different functions depending on whether the progress bar is in a window or in the status bar:
  - U\_progressbar Call the of\_SetStep function, specifying the increment value to be used when calling of\_Increment with no arguments:

```
this.of SetStep(5)
```

 N\_cst\_winsrv\_statusbar Call the of\_SetBarStep function, specifying the increment value to be used when calling of\_BarIncrement with no arguments:

```
this.inv statusbar.of SetBarStep(5)
```

• **Font options** Controls the font and other display characteristics for the progress bar text. You can call one or more of the following functions:

```
this.of_SetFontBold(TRUE)
this.of_SetFontFace("Monotype Corsiva")
this.of_SetFontFamily(Script!)
this.of_SetFontCharSet(1)
this.of_SetFontItalic(TRUE)
```

```
this.of_SetFontSize(10)
this.of_SetFontPitch(Variable!)
this.of SetFontUnderline(TRUE)
```

#### Not used in the status bar

Font options are not available when using a progress bar with the status bar service.

### v To specify user-defined text displayed in the progress bar:

1 Call the of\_SetMessageText function, specifying the text strings to display at regular intervals in the progress bar:

```
...
String ls_msgtext[] = {"Ten", "Twenty", &
    "Thirty", "Forty", "Fifty", "Sixty", &
    "Seventy", "Eighty", "Ninety", &
    "One Hundred"}
this.of_SetMessageText(ls_msgtext)
```

2 Call the of\_SetDisplayStyle function, passing either a 3 or the MSGTEXT constant:

```
this.of SetDisplayStyle(MSGTEXT)
```

The progress bar displays the text strings at regular intervals as the bar fills.

### Not used in the status bar

This option is not available when using a progress bar with the status bar service.

# CHAPTER 6 Using PFC Windows and Menus

About this chapter

This chapter explains how to use PFC windows and menus.

Contents

| Topic                | Page |
|----------------------|------|
| Using PFC windows    | 191  |
| Using menus with PFC | 201  |

# **Using PFC windows**

PFC provides a base class ancestor window (w\_master) as well as ancestor windows for each of the standard window types.

Each of these windows descends from w\_master:

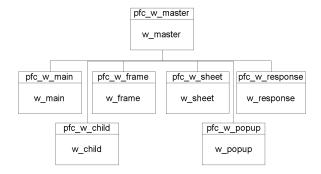

PFC windows contain instance variables, events, and functions that provide advanced functionality and enable communication with other PFC objects.

## Window usage basics

When developing an application, you typically:

- Create base-class and descendent windows
- Enable window services
- Open windows from menu items

# Developing with PFC windows

As you begin an application, you review the required functionality to decide which instance variables, events, and functions belong in ancestor windows. The way you define application-specific ancestor behavior differs depending on your extension strategy.

For a discussion of extension strategy, see "Choosing an extension strategy" on page 20.

# Enabling window services

PFC provides a variety of window services that you can use to add productionstrength features to an application. Many of these services require little or no coding on your part. The window services are:

- Base window service
- Preference service
- Status bar service (frame windows only)
- Sheet management service (frame windows only)
- Resize service (also applies to tabs, tab pages, and custom visual user objects)

#### v To use window services:

- 1 Determine which window services are appropriate for the window.
- 2 Enable the appropriate window services using the of\_Setservicename functions (this example from the window's pfc\_PreOpen event enables the preference and resize services):

```
this.of_SetPreference(TRUE)
this.of SetResize(TRUE)
```

3 Call other functions as necessary to initialize services (this example enables the preference service for menu items and toolbars and enables the resize service for a DataWindow and two CommandButtons):

```
this.inv_preference.of_SetMenuItems(TRUE)
this.inv_preference.of_SetToolbars(TRUE)
this.inv_resize.of_Register &
    (dw emplist, 0, 0, 100, 100)
```

```
this.inv_resize.of_Register &
    (cb_ok, 0, 100, 0, 0)
this.inv_resize.of_Register &
    (cb cancel, 0, 100, 0, 0)
```

For specific usage information on individual window services, see "Window services" on page 89.

Opening PFC windows

In many applications, users open windows by selecting menu items. You can use the PFC message router to help implement this process in a flexible and consistent manner.

See "The message router" on page 41.

### v To open PFC windows from a menu item:

1 In the menu item, populate Message.StringParm with the window name and call the menu service of\_SendMessage function:

```
n_cst_menu lnv_menu
Message.StringParm = "w_emplist"
lnv menu.of SendMessage(this, "pfc Open")
```

2 In the frame window's pfc\_Open event, add code to access the message object and open the requested window:

```
String ls_window
w_sheet lw_sheet

ls_window = Message.StringParm
OpenSheet(lw_sheet, ls_window, this, 4, Original!)
```

#### Other options

There are other ways to open PFC windows. These include opening windows directly from the menu item, extending the message object to contain passed arguments, and defining additional frame window user events for opening windows.

# Using response windows

You typically use w\_response (the PFC response window) to create a response window that displays and collects data, settings, or preferences.

## Another use for w\_response

You can also use w\_response to create a response window used in place of a MessageBox. But in that case it's usually best to use the w\_message dialog box (part of the error message service).

W\_response includes three user events to which you add code that processes the user action:

| Event       | Use it to                                            | More information                                                                                |
|-------------|------------------------------------------------------|-------------------------------------------------------------------------------------------------|
| pfc_Apply   | Process the window contents, leaving the window open | Many current applications contain<br>an Apply CommandButton that<br>performs this functionality |
| pfc_Cancel  | Ignore the window contents and close the window      | You call this event from the<br>CommandButton to which you<br>assign the Cancel property        |
| pfc_Default | Process the window contents and close the window     | You call this event from the<br>CommandButton to which you<br>assign the Default property       |

#### v To use w response events:

- 1 Create a window that descends from w response.
- 2 Add controls to handle display and user input.

### Use the PFC standard visual user objects

You can use PowerBuilder window controls with PFC. But it's best to use controls that descend from PFC standard visual user objects (u\_dw, u\_lb, u\_sle, u\_cb, and so on).

3 Add code to support these controls. For example, add code to the window's pfc\_PreOpen event to access values in an INI file for display in SingleLineEdit controls.

4 Code the pfc\_Apply, pfc\_Cancel, and pfc\_Default events as necessary. For example, a pfc\_Default event might save the window contents in an INI file and close the window:

```
String ls_temp

ls_temp = trim(sle_base.Text)
SetProfileString("eisapp.ini", &
    "Files", "base", ls_temp)

ls_temp = trim(sle_x1.Text)
SetProfileString("eisapp.ini", &
    "Files", "extra1", ls_temp)

ls_temp = trim(sle_x2.Text)
SetProfileString("eisapp.ini", &
    "Files", "extra2", ls_temp)
Close(this)
```

Add CommandButtons to trigger the corresponding event. For example, an OK CommandButton should call the pfc\_Default event:

```
parent.Event pfc Default()
```

### Using pfc\_Apply

To maximize reusability, place processing in pfc\_Apply and call pfc\_Apply from pfc\_Default.

# Using the pfc\_Save process

The w\_master pfc\_Save event automatically validates and saves changes for all PFC and non-PFC DataWindows on a window. Because pfc\_Save calls many other events, offloading most of the work to the logical unit of work service, you should think of it as a process rather than a single event.

#### The logical unit of work service

The pfc\_Save process uses the logical unit of work service, which you enable by calling the of\_SetLogicalUnitOfWork function. If you do not enable the logical unit of work service, w\_master enables it automatically as needed.

Although there are many ways to save data, it's best to use the pfc\_Save event to save changes. In addition to simply calling the w\_master pfc\_Save event and checking the return value, you can have complete control over update processing by customizing and extending events called by the pfc\_Save process. You can:

- Save changes for other self-updating objects (including the n\_ds DataStore, the u\_tvs TreeView, and the u\_lvs Listview)
- Save changes for other controls
- Control which objects are updated and the order in which they are updated
- Save changes for objects on other windows

### Self-updating objects

PFC integrates update functionality into certain objects called **self-updating objects**. When you call the w\_master pfc\_Save event, it automatically updates all self-updating objects on the window. All DataWindows are self-updating. You must explicitly enable self-updating functionality for n\_ds, u\_lvs, u\_tab, and u\_tvs. And you can add self-updating functionality to any visual or nonvisual control.

For more on self-updating objects, see "Logical unit of work service" on page 111.

## The pfc\_Save process

This is the w\_master pfc\_Save process:

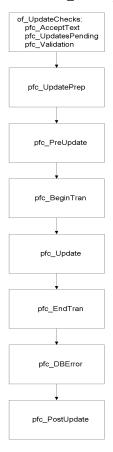

Pfc\_Save events

These are the events in the pfc\_Save process:

| Event              | Purpose                                                                               | Comment                                           |
|--------------------|---------------------------------------------------------------------------------------|---------------------------------------------------|
| pfc_AcceptText     | Performs an AcceptText<br>function for all self-<br>updating objects on the<br>window | Called by the w_master of_AcceptText function     |
| pfc_UpdatesPending | Determines which self-<br>updating object have<br>pending updates                     | Called by the w_master of_UpdatesPending function |

| Event          | Purpose                                                                                         | Comment                                                                                                    |
|----------------|-------------------------------------------------------------------------------------------------|----------------------------------------------------------------------------------------------------|
| pfc_Validation | Performs validation on all self-updating objects with                                           | Called by the of_Validation function                                                                                                    |
|                | pending updates                                                                                 | For non-PFC DataWindows, code a ue_validation user event that returns an integer or long greater than or equal to 0 to indicate success                                                                                                    |
| pfc_UpdatePrep | Empty user event to which you add optional update preparation logic                             | Extend this event if the window itself functions as a self-updating object                                                                                                    |
| pfc_PreUpdate  | Empty event in which you can code additional validation                                         | Return 1 for success; return<br>anything else to terminate the<br>pfc_Save process                                                                                                    |
| pfc_BeginTran  | Empty event in which you code logic to begin the database transaction, if required by your DBMS | Return 1 for success; return anything else to terminate the pfc_Save process                                                                                                    |
| pfc_Update     | Performs database<br>updates for all modified<br>self-updating object                           | You can extend this event to update controls that are not self-updating. Return 1 for success; return -1 for failure. If you return -1, also create an error message by calling the of_SetDBErrorMsg function. The pfc_DBError event will display this message |
| pfc_EndTran    | Empty event to which you code logic to commit or roll back the database transaction             | Commit or roll back changes<br>based on the passed argument<br>Although you can code<br>COMMIT and ROLLBACK<br>statements in other places, it's<br>best to code them here                                                                                      |

| Event          | Purpose                                                           | Comment                                                                                                    |
|----------------|-------------------------------------------------------------------|----------------------------------------------------------------------------------------------------|
| pfc_DBError    | If any update failed, this event displays a message               | If the Error service is enabled, this event calls the of_Message function; if not, it calls the PowerScript MessageBox function  PFC delays displaying the                        |
|                |                                                                   | error message (as opposed to<br>displaying it in pfc_Update) so<br>that you can roll back changes<br>in the pfc_EndTran event<br>before displaying an error<br>message dialog box |
| pfc_PostUpdate | Resets the update flags for<br>all updated objects, as<br>follows | If you extended the pfc_Save process to update other controls, extend this event to reset the update flags                                                                        |

Pfc\_Save return values

Pfc\_Save returns values as follows:

| Return<br>value | Meaning                     | Comment                                                                        |
|-----------------|-----------------------------|--------------------------------------------------------------------------------|
| 1               | Success                     |                                                                                |
| 0               | No pending updates          |                                                                                |
| -1              | AcceptText error            | pfc_Save process halted                                                        |
| -2              | Error in pfc_UpdatesPending | pfc_Save process halted                                                        |
| -3              | Validation error            | pfc_Save process halted                                                        |
| -4              | Error in pfc_PreUpdate      | pfc_Save process halted                                                        |
| -5              | Error in pfc_BeginTran      | pfc_Save process halted                                                        |
| -6              | Error in pfc_Update         | pfc_EndTran and pfc_DBError events completed; pfc_PostUpdate was not performed |
| -7              | Error in pfc_EndTran        | pfc_PostUpdate was not performed                                               |
| -8              | Error in pfc_PostUpdate     |                                                                                |
| -9              | Error in pfc_UpdatePrep     | pfc_Save process halted                                                        |

Adding code to extend pfc\_Save events

You can customize and extend the pfc\_Save process. For example, you can:

- Add code to the pfc\_EndTran event to commit and roll back transactions
- Create and code a ue\_Validation user event in non-PFC DataWindows to perform validation
- Extend the pfc\_Save process to include other types of window controls

### v To add code to the pfc\_EndTran event:

 Add code to the pfc\_EndTran event that checks the ai\_update\_results argument and commits or rolls back changes as appropriate for each transaction object that might be updated:

```
Integer li_return

IF ai_update_results = 1 THEN
    li_return = SQLCA.of_Commit()

ELSE
    li_return = SQLCA.of_Rollback()

END IF

IF li_return = 0 THEN
    Return 1

ELSE
    Return -1
END IF
```

Enabling self-updating objects

By default, DataWindows are the only self-updating objects that are updatable. All others (n\_ds, u\_lvs, u\_tvs, u\_tab, and any user-defined custom visual user objects) are nonupdatable and must be specifically enabled.

### v To enable self-updating objects:

1 Call the self-updating object's of\_SetUpdatable function:

```
ids_data.of_SetUpdateable(TRUE)
lv_1.of_SetUpdateable(TRUE)
tv 1.of SetUpdateable)(TRUE)
```

2 (DataStores only) Add the n\_ds-based DataStore to the list of controls to be updated:

```
PowerObject lpo_objs[]
Integer li_count

// this = window
lpo_objs = this.control
li_count = UpperBound(lpo_objs)
lpo_objs[li_count + 1] = ids_data
this.of SetUpdateObjects(lpo objs)
```

Enabling a one-time update

PFC allows you to identify a specified group of controls and update them.

### v To perform a one-time update:

1 Identify the controls to be updated:

```
PowerObject lpo_objs[]
Integer li_return

lpo_objs[1] = lv_1
lpo_objs[2] = dw_1
lv 1.of SetUpdateable(TRUE)
```

2 Perform the one-time save by calling the pfc\_SaveObjects event:

```
// this = window
li_return = this.Event pfc_SaveObjects(lpo_objs)
// Check for return codes 1 to -8
```

# **Using menus with PFC**

PFC implements menu services through functions, menu items, and events coded in m\_master. M\_master contains:

- A function that calls the message router
- Menu items that use the message router to perform the requested functionality

#### Inherit from menus in the extension level

When using menus, always inherit from menus with the m\_ prefix (don't inherit from menus with the pfc\_ prefix). Pfc\_ prefixed objects are subject to change when you upgrade PFC versions.

# Two menu inheritance strategies

You can use PFC's menus or write your own.

Using PFC menus

Your application can use PFC menus as the

Your application can use PFC menus as the basis for its menus. In most cases, you use m\_master as the ancestor for your application's sheet windows and use m\_frame as the frame menu. You add all application-specific menu bar items and menu items to m\_master. Let sheet menus inherit from m\_master, and enable and disable menu items as appropriate. Disable menu bar items and

menu items as appropriate in m\_frame.

Creating your own menus

Alternatively, you can implement your own customized menus, separate from m\_master. If you do, consider using the menu service of\_SendMessage menu function to implement PFC message router functionality.

# **Extending PFC menus**

If you use PFC menus, you will need to modify them or their descendants to provide application-specific processing. When you add new menu bar items and menu items, PFC uses the PowerBuilder Shift Over/Down attribute to control where menu items are placed:

| On this menu | PowerBuilder inserts new items |  |
|--------------|--------------------------------|--|
| Menu bar     | Between Tools and Window       |  |
| File menu    | Above Delete                   |  |
| Edit menu    | Above Update Links             |  |
| View menu    | Above Ruler                    |  |
| Tools menu   | Above Customize Toolbars       |  |
| Window menu  | Below Undo                     |  |
| Help menu    | Above About                    |  |

For complete information on the Shift Over/Down feature, see the *PowerBuilder User's Guide*.

## Creating your own menus

PFC menus provide menu items to cover most events in PFC controls. Your application may have more specific requirements that justify creating a menu from scratch for use with your PFC windows.

### Creating menus

Use the Menu painter to create your menus. Add just the items required for your application, defining shortcut keys, accelerators, and toolbar bitmaps as needed.

### Creating an extension level

If you are an object administrator creating menus for use by multiple developers and applications, consider creating an ancestor menu (with PowerScript and PFC code) and an empty extension level menu for use by developers.

# Communicating with windows

Depending on your needs, you can use either your own menu-window communication method or the PFC message router. When using the message router, it's best to use the menu service of\_SendMessage function to call events on the window. Each menu item calls of\_SendMessage, passing the name of the event to call. For example, the Clicked event for the Edit>Cut menu item calls of\_SendMessage as follows:

```
n_cst_menu lnv_menu
lnv menu.of SendMessage(this, "pfc Cut")
```

There are two menu items that require special attention:

• **File>Exit** Call the application manager pfc\_Exit event:

```
qnv app. Event pfc Exit()
```

• MRU menu items (File menu) Copy the menu item text to Message.StringParm before calling of\_SendMessage:

```
n_cst_menu lnv_menu
Message.StringParm = this.Text
lnv_menu.of_SendMessage(this, "pfc_MRUClicked")
```

### Copy and paste

You can save time by copying and pasting menu item scripts from pfc\_m\_master.

# Enabling items on the Window menu

When the window sheet manager service is enabled, PFC menus automatically enable and disable Window menu items as appropriate. If you are using the sheet manager service and want that functionality in your menus, copy the code from the pfc\_m\_master Window menu item Selected event.

# Using standard menu items

M\_master contains menu items that invoke user events on the corresponding window. Use menu items as follows:

- If the menu item does not apply to a window Make it invisible.
- If the menu item applies to a window Review PowerScript code in the corresponding user event for the associated window, DataWindow, or visual control.

Each of the m\_master menu items triggers certain events. Some of these user events are empty; you must add the appropriate PowerScript code to perform application-specific processing.

For more information on PFC user events, see the PFC Object Reference.

File menu

| Menu item       | Event triggered    | Object(s) containing user event  |
|-----------------|--------------------|----------------------------------|
| New             | pfc_New            | w_master                         |
| Open            | pfc_Open           | u_rte, w_master                  |
| Close           | pfc_Close          | w_master                         |
| Save            | pfc_Save           | u_rte, w_master                  |
| Save As         | pfc_SaveAs         | u_rte, w_master                  |
| Print           | pfc_Print          | u_dw, u_rte, w_master            |
| Print Preview   | pfc_PrintPreview   | u_dw, u_rte                      |
| Page Setup      | pfc_PageSetup      | u_dw, w_master                   |
| Print Immediate | pfc_PrintImmediate | u_dw, u_rte, w_master            |
| Delete          | Empty menu item    | Add your own events or functions |
| Properties      | Empty menu item    | Add your own events or functions |
| Exit            | pfc_exit           | N_cst_appmanager                 |

Edit menu

| Menu item     | Event triggered  | Object(s) containing user event                               |
|---------------|------------------|---------------------------------------------------------------|
| Undo          | pfc_Undo         | U_dw, u_em, u_mle, u_rte, and u_sle                           |
| Cut           | pfc_Cut          | U_ddlb, u_ddplb, u_dw, u_em, u_mle, u_oc, u_rte, and u_sle    |
| Сору          | pfc_Copy         | U_ddlb, u_ddplb, u_dw, u_em,<br>u_mle, u_oc, u_rte, and u_sle |
| Paste         | pfc_Paste        | U_ddlb, u_ddplb, u_dw, u_em, u_mle, u_oc, u_rte, and u_sle    |
| Paste Special | pfc_PasteSpecial | U_oc                                                          |
| Clear         | pfc_Clear        | U_ddlb, u_ddplb, u_dw, u_em, u_mle, u_oc, u_rte, and u_sle    |

| Menu item    | Event triggered | Object(s) containing user event                      |
|--------------|-----------------|------------------------------------------------------|
| Select All   | pfc_SelectAll   | U_ddlb, u_ddplb, u_dw, u_em, u_mle, u_rte, and u_sle |
| Find         | pfc_FindDlg     | U_dw and u_rte                                       |
| Replace      | pfc_ReplaceDlg  | U_dw and u_rte                                       |
| Update Links | pfc_UpdateLinks | U_oc                                                 |
| Object>Edit  | pfc_EditObject  | U_oc                                                 |
| Object>Open  | pfc_OpenObject  | U_oc                                                 |

View menu

| Menu item Action                 |                  | Object containing user event                                                          |  |
|----------------------------------|------------------|---------------------------------------------------------------------------------------|--|
| Ruler                            | pfc_Ruler        | U_dw and u_rte                                                                        |  |
| Large Icons                      | Empty menu item. | Add logic to u_lvs to switch to large icon view                                       |  |
| Small Icons                      | Empty menu item  | Add logic to u_lvs to switch to small icon view; call from this menu item             |  |
| List                             | Empty menu item  | Add logic to u_lvs to switch to list view; call from this menu item                   |  |
| Details                          | Empty menu item  | Add logic to u_lvs to switch to detail view; call from this menu item                 |  |
| Arrange<br>Icons>By              | Empty menu item  | Add logic to u_lvs to arrange icons by some common property; call from this menu item |  |
| Arrange<br>Icons>Auto<br>Arrange | Empty menu item  | Add logic to u_lvs to arrange icons; call from this menu item                         |  |
| First                            | pfc_FirstPage    | U_dw and u_rte                                                                        |  |
| Next                             | pfc_NextPage     | U_dw and u_rte                                                                        |  |
| Prior                            | pfc_PreviousPage | U_dw and u_rte                                                                        |  |
| Last                             | pfc_LastPage     | U_dw and u_rte                                                                        |  |
| Sort                             | pfc_SortDlg      | U_dw                                                                                  |  |
| Filter                           | pfc_FilterDlg    | U_dw                                                                                  |  |
| Zoom                             | pfc_Zoom         | U_dw                                                                                  |  |

Insert menu

| Menu item | Event triggered   | Object(s) containing user event |
|-----------|-------------------|---------------------------------|
| File      | pfc_InsertFile    | U_rte                           |
| Picture   | pfc_InsertPicture | U_rte                           |
| Object    | pfc InsertObject  | U oc                            |

| To alla manana   |                 |                    |                                 |
|------------------|-----------------|--------------------|---------------------------------|
| Tools menu       | Menu item       | Event triggered    | Object(s) containing user event |
|                  | Customize       | pfc_Toolbars       | W_frame                         |
|                  | Toolbars        |                    |                                 |
| Window menu      |                 |                    |                                 |
| Williaow Illelia | Menu item       | Action             | Object containing user event    |
|                  | Cascade         | pfc_Cascade        | W_frame                         |
|                  | Tile Horizontal | pfc_TileHorizontal | W_frame                         |
|                  | Tile Vertical   | pfc_TileVertical   | W_frame                         |
|                  | Layer           | pfc_Layer          | W_frame                         |
|                  | Minimize All    | pfc_MinimizeAll    | W_frame                         |
|                  | Windows         |                    |                                 |
|                  | Undo            | pfc_UndoArrange    | W_frame                         |
| Hala as any      |                 |                    |                                 |
| Help menu        | Menu item       | Event triggered    | Object(s) containing user event |
|                  | Help Topics     | pfc_Help           | W_master                        |
|                  | About           | of_About           | N_cst_appmanager                |

# **Using pop-up menus**

PFC also provides pop-up menus for use by your applications and PFC services. The pop-up menu provided depends on the control that you rightclick. You can disable the pop-up menu functionality by setting the ib\_rmbmenu instance variable to FALSE in a control's Constructor event. You can also extend the pop-up menus to add application-specific functionality.

For a list of the pop-up menus provided for standard controls, see "Using rightmouse button support" on page 131.

# CHAPTER 7 PFC Utilities

About this chapter

This chapter describes the PFC utilities and how to use them.

Contents

| Topic                        | Page |
|------------------------------|------|
| DataWindow Properties window | 207  |
| SQL Spy                      | 210  |
| Security                     | 213  |
| Library Extender             | 225  |
| Migration Assistant          | 226  |

# **DataWindow Properties window**

The DataWindow Properties window allows you to:

- Selectively enable and disable DataWindow services
- View the PFC syntax for the selected service
- Access and modify DataWindow properties interactively, including:

DataWindow buffers

Row and column status

Statistics

Properties of all objects on the DataWindow object

The DataWindow Properties service is invoked in Lesson 4, "Build the First Sheet Window" of the PFC tutorial.

DataWindow Properties window tab The DataWindow Properties window has three tabs:

• **Services** Displays a list of DataWindow services. Select a service and click Enable or Disable as needed. Click Properties to display information for the currently selected service:

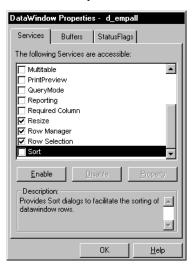

• **Buffers** Click the right mouse button to display a pop-up menu that allows you to manipulate rows:

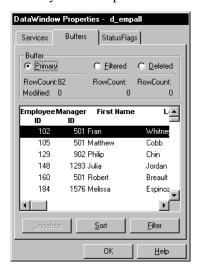

• Status flags Change DataWindow status flags as necessary. The Assist Status Change check box allows you to perform two-step status changes in one step:

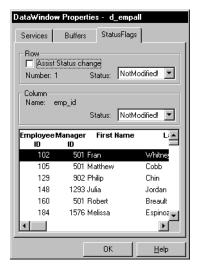

Service dialog box tabs

Each service displays its own set of tabs that display its properties. This example shows the tabs for the sort service:

• **General** Displays information about the selected service:

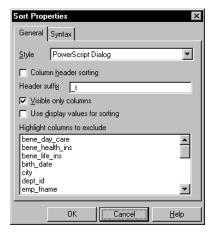

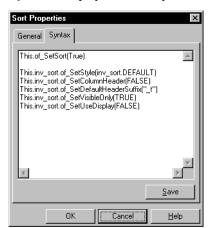

• Syntax Displays the PFC syntax used for the selected service:

Usage

Use the DataWindow Properties window to debug and test your application and its use of DataWindow services.

### v To display the DataWindow properties window:

1 Enable the DataWindow Properties service by calling the u\_dw of\_SetProperty function:

```
this.of SetProperty(TRUE)
```

2 When the DataWindow displays, right-click and select DataWindow Properties.

The DataWindow Properties window displays.

# **SQL Spy**

The SQL Spy utility traps and saves SQL automatically for DataWindows and EXEC IMMEDIATE SQL statements. You can also use SQL Spy to display and optionally modify DataWindow SQL statements, and to log native SQL.

### Modifying SQL

If you are using an ODBC data source, you must set DisableBind to 1 in the connect string.

SQL Spy logs SQL to a file, which you can optionally display in a pop-up window.

Usage

To use SQL Spy, you call functions to enable the utility, to specify the log file, and to control display of the w\_sqlspy window. You can also call a function to log native SQL.

You typically initialize SQL Spy from the application manager pfc\_Open event, although you can call SQL Spy functions from anywhere within an application.

### v To enable SQL Spy:

1 Enable the debugging service by calling the n\_cst\_appmanager of\_SetDebug function:

```
this.of SetDebug(TRUE)
```

2 Enable SQL Spy by calling the n\_cst\_debug of\_SetSQLSpy function:

```
this.inv debug.of SetSQLSpy(TRUE)
```

3 (Optional) Specify a log file by calling the n\_cst\_sqlspy of\_SetLogFile function:

### v To display the w\_sqlspy pop-up window:

Call the n\_cst\_sqlspy of\_OpenSQLSpy function:

```
gnv_app.inv_debug.inv_sqlspy.of_OpenSQLSpy(TRUE)
```

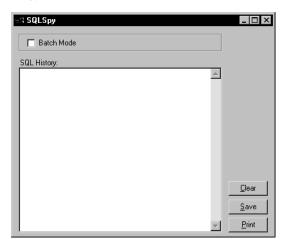

The w\_sqlspy pop-up window displays the most recent entries in the log file:

The w\_sqlspyinspect dialog box allows you view and optionally modify SQL before the DataWindow submits it to the database.

### v To display the w\_sqlspyinspect dialog box:

• Call the n\_cst\_sqlspy of\_SetBatchMode(FALSE) function:

### v To use the w\_sqlspyinspect dialog box:

1 Update the database, inserting, deleting, or modifying rows.

The w\_sqlinspect dialog box displays:

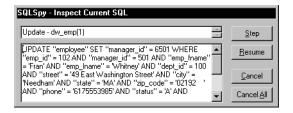

2 Review the SQL statement, optionally modifying values.

- 3 Click the appropriate command button:
  - **Step** Updates the current row and displays information for the next row to be updated
  - **Resume** Updates the current row and updates all remaining rows; disable the SQL Spy inspect capability
  - Cancel Does not update the current row and displays the next row to be updated
  - Cancel All Does not update all remaining rows

## v To log a SQL statement manually:

 Code the n\_cst\_sqlspy of\_SQLSyntax function, passing the SQL to be logged:

# **Security**

PFC provides a database-driven security system that requires minimal coding in your applications. It allows you to populate a security database with information, including:

- Window controls
- DataWindow columns
- User objects
- Menu items

You then create a matrix of users and groups, controlling access to these items.

At execution time, PFC selectively enables, disables, or hides secured items, as specified in the security database.

The PFC security system includes:

- The security administration utility Allows you to define users, groups, items to be secured, and user access.
- The security scanner Scans user-specified objects to gather information on all items that can be secured.
- The security database Contains information on users, groups, items to be secured, and user access to those secured items.

#### Delivered as a local database

PFC provides a local database to hold security information. However, when you implement security, you will want to use a server database.

Security by exception

The PFC security capability provides security by exception. By default, the security system uses the object's current settings. This means that PFC modifies settings only where specified explicitly in the security database.

The process

The security administration utility is a PowerBuilder application you run in order to:

- Define users and groups
- Run the security scanner
- Define security for objects and controls
- Associate users and groups with objects and controls

In your applications, you add code to implement security:

| In this object                      | Add this code                                                                                                    |
|-------------------------------------|----------------------------------------------------------------------------------------------------|
| Application manager                 | Call the n_cst_appmanager of_SetSecurity function to enable the security service, n_cst_security                                                                   |
| Application manager or frame window | Establish a Transaction object, connect to the security database, and call the n_cst_security of_InitSecurity function                                             |
|                                     | The of_InitSecurity function allows you to set a default group for the user. The security system uses this group if there are no other group settings for the user |
| Windows that require security       | Call the of_SetSecurity function in the window Open event                                                                                                    |

For more information on enabling security in your applications, see "Implementing security in an application" on page 223.

# **Defining users and groups**

Overview

To use PFC security, you must define users and groups. A user can be a member of zero or more groups; user settings always override group settings.

Usage

You use the security administration utility to define users and groups, as well as associate users with groups.

#### Use an existing target file

If you already have a target file for your security administration utility, add it to your PowerBuilder workspace, make sure it includes all the PFC libraries in its library list, and skip the first four steps in the following procedure.

#### v To define users:

- 1 Add an Existing Application target to your PowerBuilder workspace (select File>New from the PowerBuilder menu bar, click the Target tab, click the Existing Application target icon, and click OK).
- On the Choose Library and Application page of the target wizard, select the pfcsecurity\_admin application in the PFCSECAD.PBL library in the PFC\Security directory and click Next.
- 3 On the Set Library Search Path page of the target wizard, add all the PFC libraries to the library list and click Next.
- 4 On the Specify Target File page of the target wizard, click Finish.
  - The default target filename has the same name as the security application you selected with a PBT extension.
- 5 Select Run>Select And Run from the PowerBuilder menu bar, select the security\_admin target, and click OK.

#### Security administration database and INI file

If there are problems connecting to the PFC.DB database, check the PFCSECAD.INI file and your workstation's ODBC settings.

If you have moved the PFC security tables from PFC.DB to some other database, you must update the Database section of the PFCSECAD.INI file to reflect the appropriate database connection parameters.

6 Select File>User/Groups from the security administration utility menu bar.

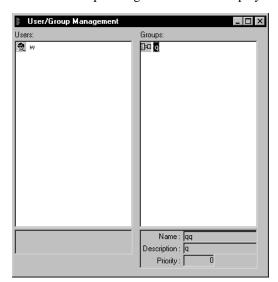

The User/Group Management window displays:

7 Right-click in the Users column and select Add Item.

The Add User dialog box displays:

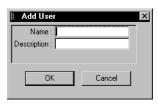

- 8 Type a user name and description. The user name must correspond to a user ID that your application can access at runtime.
- 9 Click OK.
- 10 Continue adding users as necessary.
- 11 Select File>Save from the menu bar.

### v To define groups:

1 Right-click in the Groups column and select Add Group.

### The Add Group dialog box displays:

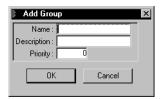

- 2 Type a group name, description, and priority. Zero is the highest priority; however, user specifications override group specifications.
- 3 Click OK.
- 4 Continue adding groups as necessary.
- 5 Select File>Save from the menu bar.

### v To associate users with groups:

• Drag the user and drop it over the group.

### v To remove a user from a group:

- Right-click on the user and select Delete Item.
   The Delete User from Group dialog box displays.
- 2 Click OK.
- 3 Select File>Save from the menu bar.

### v To modify a previously defined user or group:

- Right-click on the item and select Edit Item.
   The Edit User or Edit Group dialog box displays.
- 2 Modify information as necessary.
- 3 Click OK.
- 4 Select File>Save from the menu bar.

## Running the security scanner

The security scanner examines all the windows, DataWindows, menus, and user objects in an application. It saves to the PFC database information on:

- Windows
- Window controls
- For DataWindow controls, information on the columns in the associated DataWindow object
- Menu items
- User objects and tab controls; collects information on all controls defined on the user object or tab page

You can run the security scanner from PowerBuilder or you run it from the security administration utility.

## v To run the security scanner from PowerBuilder:

1 To your workspace, add an Existing Application target that uses the PFCSECSC.PBL library and the pfcsecurity scanner application.

### Use an existing target if available

If there is already a target file for the pfcsecurity\_scanner application, just add this file to your workspace instead of creating a new target file.

Select Run>Select And Run, choose the pfcsecurity\_scanner target and click OK.

#### If you have trouble connecting

If there are problems connecting to the PFC.DB database, check the PFCSECAD.INI file and your workstation's ODBC settings.

# v To run the security scanner from within the security administration utility:

- Select and run the security administration utility (PFCSECAD.PBT).
  See "Defining users and groups" on page 215 for steps on adding the security administration target file to your workspace.
- 2 Select File>Scan Application from the security administration utility menu bar.

Usage

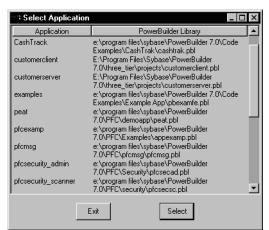

The Select Application dialog box displays a list of the applications defined in the Application section of the PB.INI file:

3 Select the application to be scanned and click Select.

The Select Objects to be Scanned dialog box displays:

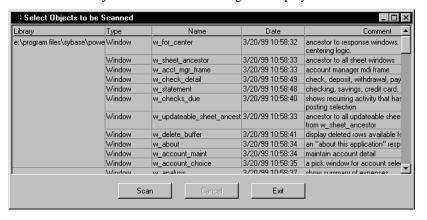

4 Press CTRL+click or SHIFT+click to select the objects to be scanned.

### Selecting objects

To minimize the size of the security database, do not select objects for which you will never assign security.

5 Click Scan.

### Scanner executable file

The security administration utility uses the *pfcsecsc.exe* file to perform the scan. PowerBuilder installs this file in the PFC Security directory.

6 When scanning completes, click Exit.

### v To customize the controls for which security is enabled:

- 1 Select and run the security administration utility.
- 2 Select File>Templates from the security administration utility menu bar. The Template Management window displays:

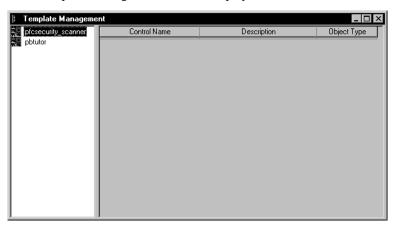

3 Double-click on the application you just scanned.

A list of windows displays.

4 Double-click on one of the windows.

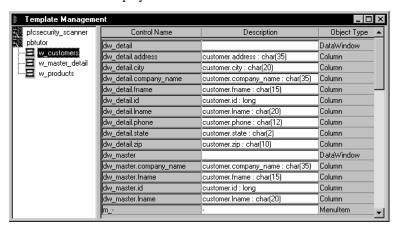

### A list of controls displays:

5 Modify descriptions as appropriate.

Modifying descriptions on this window can make things clearer when associating users and groups with windows, window controls, and menu items.

- 6 Delete items that you will not secure by right-clicking over the item and selecting Delete.
  - Deleting unnecessary items reduces the size of the security database, increasing performance.
- 7 When you are through, select File>Save from the menu bar.
- 8 Continue this process with all objects to be secured.

## Defining security for users and groups

After running the scanner to record objects and controls and selectively deleting items that don't require securing, you specify security by associating users and groups with objects and controls.

Usage

For each user and group, you enable or disable access to window controls, DataWindow columns, user objects, and menu items for each object to be secured.

Users may belong to zero or more groups. User settings always take precedence over group settings. If there are no user settings, then the group setting with the highest priority is used (zero is the highest priority).

### v To define security for a user or group:

- Select and run the security administration utility (PFCSECAD.PBT).
  See "Defining users and groups" on page 215 for steps on adding the security administration target file to your workspace.
- 2 Select File>Users/Objects from the menu bar.

The User/Object Management window displays:

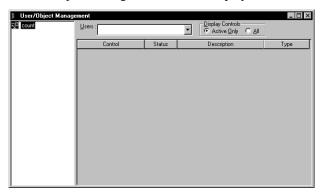

- 3 Click the Users drop-down list and select a user for whom to set security.
- 4 Double-click the application containing the objects to be secured.
- 5 Select the All radio button (if it's not already selected).

You are now ready to secure items.

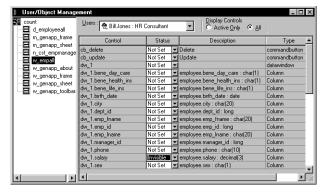

- 6 For items to be secured, use the Status drop-down list to specify Enabled, Disabled, or Invisible (Not Set makes no change to the object's settings).
- 7 When you are finished, select File>Save from the menu bar.

- 8 Continue with the object until you are finished with all users and groups.
- 9 Continue with other objects.

# Implementing security in an application

Once you have defined a security database, enable the security service in your application.

Usage

Enabling the security service in your application involves:

- Enabling the security service
- Establishing a database connection to the database that contains the security tables and communicating this information to the security service
- Enabling the security service on the appropriate windows
- v To enable the security service for an application:
  - Call the n\_cst\_appmanager of\_SetSecurity function:

```
gnv app.of SetSecurity(TRUE)
```

- v To establish a connection to the database containing the security tables and communicate it to the security system:
  - 1 Create a Transaction object and connect to the database (this example assumes an itr\_security instance variable on a customized n\_cst\_appmanager descendant):

### Security table placement

To minimize the number of database connections held by your application, place the security tables in the application database.

2 Call the n\_cst\_security of\_InitSecurity function:

#### v To enable security for a window:

 Call the n\_cst\_security of\_SetSecurity function in the window's Open or pfc\_PreOpen event:

```
gnv app.inv security.of SetSecurity(this)
```

## Maintaining the security database

The PFC security system tables are delivered in the PFC.DB local database. The PFC security tables are:

```
Security_apps
Security_groups
Security_info
Security_template
Security_users
```

You can use the PFC.DB local database to define users and groups, scan objects, and define access privileges. However, you will need to migrate these tables to a server database before deploying applications. The PFC security system and the security database are designed for easy migration to a server database:

- All database interactions for PFC security are via DataWindows (there is no embedded SQL)
- The PFC security system enforces cascading deletes manually

Usage

To enable security for all of your application's users, move the PFC security tables to a server database.

### v To migrate PFC security tables to a server database:

- 1 Use the Pipeline painter to move table definitions and data to a server database. Retain the table and column names as much as possible.
- 2 Use the DataWindow painter to access the PFC security DataWindows. Note the following:
  - Preserve the DataWindow's column order and DataWindow column names.
  - If necessary, use the Select Painter to change the name of the associated database tables or columns to match those on the server database. Remember not to change the name of the DataWindow columns.
- In your application, populate Transaction object fields as appropriate for the server database containing the security tables.

# **Library Extender**

You use the PFC Library Extender to automatically create and populate an intermediate extension level between two existing levels, redefining the inheritance hierarchy.

By supplying the Library Extender with the names of the upper and lower levels, the Library Extender:

- Creates a new PBL
- Creates objects in the new PBL that descend from objects in the upper level

□ PFC Library Extender - Specify Application Object Please pick a library containing the application to use in building the new PFC extensions. • . Acrobat3 ⊞-- Cafe CNVART □ COMPLIB 🗀 DTEXT23 EXCEL 🗀 Exchange ⊕-- FMSGML5 ·□ HCW □ HULK Skip, let me build extensions without an application About. < Back Cancel <u>H</u>elp

Recreates objects in the lower level such that they descend from objects in the new PBL

Typically you would use the Library Extender to add an intermediate level (or levels) between the PFC ancestor level and the PFC extension level. Adding corporate and departmental extensions to intermediate extension levels allows the application programmer to make full use of the extension level.

The Library Extender is available on the Tool tab in the New dialog box.

For complete usage information, see the Library Extender online Help.

# **Migration Assistant**

The Migration Assistant scans PowerBuilder libraries (PBLs) and highlights usage of obsolete functions and events. Obsolete functions and events still work in the current version of PowerBuilder but may not work in future versions. If you plan on maintaining an application in the future, it's best to use current syntax and events.

The Migration Assistant is available on the Tool tab in the New dialog box.

For complete usage information, see the Migration Assistant online Help.

Usage

Usage

226

# CHAPTER 8 Deploying a PFC Application

About this chapter

This chapter explains considerations related to PFC application

deployment.

Contents

| Topic                          | Page |
|--------------------------------|------|
| Choosing a deployment strategy | 227  |
| Using PBR files                | 229  |
| Deploying database tables      | 229  |
| Deploying PFC dialog box Help  | 230  |

# Choosing a deployment strategy

You use PFC to build production-strength applications. As with all production-strength applications, deploying a PFC application requires careful planning and implementation.

Your goal

Your deployment strategy must provide user workstations with everything they need to execute a PFC application:

- Application executable (EXE) file
- Application PBDs or DLLs (if not using a single EXE file)
- PFC PBDs or DLLs (if not using a single EXE file)
- Other files and entries used by your application (ActiveX controls, registry entries, INI files, bitmaps, and so on)
- PowerBuilder execution modules (may already be installed on the user workstation)
- Database client software (may already be installed on the user workstation)

Four deployment options

A PFC application has the same four deployment options as any other PowerBuilder application. Each of these options has relative advantages and disadvantages that you need to consider before choosing a deployment strategy:

| Deployment option | Advantages           | Disadvantages                                         |
|-------------------|----------------------|-------------------------------------------------------|
| Pcode             | Single file          | Large (minimum 3M)                                    |
| executable        | Simple deployment    | To update, you must regenerate the entire application |
| Compiled          | Single file          | Very large (minimum 8M)                               |
| executable        | Simple deployment    | To update, you must regenerate the                    |
|                   | Compiled code        | entire application                                    |
| Pcode PBDs        | Smaller EXE          | Multiple files                                        |
|                   | To update, you can   | Needs separate set of physical files                  |
|                   | replace a single PBD |                                                       |
| Compiled          | Smaller EXE          | Multiple files                                        |
| DLLs              | Compiled code        | Needs separate set of physical files                  |
|                   | To update, you can   |                                                       |
|                   | replace a single DLL |                                                       |

**Physical file issues** If your applications use Pcode PBDs or compiled DLLs, they usually need a separate set of physical files for each deployed PFC application. This is because of the internal interdependencies that trickle down from high-level extension objects, such as w\_master, n\_cst\_dwsrv, n\_cst\_winsrv, and n\_cst\_dssrv.

See "Setting up the application manager" on page 29.

#### Using a common set of physical files

If no deployed application has made changes to either the PFC ancestor layer or the PFC extension layer, applications can share PBD or DLL files. But to ensure ease of maintenance and upgrade, it's still best to provide separate physical PBD and DLL files for each deployed application.

# **Using PBR files**

PFC ships with six PBR files:

- One for use when placing the bitmaps in the EXE
- A set of five for use when distributing PBDs or DLLs

Use these files as follows:

| Deployment<br>method                | PBR file(s)<br>to use                                                      | What happens when you deploy with PBR                                                  | What happens<br>when you deploy<br>without PBR                                                                                    |
|-------------------------------------|----------------------------------------------------------------------------|----------------------------------------------------------------------------------------|----------------------------------------------------------------------------------------------------|
| Placing the bitmaps in a single EXE | Pfc.pbr<br>(This PBR<br>includes<br>dynamic<br>DataWindow<br>references)   | Bitmaps and<br>dynamically referenced<br>DataWindow objects<br>are copied into the EXE | This option will not<br>work (dynamic<br>DataWindow<br>references will fail)                                                      |
| Distributing<br>PBDs or DLLs        | Pfcapsrv.pbr<br>Pfcdwsrv.pbr<br>Pfcmain.pbr<br>Pfcutil.pbr<br>Pfcwnsrv.pbr | The bitmaps named in<br>each PBR file are<br>copied into the<br>associated PBD or DLL  | You must deploy<br>bitmap files separately<br>and make sure they are<br>in a directory that is<br>accessible at execution<br>time |

# **Deploying database tables**

PFC ships with the PFC.DB database.

Table references

Although no PFC services reference PFC.DB directly, certain services reference tables that were originally shipped in PFC.DB:

| PFC service                         | Tables referenced  |
|-------------------------------------|--------------------|
| Error message service (n_cst_error) | Messages           |
| Security service (n_cst_security)   | Security_apps      |
|                                     | Security_groupings |
|                                     | Security_info      |
|                                     | Security_template  |
|                                     | Security_users     |

What to do

To minimize the number of database connections held by your application, it's usually best to move these tables to the application database.

In any case, your application deployment strategy must provide for user access to all database tables required by the application. This includes installing client software, updating INI files, updating registry entries, and all other database deployment considerations outlined in the database deployment discussion in *Application Techniques*.

# **Deploying PFC dialog box Help**

PFC includes the PFCDLG.HLP file, which contains online Help for PFC dialog boxes. If your application uses PFC dialog boxes (such as w\_find, w\_replace, and w\_sortdragdrop) you should deploy PFCDLG.HLP so users will have dialog box Help.

PFC also includes PFCDLG.RTF, which contains the source text for PFC dialog box Help. If your application makes specific use of PFC dialog boxes, you can modify this file and recompile the Help file.

# PART 4 PFC Tutorial

This part provides a simple tutorial to get you started with PFC.

This part is for all PFC users.

# LESSON 1 Generate a PFC Application

In this tutorial, you generate a PFC application using the Template Application wizard. You will then create a user object to inherit from the PFC application manager object and you will redirect events from the Application object to the newly created user object.

In this lesson you will:

- Create a PFC application
- Modify the application manager
- Redefine a global variable and review events
- Use the PFC Transaction Object service

# How long will this lesson take? About 20 minutes.

### What will you learn about PFC?

- How to create a PFC application using the Template Application wizard
- How to use n\_tr, PFC's customized Transaction object
- How to use the application manager

# Create a PFC application

### Where you are

> Create a PFC application Modify the application manager Redefine a global variable and review events Use the PFC Transaction Object service

When you start PowerBuilder, you must open an existing workspace or generate a new one. In this exercise, you create an application target in a new PowerBuilder workspace. The application will use and inherit from objects in the PFC libraries.

### Required tutorial setup

This tutorial uses the EAS Demo DB database that installs with PowerBuilder. This is an Adaptive Server Anywhere database and requires an Adaptive Server Anywhere engine.

If you do not already have Adaptive Server Anywhere on your local machine or server, you must install it now. (You can install it from the PowerBuilder CD.) If you installed PowerBuilder in a nondefault location, you must make sure that the *odbc.ini* registry entry defining the EAS Demo DB as a data source points to the correct location of the Adaptive Server Anywhere engine.

1 Select File>New from the PowerBuilder menu bar.
Make sure that the Workspace page of the New dialog box displays.
Select the Workspace wizard and click OK.

A file selection dialog box displays.

2 Type PFC Tutorial in the File Name box and click OK.

An icon for the new workspace displays in the System Tree. If the System Tree is not displayed, select the System Tree tool in the toolbar or select the System Tree menu item in the Window menu.

3 Select File>New from the PowerBuilder menu bar. Click the Target tab of the New dialog box. Select the Template Application wizard and click OK.

The wizard displays introductory information about itself.

4 Click Next twice until you see the Specify New Application And Library page.

**Type** *my\_pfc\_app* **in the Application Name box.** 

The wizard resets default filenames for the application library and target.

5 Click the *ellipsis* button next to the Library box. Navigate to the *PFC tutorial* directory.

Make sure  $my\_pfc\_app.pbl$  displays in the File Name box and click Save.

In a typical installation, the PFC tutorial directory is: *C:\Program Files\Sybase\PowerBuilder 9.0\PFC\Tutorial*.

6 Click the ellipsis button next to the Target box. Navigate to the PFC tutorial directory. Make sure my\_pfc\_app.pbt displays in the File Name box, click Save and click Next.

7 Select the *PFC-Based Application* radio button on the Specify Application Type page and click *Next* again.

The Adjust Application Library Search Path page displays. The my\_pfc\_app.pbl file is the only library in the list box.

8 Click the ellipsis button next to the Library Search Path list box.

A standard library selection dialog box displays.

9 Navigate to the PFC directory (one level above the PFC Tutorial directory).

Use CTRL+click or SHIFT+click to select these libraries from the main layer and the extension layer:

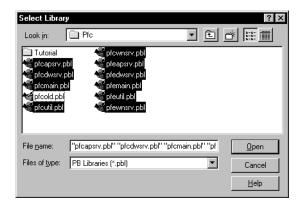

| PFC main layer libraries | PFC extension layer libraries |
|--------------------------|-------------------------------|
| pfcapsrv.pbl             | pfeapsrv.pbl                  |
| pfcmain.pbl              | pfemain.pbl                   |
| pfcwnsrv.pbl             | pfewnsrv.pbl                  |
| pfcdwsrv.pbl             | pfedwsrv.pbl                  |
| pfcutil.pbl              | pfeutil.pbl                   |

### 10 Click Open.

The Library Search Path list box redisplays with PFC libraries added to the list.

## 11 Click Next twice until you see the Ready To Create Application page.

PowerBuilder summarizes your wizard selections in a list box. The Generate To-Do List check box is selected.

### 12 Click Finish.

# Modify the application manager

### Where you are

Create a PFC application

> Modify the application manager Redefine a global variable and review events Use the PFC Transaction Object service

When you use the Template Application wizard to create a PFC application, it redirects Application object processing to a PFC application manager. This strategy provides many benefits, including extensibility and reuse.

You implement the application manager through the n\_cst\_appmanager custom class user object or a customized descendant. This tutorial implements the application manager by creating a descendant of n\_cst\_appmanager. You then initialize application-wide variables in the new application manager.

For more information on implementing the application manager, see Chapter 3, "PFC Programming Basics".

1 Click the Inherit button in the PowerBar.

The Inherit From Object dialog box displays.

2 Make sure My\_PFC\_App. displays in the Target list box. Select pfeapsrv.pbl in the Libraries drop-down list. Select User Objects in the Objects of Type drop-down list.

You can enlarge the dialog box to display the full library name.

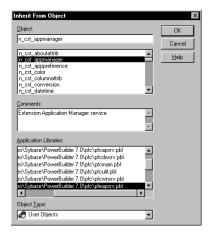

3 Select n\_cst\_appmanager in the Object list box and click OK.

The User Object painter workspace displays. The default view layout scheme for the User Object painter includes a Script view, a Properties view, a Non-Visual Object list, and a stack of tabbed panes. Within the stack you can display the Event List, Function List, or Variable view.

#### Resetting to the default view layout scheme

To reset the layout to the default scheme, select View>Layouts>Default.

4 Make sure *Untitled* displays as the name of the user object in the first drop-down list of the Script view.

Make sure the *Constructor* event displays as the selected event in the second drop-down list of the Script view.

The purple icon in front of the Constructor event name indicates that a script is coded for this event in an ancestor object. In PowerBuilder, events (unlike functions) are triggered first in the ancestor object, then in the descendent object.

5 Select pfc\_n\_cst\_appmanager from the third drop-down list of the Script view.

Examine the code for the ancestor object.

Most of the ancestor script is commentary. The code for the ancestor Constructor event consists of an assignment statement (that assigns the Application object to an instance variable) and a call to the GetEnvironment system function that populates the Environment object.

Type the following information in the boxes in the Properties view (replace drive and pathname with your workstation's path to the PFC directory):

| Property      | Value                                     |
|---------------|-------------------------------------------|
| is_appinifile | drive:\pathname\pfc\tutorial\pfctutor.ini |
| is_helpfile   | drive:\pathname\pfc\tutorial\pfctutor.hlp |
| is_version    | PFC 9.0                                   |
| is_logo       | drive:\pathname\pfc\tutorial\tutsport.bmp |
| is_copyright  | PFC tutorial application                  |

The first two properties establish an INI file and online Help file for use with the application. The other properties establish information that will be used in the application's About dialog box and splash screen.

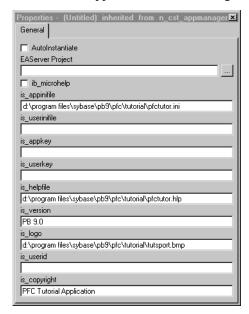

### If you prefer to add code to the Constructor event

You could type the following lines of code calling PFC functions instead of filling in the property boxes in the Properties view:

```
this.of_SetAppIniFile &
  ("drive:\pathname\pfc\tutorial\pfctutor.ini")
this.of_SetHelpFile &
  ("drive:\pathname\pfc\tutorial\pfctutor.hlp")
this.of_SetLogo &
  ("drive:\pathname\pfc\tutorial\tutsport.bmp")
this.of_SetCopyright("PFC Tutorial application.")
this.of_SetVersion("PFC 9.0")
```

#### 7 Select File>Save As from the menu bar.

The Save User Object dialog box displays.

8 Select my\_pfc\_app.pb/ in the Application Libraries box.

Type n\_cst\_tutappmanager in the User Objects box.

Type the following comment in the Comments box:

This is the PFC tutorial application manager.

### 9 Click OK.

PowerBuilder saves the user object and redisplays it in the User Object painter workspace. The n\_cst\_tutappmanager name now displays in the painter title bar, in the Non-Visual Object List view, and in the first drop-down list of the Script view.

10 Select File>Close from the menu bar.

# Redefine a global variable and review events

### Where you are

Create a PFC application Modify the application manager

> Redefine a global variable and review events Use the PFC Transaction Object service

When you generate a PFC application using the Template Application wizard, all the events of the Application object call corresponding events in the application manager (n\_cst\_appmanager or a descendant of n\_cst\_appmanager). For example, the Open event calls the application manager's pfc\_Open event, the Close event calls pfc\_Close, and so on.

PFC uses the gnv\_app global variable to access the application manager at runtime. Now you will modify this variable to use the customized application manager and you will review the events of the Application object that are redirected to the application manager.

1 Click the Open button in the PowerBar. Select my\_pfc\_app.pbl in the Libraries list box. Select Applications in the Objects of Type drop-down list.

The Object box displays the only application (my\_pfc\_app) in the library file you selected.

### 2 Click OK.

The Application painter displays the my\_pfc\_app Application object.

3 Make sure the Script view displays the Open event for the my\_pfc\_app Application object.

The first line of code is an assignment statement that creates an instance of the application manager and assigns it to the global variable gnv\_app. The next line of code calls the pfc\_Open event of the application manager.

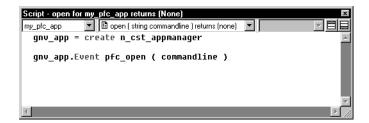

### 4 Change the first line of code to:

```
gnv_app = CREATE n_cst_tutappmanager
```

The code will now create an instance of the application manager descendant, not the PFC ancestor. You do not change the second line of code, but you will change the global variable data type declaration.

### **PFC login window**

The PFC login window is not used in this tutorial, but if you want a login window at runtime, you could add the following line to the application object Open event:

```
gnv_app.of_LogonDlg ( )
```

Typing this line before the call to the pfc\_open event assures that the login window will open before the connection is made to the database. If you want to make a database connection with user-entered information from the login window, you would have to add code to the Clicked event of the OK button in the w\_logon window—and then make sure that that information is not overwritten by information in *pfctutor.ini* that you selected as the application INI file.

# 5 Select Global Variables in the second drop-down list in the Variable view.

The Variable view displays the global variable declarations.

#### Using the Script view

You can use the Script view instead of the Variable view, if you select Declare in the first drop-down list. PowerBuilder will prevent you from opening two views to the same script, so you won't be able to do this when the Variable view displays the Global Variables script.

# 6 Modify the *gnv\_app* global variable declaration to use n\_cst\_tutappmanager:

n\_cst\_tutappmanager gnv\_app

By defining gnv\_app as type n\_cst\_tutappmanager, you gain access to all n\_cst\_appmanager functionality as well as any new instance variables, user events, and functions defined in n\_cst\_tutappmanager.

# 7 Make sure my\_pfc\_app displays in the first drop-down list of the Script view.

Review the Application object's precoded events:

| Event           | What it does                                                                                                    |
|-----------------|----------------------------------------------------------------------------------------------------|
| Close           | Calls the application manager's pfc_Close event and destroys gnv_app                                                                                              |
| ConnectionBegin | Calls the application manager's pfc_ConnectionBegin event, passing three arguments and returning the connection privilege (for use with distributed applications) |
| ConnectionEnd   | Calls the application manager's pfc_ConnectionEnd event (for use with distributed applications)                                                                   |
| Idle            | Calls the application manager's pfc_Idle event                                                                                                    |
| SystemError     | Calls the application manager's pfc_SystemError event                                                                                                    |

# **Use the PFC Transaction Object service**

# Where you are

Create a PFC application

Modify the application manager

Redefine a global variable and review events

> Use the PFC Transaction Object service

Now you will look at the definition for the default Transaction object. In standard PowerBuilder applications, SQLCA (SQL Communications Area) is defined as the default Transaction object. In PFC applications, the default Transaction object is assigned by the PFC transaction object service.

The n\_tr user object is a Transaction object defined in *pfemain.pbl*. It inherits from the pfc\_n\_tr object in the *pfcmain.pbl* library. In this exercise, you will see how the SQLCA Transaction object is registered with the PFC transaction registration service (the registration was set automatically by the Template Application wizard).

If you are not continuing directly from the previous exercise
If you closed the Application painter, you must reopen it to display the global
SQLCA variables that are automatically part of any PowerBuilder application.

1 Click the Additional Properties button on the General page of the Properties view for the Application object.

The Application property sheet shows additional properties in a tab page format.

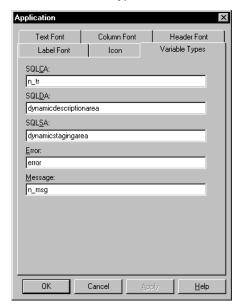

2 Click the Variable Types tab.

# 3 Look at the SQLCA variable definition.

PowerBuilder uses PFC's n\_tr transaction for SQLCA. If you had generated an application that did not specify PFC libraries, the value assigned to the SQLCA global variable would have been "transaction" .

# 4 Look at the Message variable definition.

The global variable calls the PFC's n\_msg service.

# 5 Close the Application property sheet. Select File>Save from the menu bar.

PowerBuilder saves the updated Application object.

#### 6 Select File>Close from the menu bar.

The Application painter closes.

# LESSON 2 Create the Frame Window

In a typical MDI application, you define a window whose type is MDI frame and open other windows as sheets within the frame. PFC provides w\_frame, a frame window that includes many MDI features, including a status bar and a sheet manager.

In this lesson you will:

- Create a descendent frame window
- Define pre- and post-open processing
- Add script to open the frame window
- Run the application

# How long will this lesson take? About 15 minutes.

## What will you learn about PFC?

- How to open a sheet using a string passed via the message router
- How to enable the status bar service
- How to enable the sheet management service
- How to connect to a database using functions provided by n\_tr

# Create a descendent frame window

## Where you are

> Create a descendent frame window Define pre- and post-open processing Add script to open the frame window Run the application

Now you will create a frame window by inheriting from w\_frame. Then you will define a script for the pfc\_Open script for the new frame window. PFC calls this event when the user selects File>Open from the menu bar. You can call it from other parts of the application as necessary to open sheet windows.

1 Click the Inherit button in the PowerBar.

The Inherit From Object dialog box displays.

2 Select the pfemain.pbl file in the Libraries list box. Select Windows in the Objects of Type drop-down list. Select w\_frame in the Object list box and click OK.

The Window painter workspace displays.

3 Type PFC Tutorial Frame in the Title box in the Properties view.
Click the Toolbar tab in the Properties view.
Clear the ToolbarVisible check box.

You will not use a toolbar in the frame window, only in the sheet windows.

4 Double-click pfc\_Open in the Event List view.

The Script view displays for the pfc\_Open event. If a Script view is part of the stack with the Event List view, the Script pane will display in place of the Event List pane.

## Finding the pfc\_Open event in the Event List view

The events in the Event List view (and Script view) are alphabetized in two different series—events with code are listed before events without code. The pfc\_Open event is not precoded in any of its ancestor scripts.

# 5 Type these lines in the Script view:

```
String ls_sheet
w_sheet lw_sheet

ls_sheet = Message.StringParm
OpenSheet(lw_sheet, ls_sheet, this, 0, Layered!)
```

This script will open an instance of the sheet window specified in the passed StringParm. You will initialize the StringParm value for two sheet windows later in this tutorial.

# Define pre- and post-open processing

## Where you are

Create a descendent frame window

Define pre- and post-open processing Add script to open the frame window Run the application

Now you will define two scripts: one for the pfc\_PreOpen event to enable the sheet manager and status bar services, and one for the pfc\_PostOpen event to connect to the database.

1 Select pfc\_PreOpen from the second drop-down list in the Script view and type these lines:

```
this.of_SetSheetManager(TRUE)
this.of_SetStatusBar(TRUE)
this.inv statusbar.of SetTimer(TRUE)
```

This script enables the sheet management service, which provides the ability to minimize all sheets and undo the last sheet arrange command. It also enables the status bar service, displaying date and time information in the bottom-right corner of the frame.

2 Select pfc\_PostOpen from the second drop-down list in the Script view and type these lines:

```
Integer li return
         ls inifile
String
ls inifile = gnv app.of GetAppIniFile()
IF SQLCA.of Init(ls inifile, "Database") = -1 THEN
   MessageBox("Database", &
   "Error initializing from " + ls inifile)
 HALT CLOSE
END IF
IF SQLCA.of\ Connect() = -1\ THEN
MessageBox("Database", &
   "Unable to connect using " + ls inifile)
 HALT CLOSE
ELSE
 this.SetMicroHelp ("Connection complete")
END IF
```

This script accesses database connection parameters with the transaction service (n\_tr) of\_Init function and connects with the transaction service of\_Connect function. If these functions succeed, the script displays a message in the status bar.

## Extending the ancestor script

The purple icon in front of the pfc\_postopen event indicates that an ancestor window is scripted for this event. By default, events are extended: script is processed first from ancestor objects, then from descendent objects. You can examine this script by selecting pfc\_w\_frame from the third drop-down list in the Script view.

#### 3 Select File>Save from the menu bar.

The Save Window dialog box displays.

4 Make sure my\_pfc\_app.pbl is selected in the Application Libraries list box.

Type w\_tut\_frame in the Windows box.

Type the following comment in the Comments box:

Frame window for the PFC tutorial application.

# 5 Click OK.

Select File>Close from the menu bar.

PowerBuilder saves the window and you close the Window painter.

# Add script to open the frame window

# Where you are

Create a descendent frame window Define pre- and post-open processing

> Add script to open the frame window Run the application

Now you will add code to the application manager pfc\_Open event to open the frame window.

1 Click the Open button in the PowerBar. Select my\_pfc\_app.pbl in the Libraries list box. Select User Objects in the Objects of Type drop-down list.

The n\_cst\_tutappmanager user object is the only user object in this library. It is selected in the Object list box.

#### 2 Click OK.

The User Object painter workspace displays.

3 Make sure n\_cst\_tutappmanager displays in the first drop-down list in the Script view.

Select pfc\_Open from the second drop-down list.

Type these lines for the pfc\_Open script:

```
this.of_splash (1)
Open(w_tut_frame)
```

The first line opens the PFC splash screen. The second line opens the MDI frame window for the application. The splash screen will stay open for one second after the n cst tutappmanager establishes the database connection.

4 Select File>Save from the menu bar.

PowerBuilder saves the script changes.

5 Select File>Close from the menu bar.

The User Object painter closes.

# Run the application

## Where you are

Create a descendent frame window Define pre- and post-open processing Add script to open the frame window

> Run the application

1 Click the Run or the Select And Run button in the PowerBar. Make sure the my\_pfc\_app target is selected and click OK.

The splash window displays and the database connection is established. The splash window uses information you entered for instance variables of the n\_cst\_tutappmanager user object:

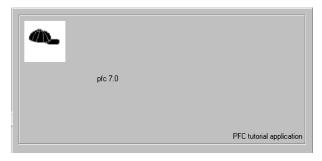

If there is a database connection error, you may need to modify the *pfctutor.ini* file to specify a valid data source for EAS Demo DB V3.

The MDI frame window displays behind the splash window and remains open after the splash window closes.

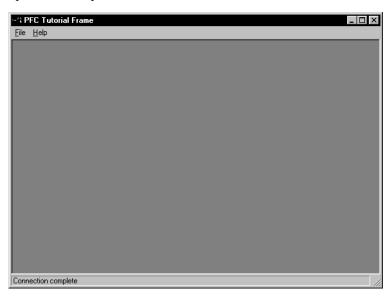

# 2 Select File>Exit from the menu bar.

The application closes.

# LESSON 3 Create Menus

In PFC applications, all menus typically inherit from m\_master (or an m\_master descendant) and add, modify, and hide items as needed. The m\_master ancestor menu provides items for use with all PFC windows, DataWindows, and visual controls.

## Menu usage

This tutorial uses one approach to menu implementation. PFC allows you to implement other approaches, include modifying m\_master directly and defining menus from scratch.

In this lesson you will:

- Create a descendent menu
- · Add and modify items
- Create a frame menu
- Associate the frame window with a menu
- Create a menu for the w products sheet
- Create a menu for the w\_product\_report sheet

## How long will this lesson take?

About 40 minutes.

# What will you learn about PFC?

- How to create a customized descendant of m master
- How to open a sheet, passing the window name in Message.StringParm

# Create a descendent menu

# Where you are

> Create a descendent menu

Add and modify items

Create a frame menu

Associate the frame window with a menu

Create a menu for the w\_products sheet

Create a menu for the w\_product\_report sheet

Now you will create a master menu for the tutorial by inheriting from the m master menu.

1 Click the Inherit button in the PowerBar.

The Inherit From Object dialog box displays.

2 Select pfewnsrv.pbl in the Libraries list box. Select Menus in the Objects of Type drop-down list. Select m\_master and click OK.

The Menu painter workspace displays.

3 Select File>Save As from the menu bar.

The Save Menu dialog box displays.

4 Select my\_pfc\_app.pbl in the Application Libraries list box.

Type *m\_tut\_master* in the Menus box.

Type the following comment in the Comments box:

Menu ancestor for tutorial frame and sheet menus.

5 Click OK.

PowerBuilder saves the menu.

# Add and modify items

#### Where you are

Create a descendent menu

> Add and modify items Create a frame menu Associate the frame window with a menu Create a menu for the w\_products sheet Create a menu for the w\_product\_report sheet

Now you will add and modify menu items on m\_tut\_master. You will use the Script, WYSIWYG, and Properties views of the Menu painter to make these changes.

### Modifying m\_master directly

The PFC tutorial creates an m\_master descendant, which you modify for use as a master menu. In most applications you can make these modifications to m\_master, eliminating a layer of inheritance.

1 Select *m\_file.m\_open* in the first drop-down list in the Script view.

This is the m\_master (and m\_tut\_master) name for the File>Open menu item.

2 Select the *Clicked* event in the second drop-down list in the Script view.

The purple icon in front of the event name indicates that the Clicked event in an ancestor menu is scripted. By default, events are extended: script is processed first from ancestor objects, then from descendent objects.

3 Select Edit>Extend Ancestor Script in the PowerBuilder menu bar.

You clear the checkmark in front of the Extend Ancestor Script menu item. This will allow you to open a submenu with the application File>Open menu command without processing the ancestor script for the Clicked event of the Open menu item.

4 Type this comment in the Script view:

```
// File->Open script override.
```

# 5 Click the File menu in the WYSIWYG view. Right-click the Open menu item below the File menu. Select Insert Submenu Item from the pop-up menu.

An empty box displays next to Open menu item. The cursor flashes inside the box, prompting you to define a submenu item for File>Open.

## 6 Type & Product List in the empty box and press ENTER.

The ampersand (&) converts the character that follows it to a menu hot key. After you press ENTER, the Product List menu item in the WYSIWYG view appears as it will at runtime: with an underscore under the P, and without the ampersand.

In the Text box in the Properties view, the ampersand is not replaced by the underscore. The Name box in the Properties view displays the normalized menu name: m\_productlist.

# Using the Properties view to enter the item text

If you click away from the WYSIWYG view before typing the menu item name, the box for the name will be blackened and you will not be able to modify it. In this case, clear the Lock Name box in the Properties view and type &Product List in the Text box in the Properties view. The value in the Name box will be changed automatically when you click elsewhere in the painter.

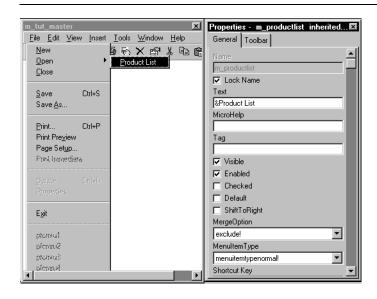

7 Type Product list for the MicroHelp box in the Properties view.

Double-click Product List in the WYSIWYG view.

The Script view displays m\_file.m\_open.m\_productlist in the first drop-down list. When you created the Product List menu item, PowerBuilder added it to the list.

8 Make sure the Clicked event is selected in the second drop-down list in the Script view.
Type these lines:

```
Message.StringParm = "w_products"
of SendMessage("pfc Open")
```

These lines initialize the StringParm value and call the of\_SendMessage menu function, which then calls the pfc Open event on the frame window.

#### Menu service

You can also call the n\_cst\_menu of\_SendMessage function to perform this functionality.

9 Right-click the *Product List* menu item in the WYSIWYG view. Select *Insert Menu Item At End* from the pop-up menu.

An empty box displays below the Product List menu item.

10 Type Product & Sales Report for the new menu item and click ENTER.

Type Product sales report in the MicroHelp in the Properties view.

Double-click Product Sales Report in the WYSIWYG view.

The Script view displays m\_file.m\_open.m\_productsalesreport in the first drop-down list.

11 Make sure the Clicked event is selected in the second drop-down list. Type the following lines:

```
Message.StringParm = "w_product_report"
of SendMessage("pfc Open")
```

These lines initialize the StringParm value and call the of\_SendMessage menu function, which then calls the pfc\_Open event on the frame window.

12 Click the File>New menu item in the WYSIWYG view.

The Properties view displays properties of the m\_new menu.

# 13 Clear the Visible check box on the General page of the Properties view. Select the Toolbar tab of the Properties view.

Clear the Toolbarltem Visible check box on the Toolbar page.

Since you will not be adding code to the File>New menu Clicked event in the tutorial application, you make the menu item and its toolbar picture invisible at runtime.

In the previous lesson you made a selection to prevent the display of a toolbar for the application frame window. But the user can still opt to display a frame menu toolbar from an application that uses PFC window services. Now you ensure that even if the user makes this selection, the File>New toolbar picture will not be displayed.

## Dithered appearance in WYSIWYG view

Menu items that will not be visible at runtime are displayed in a dithered format in the WYSIWYG view. Even though the menu item will not be visible, if its property sheet shows a toolbar picture for the menu item, you must clear the visible button on the toolbar page, or the toolbar picture will be displayed (or displayable by user selection) at runtime.

# 14 Click the *Insert* menu bar item in the WYSIWYG view. Clear the *Visible* check box on the General page of the Properties view.

Menu items under the Insert menu will not be selectable at runtime, even though their Visible property is set to TRUE.

### 15 Hide menu items and toolbar pictures as follows:

| Menu | Menu item                                  | Hide item  | Hide toolbar picture   |
|------|--------------------------------------------|------------|------------------------|
| File | New                                        | Yes (done) | Yes (done)             |
|      | Open                                       | No         | Yes                    |
|      | Save As                                    | Yes        | Not visible by default |
| Edit | Paste Special                              | Yes        | No picture to hide     |
|      | m_dash23 (separator line below Select All) | Yes        | No picture to hide     |
|      | Find                                       | Yes        | Yes                    |
|      | Replace                                    | Yes        | Yes                    |
|      | m_dash24 (separator line below Replace)    | Yes        | No picture to hide     |
|      | Update Links                               | Yes        | No picture to hide     |
|      | Object                                     | Yes        | No picture to hide     |

| Menu | Menu item                             | Hide item | Hide toolbar picture |
|------|---------------------------------------|-----------|----------------------|
| View | Ruler                                 | Yes       | No picture to hide   |
|      | m_dash31 (separator line below Ruler) | Yes       | No picture to hide   |
|      | Filter                                | Yes       | No picture to hide   |

# Hiding the items and toolbars separately

It may be quicker to go down the list once to hide the menu items and a second time to hide the toolbars. This way you avoid clicking back and forth between the General page and the Toolbar page of the Properties view.

# 16 Click the Save button in PainterBar1. Click the Close button in PainterBar1.

PowerBuilder saves the updated menu.

# Create a frame menu

#### Where you are

Create a descendent menu Add and modify items

> Create a frame menu

Associate the frame window with a menu

Create a menu for the w\_products sheet

Create a menu for the w\_product\_report sheet

Now you will create a frame menu by inheriting from the m\_tut\_master menu. The main portion of this exercise is hiding menus and menu items that don't apply when only the frame is displayed.

1 Click the Inherit button in the PowerBar.

The Inherit From Object dialog box displays.

2 Make sure my\_pfc\_app.pbl is selected in the Libraries list box.

Make sure Menus is selected in the Objects of Type drop-down list.

Select m\_tut\_master in the Object list box and click OK.

The Menu painter workspace displays.

3 Click the Save button in PainterBar1.

The Save Menu dialog box displays.

4 Type m\_tut\_frame in the Menus box.
Type the following comment in the Comments box and click OK:

Frame menu for PFC tutorial application.

PowerBuilder saves the menu and displays the Menu painter workspace.

5 Using the WYSIWYG view and the Properties view, hide the following menu bar items: *Edit* menu, *View* menu, and *Tools* menu.

The frame menu bar for the tutorial application will only show the File, Window, and Help menus.

# 6 Hide menu items and toolbar button pictures as follows:

| Menu | Menu item                                     | Hide item                          | Hide toolbar picture   |
|------|-----------------------------------------------|------------------------------------|------------------------|
| File | Close                                         | Yes                                | Not visible by default |
|      | Save                                          | Yes                                | Yes                    |
|      | m_dash12<br>(separator line<br>below Save As) | Yes                                | No picture to hide     |
|      | Print                                         | Yes                                | No picture to hide     |
|      | Print Preview                                 | Yes                                | Yes                    |
|      | Print Immediate                               | Hidden in ancestor                 | Yes                    |
| Edit | Undo                                          | Not necessary,<br>Edit menu hidden | Yes                    |
|      | Cut                                           | Not necessary,<br>Edit menu hidden | Yes                    |
|      | Сору                                          | Not necessary,<br>Edit menu hidden | Yes                    |
|      | Paste                                         | Not necessary,<br>Edit menu hidden | Yes                    |
|      | Clear                                         | Not necessary,<br>Edit menu hidden | Not visible by default |

# 7 Select File>Save from the menu bar.

PowerBuilder saves the updated menu.

# 8 Select File>Close from the menu bar.

The Menu painter closes.

# Associate the frame window with a menu

## Where you are

Create a descendent menu Add and modify items Create a frame menu

> Associate the frame window with a menu Create a menu for the w\_products sheet Create a menu for the w\_product\_report sheet

Now you will associate the frame window with m\_tut\_frame, the frame menu you just created.

1 Click the Open button in the PowerBar.

The Open dialog box displays.

2 Select my\_pfc\_app.pbl in the Libraries list box. Select Windows in the Objects of Type drop-down list. Select w\_tut\_frame in the Object list box and click OK.

The Window painter workspace displays.

3 Click the ellipsis button next to the MenuName box in the Properties view.

The Select Object dialog box displays:

4 Select m\_tut\_frame and click OK.

The Window property sheet displays with the selected menu.

5 Select File>Save from the menu bar.

PowerBuilder saves the updated window.

6 Select File>Close from the menu bar.

The Window painter closes.

# Create a menu for the w\_products sheet

## Where you are

Create a descendent menu
Add and modify items
Create a frame menu
Associate the frame window with a menu

> Create a menu for the w\_products sheet Create a menu for the w\_product\_report sheet

Now you will create a sheet menu by inheriting from m\_tut\_master, the PFC tutorial master menu.

#### 1 Click the Inherit button in the PowerBar.

The Inherit From Object dialog box displays.

Select my\_pfc\_app.pbl in the Libraries list box. Select Menus in the Objects of Type drop-down list. Select m\_tut\_master and click OK.

The Menu painter workspace displays. You will leave the Edit, View, and Tools menus visible for the sheet menu.

## 3 Hide menu items and toolbars as follows:

| Menu | Menu item                              | Hide item | Hide toolbar picture |
|------|----------------------------------------|-----------|----------------------|
| File | Print                                  | Yes       | No picture to hide   |
|      | Print Preview                          | Yes       | Yes                  |
| View | m_dash35 (separator line below Last)   | Yes       | No picture to hide   |
|      | m_dash36 (separator line below Filter) | Yes       | No picture to hide   |
|      | Zoom                                   | Yes       | No picture to hide   |

## 4 Select File>Save As from the menu bar.

The Save Menu dialog box displays.

5 Type *m\_products* in the Menus box.

Type the following line in the Comments box and click *OK*:

Sheet menu for w\_products window.

PowerBuilder saves your new menu as a descendant of m\_tut\_master.

# Create a menu for the w\_product\_report sheet

# Where you are

Create a descendent menu

Add and modify items

Create a frame menu

Associate the frame window with a menu

Create a menu for the w\_products sheet

> Create a menu for the w\_product\_report sheet

Now you will create a sheet menu for w\_product\_report by inheriting from m tut master (the PFC tutorial master menu).

#### 1 Click the Inherit button in the PowerBar.

The Inherit From Object dialog box displays.

Select my\_pfc\_app.pb/ in the Libraries list box. Select Menus in the Objects of Type drop-down list. Select m\_tut\_master and click OK.

The Menu painter workspace displays.

#### 3 Hide the Edit menu bar item.

You will prevent the user from modifying the product reports or updating the database at runtime.

## 4 Hide menu items and toolbar pictures as follows:

| Menu | Menu item                               | Hide item                          | Hide toolbar picture |
|------|-----------------------------------------|------------------------------------|----------------------|
| File | Save                                    | Yes                                | Yes                  |
|      | m_dash12 (separator line below Save As) | Yes                                | No picture to hide   |
| Edit | Undo                                    | Not necessary,<br>Edit menu hidden | Yes                  |
|      | Cut                                     | Not necessary,<br>Edit menu hidden | Yes                  |
|      | Сору                                    | Not necessary,<br>Edit menu hidden | Yes                  |
|      | Paste                                   | Not necessary,<br>Edit menu hidden | Yes                  |

| Menu | Menu item                              | Hide item                          | Hide toolbar picture   |
|------|----------------------------------------|------------------------------------|------------------------|
|      | Clear                                  | Not necessary,<br>Edit menu hidden | Not visible by default |
| View | Sort                                   | Yes                                | No picture to hide     |
|      | m_dash36 (separator line below Filter) | Yes                                | No picture to hide     |

## 5 Select File>Save As from the menu bar.

The Save Menu dialog box displays.

6 Type *m\_product\_report* in the Menus box.

Type the following line in the Comments box and click *OK*.

Sheet menu for w\_products\_report window.

PowerBuilder saves your new menu as a descendant of m\_tut\_master.

7 Close the Menu painter.

# LESSON 4 Build the First Sheet Window

You inherit from PFC's w\_sheet window to create MDI sheets.

In this lesson you will:

- Add a library to the library list
- Create a descendent window
- · Add a DataWindow control
- Enable DataWindow services
- Retrieve rows
- Run the application

# How long will this lesson take? About 30 minutes.

# What will you learn about PFC?

- How to create a descendant of the w\_sheet window
- How to enable the DataWindow property, row selection, and row management services
- How to use the u\_dw DataWindow control
- How to add database access and update functionality to u\_dw user events

# Add a library to the library list

# Where you are

> Add a library to the library list Create a descendent window Add a DataWindow control Enable DataWindow services Retrieve rows Run the application

You will now add a library to the application target library list. The library you will add contains DataWindow objects created for this tutorial.

1 Right-click the *my\_pfc\_app* target on the Workspace page of the System Tree.

Select Properties from the pop-up menu.

The Library List page of the Properties dialog box displays all the libraries in the target search path.

2 Click the Browse button.

Navigate to the PFC\Tutorial directory.
Select pfctutor.pbl from the directory file list and click Open.

The *pfctutor.pbl* library appears at the bottom of the Library Search Path list box.

3 Click OK.

# Create a descendent window

# Where you are

Add a library to the library list

 Create a descendent window Add a DataWindow control Enable DataWindow services Retrieve rows Run the application

Now you will create a sheet window by inheriting from the w\_sheet window.

1 Click the Inherit button in the PowerBar.

The Inherit From Object dialog box displays.

2 Select pfemain.pbl in the Libraries list box. Select Windows in the Objects of Type drop-down list. Select w\_sheet in the Object list box and click OK.

The Window painter workspace displays.

3 Type Product List in the Title box in the Properties view.

This defines a title for the sheet window.

4 Click the ellipsis button next to the MenuName box.

The Select Object dialog box displays.

5 Select pfc\_my\_app.pbl in the Application Libraries list box. Select m products and click OK.

The Window painter redisplays with the MenuName box filled in.

6 Select File>Save As from the menu bar.

The Save Window dialog box displays. The pfc\_my\_app.pbl file is selected in the Application Libraries list box.

7 Type w\_products in the Windows box. Type the following line in the Comments box and click OK:

Sheet window for product list.

# Add a DataWindow control

# Where you are

Add a library to the library list Create a descendent window

 Add a DataWindow control Enable DataWindow services Retrieve rows Run the application

Now you will add a DataWindow control to the w\_products window. This DataWindow control is based on PFC's u\_dw DataWindow user object.

Select and click the UserObj button in PainterBar1 (not the PowerBar).
or

**Select** *Insert*>*Control*>*UserObject* **from the menu bar**.

## If you don't see the UserObj button

To click the UserObj button, you first need to select the UserObj icon from a drop-down list of control buttons in PainterBar1 (this button typically displays a command button when the Window painter opens).

The Select Object dialog box displays.

2 Select pfemain.pb/ in the Application Libraries list box. Select u dw in the User Objects list box and click OK.

U\_dw is a standard visual user object based on a DataWindow control that includes precoded events, instance variables, and functions to enable and disable PFC DataWindow services.

3 Click in the upper-left corner of the window in the Layout view.

PowerBuilder places a DataWindow control at the selected location. This DataWindow control is a descendant of u\_dw, with access to u\_dw events, functions, and instance variables:

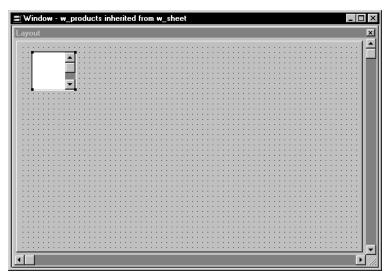

4 Select the text  $dw_1$  in the Name box of the Properties view. Type  $dw_l$ ist in the Name box.

# Make sure the new control is selected

If you do not see the name dw\_1 in the Name box, click the control you just added in the Layout view. When the control is selected in the Layout view, it is also selected in the Properties view.

5 Click the ellipsis button next to the DataObject box in the Properties view.

The Select Object dialog box displays.

6 Select pfctutor.pbl in the Application Libraries list box. Select d\_prodlist in the DataWindows list box and click OK.

The DataWindow painter redisplays.

7 Make the control almost as big as the window in the Layout view, maximizing the Layout view if necessary:

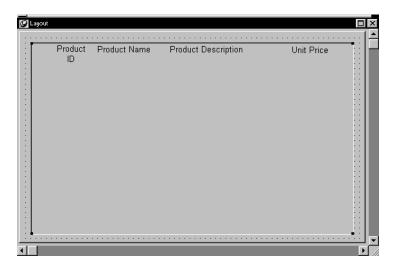

8 Select File>Save from the menu bar.

PowerBuilder saves the updated window.

# **Enable DataWindow services**

## Where you are

Add a library to the library list Create a descendent window Add a DataWindow control

Enable DataWindow services
 Retrieve rows
 Run the application

Now you will use the Script view of the Window painter to add PowerScript code to the DataWindow control. The script you will add calls functions to enable PFC DataWindow sort, row selection, and row management services.

Select dw\_list from the first drop-down list in the Script view. Select the Constructor event from the second drop-down list.

The third drop-down list in the Script view displays the parent window name, w\_products. There is no code yet for the user object Constructor event, either in the current object or in the u\_dw and pfc\_u\_dw ancestor objects.

2 Type the following script for the Constructor event:

```
this.of_SetRowSelect(TRUE)
this.of_SetRowManager(TRUE)
this.of_SetSort(TRUE)
this.of_SetProperty(TRUE)
this.of_SetTransObject(SQLCA)
```

These lines enable the property, row selection, row management, and sort services for the DataWindow. They also set the Transaction object for the DataWindow.

#### Using drag and drop from the System Tree

You can drag and drop methods and properties from the System Tree to the Script view. When you drag and drop a function such as of\_SetRowSelect, PowerBuilder adds comments that serve as placeholders and give the data types for any arguments of the function.

# 3 Add the following script after the lines you just typed:

```
this.inv_rowselect.of_SetStyle &
    (dw_list.inv_rowselect.EXTENDED)
this.inv_sort.of_SetStyle &
    (dw_list.inv_sort.DRAGDROP)
this.inv_sort.of_SetColumnHeader(TRUE)
```

These lines initialize the row selection and sort services.

The row selection service of\_SetStyle function enables extended row selection with the CTRL and SHIFT keys. The sort service of\_SetStyle function instructs PFC to display a drag-and-drop sort dialog box when the user selects View>Sort from the menu bar.

The sort service of\_SetColumnHeader function enables sorting by clicking on column headers, a feature found in many current applications.

# 4 Add the following script after the lines you just typed:

These lines call the of\_Retrieve function for the user object. Since this function is not coded in the u\_dw control, PowerBuilder will parse the code for the same function in the pfc\_u\_dw ancestor.

```
Script - constructor for dw_list inherited from u_dw returns long
dw_list 🔻 🖺 constructor ( ) returns long [pbm_constructor] 🔃 w_products 💌 🖽 🔙
  this.of_SetRowSelect(TRUE)
this.of_SetRowManager(TRUE)
  this.of_SetSort(TRUE)
this.of_SetProperty(TRUE)
  this.of_SetTransObject(SQLCA)
  this.inv_rowselect.of_SetStyle &
     (dw list.inv rowselect.EXTENDED)
   this.inv_sort.of_SetStyle &
      (dw_list.inv_sort.DRAGDROP)
  this.inv sort.of SetColumnHeader(TRUE)
  IF this.of_Retrieve() = -1 THEN
      SQLCA.of Rollback()
      MessageBox("Error", "Retrieve error")
      SQLCA.of_Commit()
      this.SetFocus()
  FND IF
```

# 5 Click the Compile button in PainterBar2.

PowerBuilder compiles the script you typed for the dw\_list Constructor event.

# **Retrieve rows**

## Where you are

Add a library to the library list Create a descendent window Add a DataWindow control Enable DataWindow services

> Retrieve rows Run the application

Now you will add PowerScript code that retrieves rows from the database. In the last exercise, the call you made to the of\_Retrieve function triggers the pfc\_Retrieve event when the PFC Linkage service is not running. (You do not start the Linkage service in the tutorial application.)

Since events are extended by default, PowerBuilder parses the event script in both the pfc\_u\_dw ancestor, and then in the current u\_dw control.

## 1 Select *pfc\_Retrieve* from the second drop-down list in the Script view.

There is already script for this event in the pfc\_u\_dw ancestor control. Now you will add code to extend the ancestor script.

# 2 Type this script:

```
Return this.Retrieve()
```

This line returns the Retrieve function return value, which gives the number of rows in the primary buffer if the retrieve is successful.

#### 3 Select File>Save from the menu bar.

PowerBuilder compiles the script and saves the window.

### 4 Select File>Close from the menu bar.

The Window painter closes.

## Run the application

### Where you are

Add a library to the library list Create a descendent window Add a DataWindow control Enable DataWindow services Retrieve rows

> Run the application

Now you will make sure the sheet window opens properly by running the PFC tutorial application.

#### 1 Click the Run button in the PowerBar.

The application connects to the database and displays the PFC tutorial frame window. Only the File, Windows, and Help menus are visible in the MDI frame menu bar.

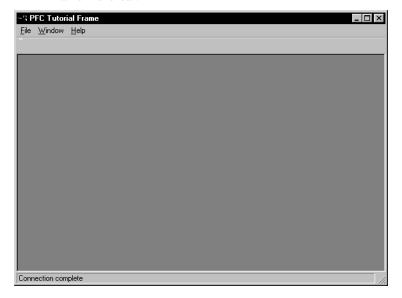

2 Select File>Open>Product List from the menu bar.

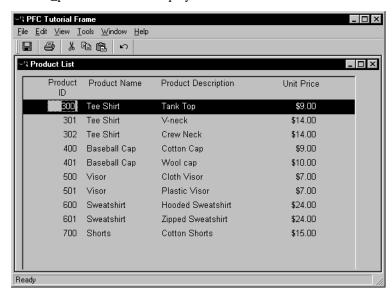

The w\_products window displays:

3 Select multiple rows by holding the CTRL or SHIFT key down while clicking before the first column in the rows you want to select. Sort rows by clicking in the column headers. Click the same column header twice to change the order of the sort.

You test the PFC selection and sort services.

### Selecting multiple rows

You must click in front of the rows you want to select—clicking inside the rows does not select them.

4 Click the right mouse button over one of the columns in the DataWindow.

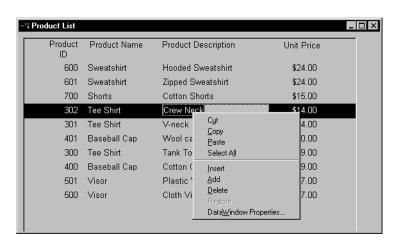

The DataWindow displays a pop-up menu, providing quick access to common actions:

### 5 Select DataWindow Properties.

The DataWindow Properties dialog box displays. You can enable or disable DataWindow services from this dialog box, and you can modify the properties of services that are enabled.

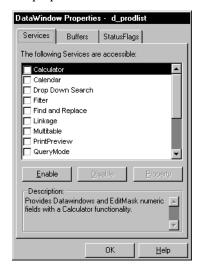

6 Click the Calculator check box in the list of DataWindow services. Click the Property button.

### If the Property button is grayed

The Property button is only enabled (not grayed) if the selected DataWindow service is enabled.

The Calculator Properties dialog box displays. The 2 columns that have numeric data types (id and unit\_price) are listed on the General page of the Calculator Properties dialog box.

7 Select the Register check box for the unit\_price column.
Select DDLB With Arrow from the drop-down list for the unit\_price column.

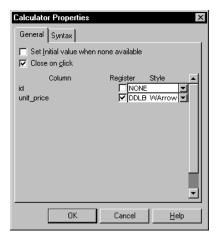

### 8 Click the Syntax tab.

The Syntax page displays the PowerScript code that sets the properties you just selected.

### 9 Click OK twice.

You can now use a drop-down calculator in the Unit Price column to change column values.

#### Displaying the modified column values

The values entered with the drop-down calculator (or from the keyboard) will display with the appropriate column display formats—in this case, with a dollar sign and two decimal places—when the user clicks in a different row or column.

You can try enabling other DataWindow services and changing their properties.

### 10 Select File>Exit from the menu bar.

The runtime application closes.

# LESSON 5 Build the Second Sheet Window

You inherit from PFC's w\_sheet window to create a second MDI sheet window.

In this lesson you will:

- Create a descendent window
- Add a DataWindow control
- Enable report and print preview services
- Run the application

How long will this lesson take? About 10 minutes.

### Create a descendent window

### Where you are

> Create a descendent window Add a DataWindow control Enable report and print preview services Run the application

Now you will create a sheet window by inheriting from the w\_sheet window.

1 Click the Inherit button in the PowerBar.

The Inherit From Object dialog box displays.

2 Click pfemain.pbl in the Libraries list box. Select Windows from the Objects of Type drop-down list. Select w\_sheet from the Object list box and click OK.

The Window painter workspace displays.

3 Type Product Sales Report in the Title box in the Properties view.

This defines a title for the new sheet window.

4 Click the *ellipsis* button next to the MenuName box in the Properties view.

The Select Object dialog box displays.

5 Select my\_pfc\_app.pbl in the Application Libraries list box. Select m\_product\_report in the Menus list box and click OK.

The Window property sheet redisplays with the Menu Name field filled in.

6 Select File>Save As from the menu bar.

The Save Window dialog box displays.

7 Type w\_product\_report in the Windows box.

Type the following line in the Comments box and click OK.

This is the report sheet for the PFC tutorial.

### Add a DataWindow control

### Where you are

Create a descendent window

Add a DataWindow control
 Enable report and print preview services
 Run the application

Now you will create a DataWindow control using PFC's u\_dw DataWindow user object.

Select and click the UserObj button in PainterBar1 (not the PowerBar).
or

Select Insert>Control>UserObject from the menu bar.

The Select User Object dialog box displays.

Select pfemain.pbl in the Application Libraries list box. Select u\_dw in the User Objects list box and click OK. Click in the upper-left corner of the window in the Layout view.

PowerBuilder places a DataWindow control at the selected location. This DataWindow control is a descendant of u\_dw, with access to u\_dw events, functions, and instance variables.

3 Select the text dw\_1 in the Name box in the Properties view. Type dw\_report in the Name box. Select the HScrollBar check box.

You add a horizontal scroll bar to the DataWindow that will be visible at runtime.

4 Click the ellipsis button next to the DataObject box.

The Select Object dialog box displays.

5 Select pfctutor.pbl in the Application Libraries list box.
Select d\_sales\_report in the DataWindows list box and click OK.

The DataWindow property sheet redisplays with the DataObject box filled in.

6 Make the control almost as big as the window in the Layout view, maximizing the Layout view if necessary:

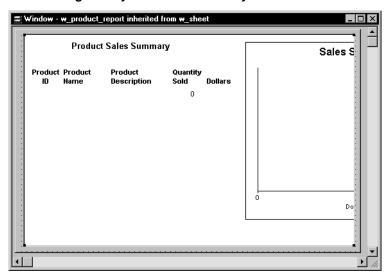

7 Select File>Save from the menu bar.

### **Enable report and print preview services**

### Where you are

Create a descendent window Add a DataWindow control

> Enable report and print preview services Run the application

Now you will add PowerScript code to call functions that enable the PFC DataWindow report service and print preview service. You will also add code that retrieves rows from the database.

Select dw\_report from the first drop-down list in the Script view. Select the Constructor event from the second drop-down list. Type the following script for the Constructor event:

```
this.of_SetReport(TRUE)
this.of_SetPrintPreview(TRUE)
this.of_SetTransObject(SQLCA)
this.of_SetUpdateable(FALSE)
```

These lines enable the report and print preview services, set SQLCA as the Transaction object and register the DataWindow as nonupdatable. In a nonupdatable DataWindow, PFC disregards default CloseQuery processing.

2 Add the following script after the lines you just typed:

These lines call the u\_dw of\_Retrieve event for the DataWindow. Precoded report service events and functions handle all other processing.

3 Select pfc\_Retrieve from the second drop-down list in the Script view.

PowerBuilder compiles the script for the Constructor event.

4 Type this script for the pfc\_Retrieve event:

```
Return this.Retrieve( )
```

5 Select File>Save from the menu bar.

PowerBuilder compiles the script and saves the window.

6 Select File>Close from the menu bar.

The Window painter closes.

### Run the application

### Where you are

Create a descendent window
Add a DataWindow control
Enable report and print preview services
> Run the application

Now you will run the completed PFC tutorial application.

#### 1 Click the Run button in the PowerBar.

The application connects to the database and displays the PFC Tutorial Frame window.

2 Select File>Open>Product Sales Report from the menu bar.

The w\_product\_report window displays:

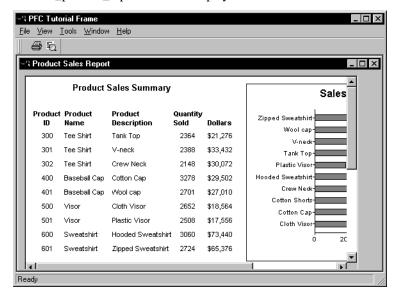

3 Click the Print Preview button in the toolbar.

or

Select File>Print Preview from the menu bar.

The print preview shows the printable area inside a blue box. You may need to scroll or zoom the preview window to see the entire report.

#### 4 Select View>Zoom from the menu bar.

The Zoom dialog box displays.

### If the Zoom dialog box does not display

You must be in the Print Preview mode to display the Zoom dialog box.

# 5 Change the Zoom dialog box setting to display the entire report and click *OK*.

Print the report if wanted.

### 6 Select File>Exit from the menu bar.

The application closes and the Window painter workspace displays.

### 7 Close the Window painter.

You have completed this tutorial. Before deploying a simple application like the one you created here, you would probably want to add your own Help file, edit the About box, and enable additional PFC services.

For more information on PFC functions and events, see the *PFC Object Reference*.

### **Using the Online Books**

All the PowerBuilder books are available in the Technical Library CD and on the Sybase Web site at www.sybase.com.

# Index

| A                                                                                                    | buffers                                                                                                    |
|----------------------------------------------------------------------------------------------------|----------------------------------------------------------------------------------------------------|
| aggregate relationship 11 ancestor level contents 12, 15                                                                                                  | DataWindow caching service 50 DataWindow properties service 208                                                                                                    |
| interdependencies 20<br>ancestor override (tutorial example) 257                                                                                          | С                                                                                                    |
| application manager                                                                                                    | C                                                                                                    |
| customizing descendant 237 gnv_app global variable 241 logon dialog box 32 services 31, 49 setting up 29 splash screen 31 Application object creation 233 | caching DataWindow objects, application service 50 calculator control 169 calendar control 174 class user objects, custom 5 components 15 composite DataWindow 80 conversion service 98 copy 131 |
| redirecting events from 241 using separate physical files 20                                                                                              | custom class user objects 5 custom visual user objects 5, 129 cut 131                                                                                                    |
| application services application preference 53 DataWindow caching 50                                                                                      | cut 131                                                                                                    |
| debugging 52 error message 57 list 49 most recently used object 54 security 60 transaction registration 62                                                | database connecting 250 retrieving 137 security 224                                                                                                    |
| associative relationship 11<br>autorollback 44, 62<br>autoscroll, enabling 133<br>autoselect, enabling 133                                                | updating 92 DataWindow caching, application service 50 DataWindow control creating (tutorial) 272, 287 retrieving 137 SQL Spy 210 using u_dw 135                                                 |
| <b>B</b> base-10, converting to binary 104 binary, converting to base-10 104                                                                              | DataWindow object accessing object information 65 caching 50                                                                                                    |
| bits, accessing 104                                                                                                    | DataWindow Properties window 207                                                                                                    |

| DataWindow services                | events                                       |
|------------------------------------|----------------------------------------------|
| accessing 63                       | ancestor override (tutorial example) 257     |
| base 64                            | comparison with functions 6                  |
| DataWindow properties 76, 207, 275 | using 36                                     |
| DataWindow resize 85               | extended selection, row selection service 84 |
| drop-down DataWindow search 67     | extending PFC                                |
| filter 67                          | creating additional extension levels 20      |
| find and replace 70                | Library Extender 226                         |
| linkage 71                         | using PFE to contain extensions 23           |
| list 64                            | extension level                              |
| multitable update 74               | overview 12                                  |
| print preview 75                   | sample scenario 14                           |
| query mode 77                      | strategy 20                                  |
| reporting 78                       |                                              |
| required column 81                 |                                              |
| row management 82                  | _                                            |
| row selection 84                   | F                                            |
| sort 87                            | file service 101                             |
| tutorial usage 275, 289            | filter service 67                            |
| date/time service 99               | find and replace service 70                  |
| debugging service                  | frame menu, tutorial example 255, 262        |
| SQL Spy 210                        | frame window                                 |
| usage 52                           | associating with a menu 264                  |
| delegation                         | menu (tutorial) 255                          |
| aggregate relationship 11          | modifying 247                                |
| associative relationship 11        | opening 252                                  |
| deployment                         | functions                                    |
| PBR files 229                      | calling 35                                   |
| PFC database tables 229            | comparison with events 6                     |
| PFC dialog box Help 230            | overloading 8                                |
| strategy 227                       | overriding 8                                 |
| dialog box Help 230                | overview 6                                   |
| drop-down DataWindow               |                                              |
| refreshing 66                      |                                              |
| search service 67                  | •                                            |
| drop-down list box, autoscroll 133 | G                                            |
|                                    | global variable, defining 241                |
|                                    | gnv_app                                      |
| E                                  | defining 30                                  |
| <b>E</b>                           | tutorial definition 241                      |
| editing 131                        |                                              |
| encapsulation 7                    |                                              |
| error message service              |                                              |
| e-mail notification 59             |                                              |
| symbolic parameter replacement 60  |                                              |
| usage 57                           |                                              |

| Н                                              | menu services 95                                            |
|------------------------------------------------|-------------------------------------------------------------|
| Help                                           | menus                                                       |
| dialog box Help 230                            | creating your own 202                                       |
| enabling, for an application 46                | extending 202                                               |
| omoning, for an approximation                  | inheritance strategies 202                                  |
|                                                | modifying 255                                               |
|                                                | pop-up 131, 206                                             |
| 1                                              | services overview 201                                       |
| inclusional polymorphism 8                     | standard menu items 204                                     |
| inheritance 7                                  | message logging 57, 211                                     |
| INI file service 102                           | message router of pfc MessageRouter event 42                |
| INI files                                      | of_pfc_MessageRouter event 42<br>of_SendMessage function 42 |
| INI file service 102                           | overview 41                                                 |
| window settings 93                             | using 91                                                    |
|                                                | Message.StringParm (tutorial example) 259                   |
|                                                | metaclass service 111                                       |
| 1                                              | MicroHelp, automatic update 134                             |
| L                                              | Migration Assistant 226                                     |
| libraries                                      | most recently used object service 54                        |
| adding to search path 29, 270                  | multirow selection, row selection service 84                |
| PFC 15, 235                                    | multitable update service 74                                |
| Library Extender 226                           | 1                                                           |
| linkage service 71                             |                                                             |
| list service 114                               |                                                             |
| ListView 141                                   | N                                                           |
| logical unit of work service                   | n_cst_appmanager                                            |
| usage 111                                      | defining gnv_app 241                                        |
| w_master pfc_Save process 195                  | setting up 29                                               |
| logon dialog box 32, 242                       | n_cst_apppreference 53                                      |
|                                                | n_cst_debug 52                                              |
|                                                | n_cst_dwcache 50                                            |
| M                                              | n_cst_dwsrv 64                                              |
|                                                | n_cst_dwsrv_dropdownsearch 67                               |
| m_dw pop-up menu 131<br>m_edit pop-up menu 131 | n_cst_dwsrv_filter 67                                       |
| m_lvs pop-up menu 131                          | n_cst_dwsrv_find 70                                         |
| m_master, inheriting from 256                  | n_cst_dwsrv_linkage 71                                      |
| m_oc pop-up menu 131                           | n_cst_dwsrv_multitable 74                                   |
| m_tvs pop-up menu 131                          | n_cst_dwsrv_printpreview<br>tutorial usage 289              |
| master/detail processing 71                    | tutorial usage 289<br>usage 75                              |
| MDI applications                               | n_cst_dwsrv_property                                        |
| building 33                                    | ii_est_dwsiv_property                                       |
|                                                |                                                             |
| frame menu (tutorial) 262                      | tutorial usage 275                                          |
|                                                | tutorial usage 275<br>usage 76                              |
| frame menu (tutorial) 262                      | tutorial usage 275                                          |

| n_cst_dwsrv_report                           | object-oriented programming           |
|----------------------------------------------|---------------------------------------|
| tutorial usage 289                           | delegation 11                         |
| usage 78                                     | encapsulation 7                       |
| n_cst_dwsrv_reqcolumn 81                     | inheritance 7                         |
| n_cst_dwsrv_resize 85                        | polymorphism 7                        |
| n_cst_dwsrv_rowmanager                       | usage in PFC 8                        |
| tutorial usage 275                           | of_SendMessage function               |
| usage 82                                     | process diagram 42                    |
| n_cst_dwsrv_rowselection                     | tutorial example 259                  |
| tutorial usage 275                           | using 91                              |
| usage 84                                     | online Help                           |
| n_cst_dwsrv_sort                             | dialog box Help 230                   |
| tutorial usage 275                           | enabling for an application 46        |
| usage 87                                     | operational polymorphism 8            |
| n_cst_error 57                               | overloading functions 8               |
| n_cst_luw                                    | overriding functions 8                |
| usage 111                                    | overriding functions o                |
| w_master pfc_Save process 195                |                                       |
| n_cst_mru, usage 54                          |                                       |
| n_cst_resize 96                              | Р                                     |
| n_cst_security 60                            | nesta 121                             |
| n_cst_tmgmultiple 126                        | paste 131                             |
| n_cst_tmgsingle 126                          | paste special 131                     |
|                                              | PBLs 15                               |
|                                              | PBR files 229                         |
|                                              | PFC                                   |
|                                              | DLLs 227                              |
| n_cst_winsrv_sheetmanager                    | libraries 15, 235                     |
| usage 94                                     | services 9                            |
| n_cst_winsrv_statusbar                       | pfc_MessageRouter event               |
| usage 95                                     | process diagram 42                    |
| n_tmg 126                                    | using 91                              |
| n_tr                                         | pfc_Save process 195                  |
| autorollback 44, 62                          | PFCDLG.HLP 230                        |
| creating an instance 44                      | platform service 105                  |
| initializing 44                              | polymorphism 7                        |
| registering a transaction 62                 | pop-up menus, list of 131             |
| replacing default Transaction object 44, 244 | post-open processing 250              |
| usage 43                                     | PowerBuilder, prerequisite concepts 4 |
| nilisnull property 81                        | preference service                    |
| numerical service 103                        | application 53                        |
|                                              | window 93                             |
|                                              | pre-open processing 250               |
| 0                                            | prerequisite concepts 4               |
| U                                            | print preview service                 |
| object administrator 19                      | tutorial usage 289                    |
|                                              | usage 75                              |
|                                              |                                       |

| progress bar control 183                    | scanner 218                                    |
|---------------------------------------------|------------------------------------------------|
| Properties window 207                       | security database 224                          |
|                                             | specifying secured controls 220                |
|                                             | users and groups 215                           |
|                                             | select all 131                                 |
| Q                                           | selection service 106                          |
| querymode service 77                        | self-updating objects                          |
| • •                                         | about 111                                      |
|                                             | enabling 200                                   |
| _                                           | services, list of 9                            |
| R                                           | sheet management service 94                    |
| reference variables 5, 63                   | sheet menu, tutorial example 265, 267          |
| registry                                    | sheet windows                                  |
| window settings 93                          | menu (tutorial) 255                            |
| replace service 70                          | opening 248                                    |
| reporting service                           | tutorial usage 271, 286                        |
| tutorial usage 289                          | single-row selection, row selection service 84 |
| usage 78                                    | sort service                                   |
| required column service 81                  | tutorial usage 275                             |
| resize service                              | usage 87                                       |
| DataWindow 85                               | splash screen 31, 252                          |
| PFC 96                                      | splitbar control 182                           |
| response windows 194                        | SQL parsing service 108                        |
| RichTextEdit 159                            | SQL Spy utility 210                            |
| right mouse button support                  | SQLCA, using n_tr 43, 244                      |
| disabling 132                               | standard class user objects 5                  |
| pop-up menus 131                            | standard visual user objects 5, 129            |
| row management service                      | status bar service 95                          |
| tutorial usage 275                          | status flags 209                               |
| usage 82                                    | string-handling service 109                    |
| row selection service                       | StringParm, using (tutorial example) 259       |
| tutorial usage 275                          |                                                |
| usage 84                                    |                                                |
| -                                           | Т                                              |
|                                             | ı                                              |
| 0                                           | Tab control                                    |
| S                                           | resize service 96                              |
| SDI applications, building 34               | usage 165                                      |
| security service                            | timing service 126                             |
| database 224                                | toolbars, controlling 92                       |
| implementing security in an application 223 | transaction management 43                      |
| usage 60                                    | Transaction object                             |
| security utility                            | initializing 44                                |
| administration utility 215                  | registration 62                                |
| assigning to users and groups 221           | using n_tr as 244                              |
| overview 213                                |                                                |

| transaction registration service 62<br>TreeView 146 | 2   | u_sle<br>autoselect 133<br>editing functions 131    |
|-----------------------------------------------------|-----|-----------------------------------------------------|
|                                                     |     | right-mouse button support 131                      |
|                                                     |     | u_st_splitbar 182                                   |
| U                                                   |     | u_tab 165                                           |
| u_calculator 169                                    |     | u_tabpg 165                                         |
| u_calendar 174                                      |     | u_tvs                                               |
| u_ddlb                                              |     | right-mouse button support 131                      |
| autoscroll 133                                      |     | usage 146                                           |
| autoselect 133                                      |     | undelete 84                                         |
| editing functions 131                               |     | undo 131                                            |
| right-mouse button support 13                       | 31  | user objects class 5                                |
| u_ddplb                                             |     | class 5<br>visual 5                                 |
| autoscroll 133<br>autoselect 133                    |     | visuai 3                                            |
| editing functions 131                               |     |                                                     |
| right-mouse button support 13                       | 31  |                                                     |
| u_dw                                                | 51  | V                                                   |
| DataWindow services 63                              |     | visual user objects                                 |
| editing functions 131                               |     | custom 5, 129                                       |
| overview 135                                        |     | standard 5, 129                                     |
| retrieving rows 276, 278, 289                       |     |                                                     |
| right-mouse button support 13                       | 31  |                                                     |
| tutorial usage 272, 287                             |     | <b>1A</b> /                                         |
| undelete 84                                         |     | W                                                   |
| u_em                                                |     | w_logon dialog box, displaying 32, 242              |
| autoselect 133                                      |     | w_product_report, creating (tutorial) 286           |
| editing functions 131                               | 2.1 | w_products, creating (tutorial) 271                 |
| right-mouse button support 13                       | 31  | w_sheet, inheriting from 271, 286                   |
| u_lvs<br>right-mouse button support 13              | 2.1 | w_splash window 31, 252                             |
| right-mouse button support 13 usage 141             | 51  | window                                              |
| u mle                                               |     | post-open processing 250<br>pre-open processing 250 |
| autoselect 133                                      |     | resize service 96                                   |
| editing functions 131                               |     | window services                                     |
| right-mouse button support 13                       | 31  | base 92                                             |
| u_oc                                                |     | list 90                                             |
| editing functions 131                               |     | preference 93                                       |
| right-mouse button support 13                       | 31  | sheet management 94                                 |
| u_progressbar 183                                   |     | status bar 95                                       |
| u_rte                                               |     | windows                                             |
| editing functions 131                               |     | basic usage 192                                     |
| right-mouse button support 13                       | 31  | enabling services 192                               |
| usage 159                                           |     | pfc_Save process 195                                |
|                                                     |     | response 194                                        |
|                                                     |     |                                                     |

### Ζ

zoom

absolute 75 relative 81